# **Connections Portal User Guide for Construction Works Services**

Version 1.0 March 2024

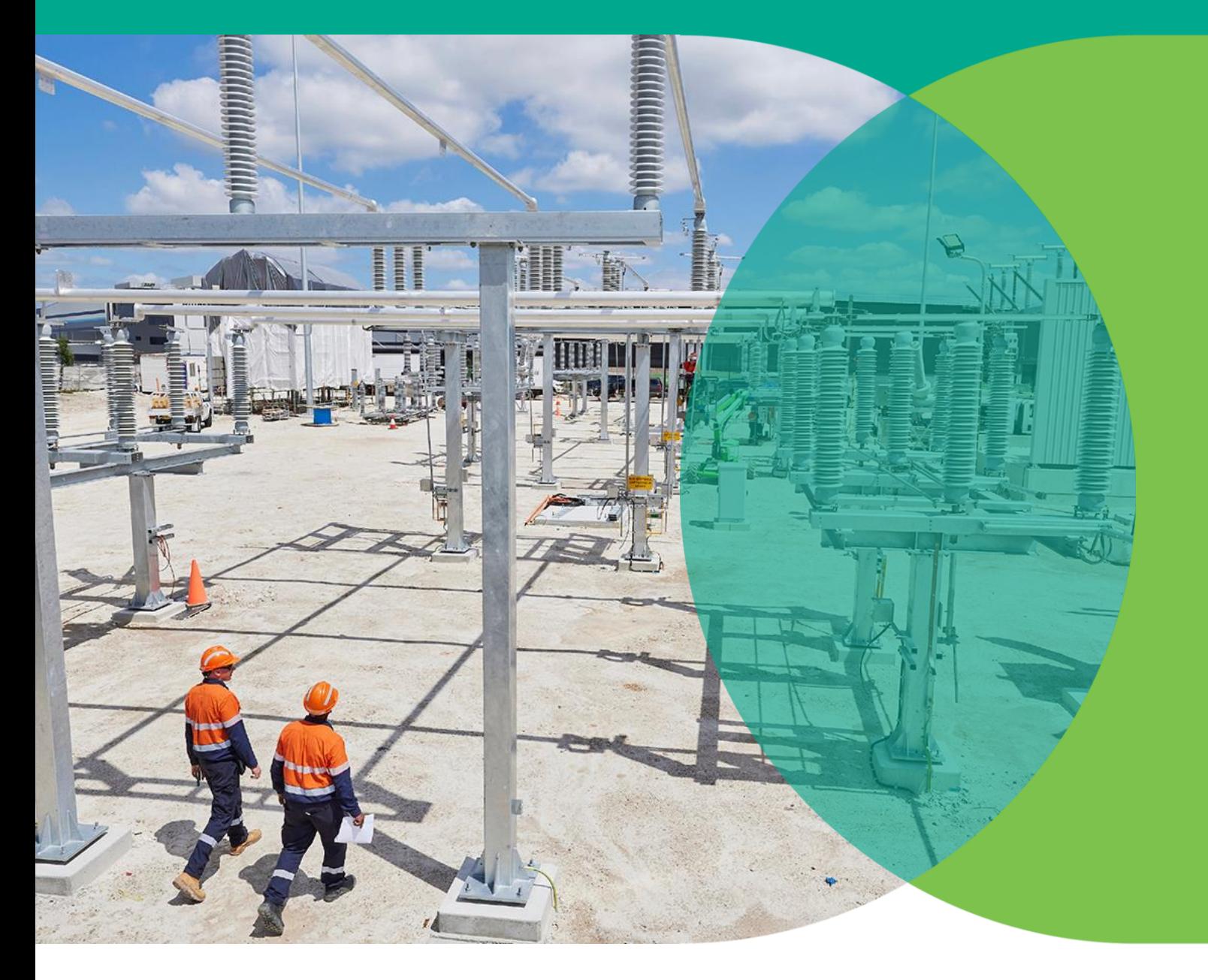

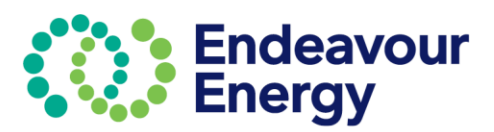

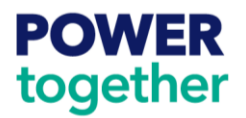

# **Table of Contents**

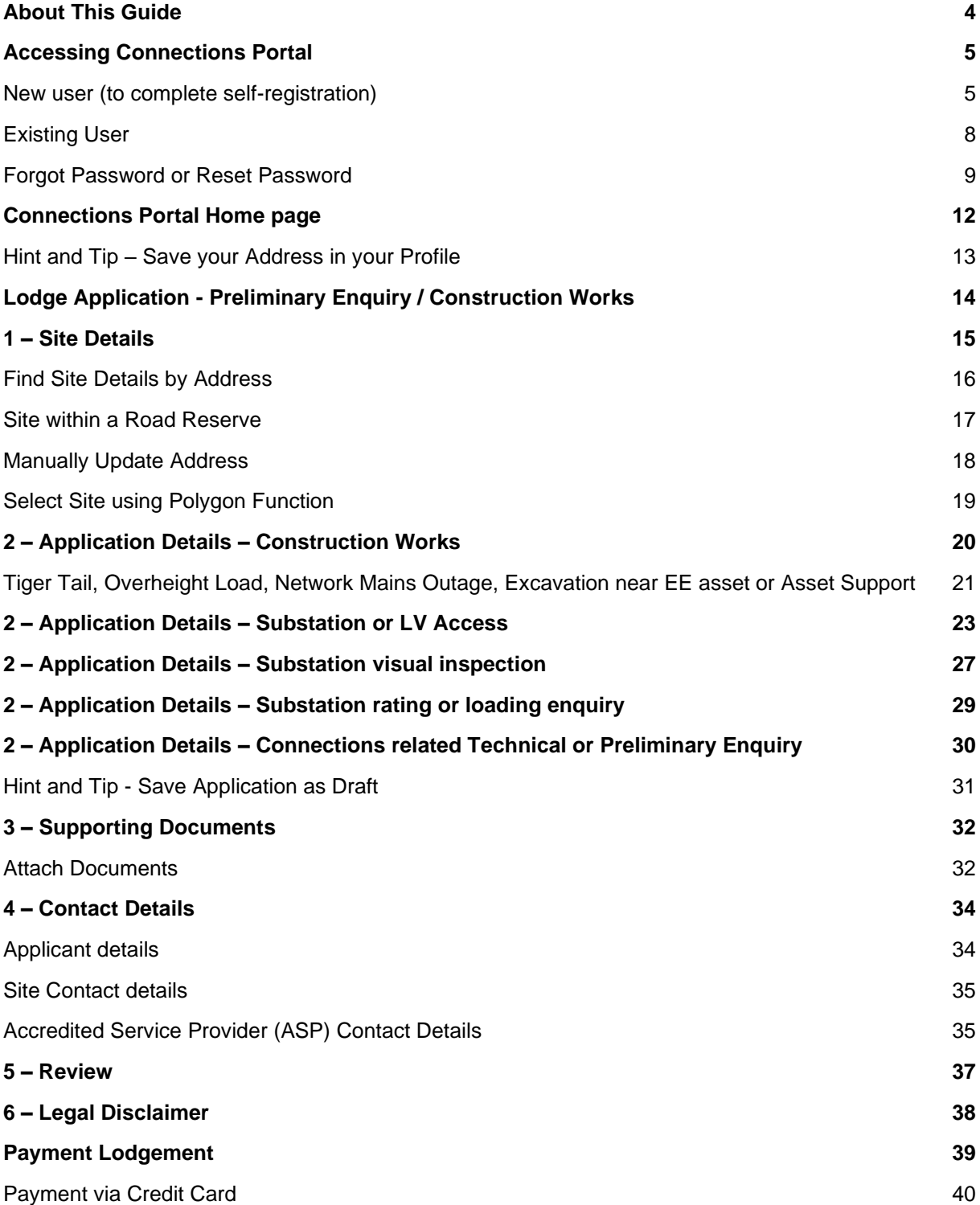

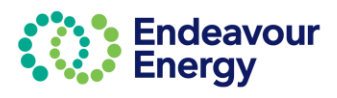

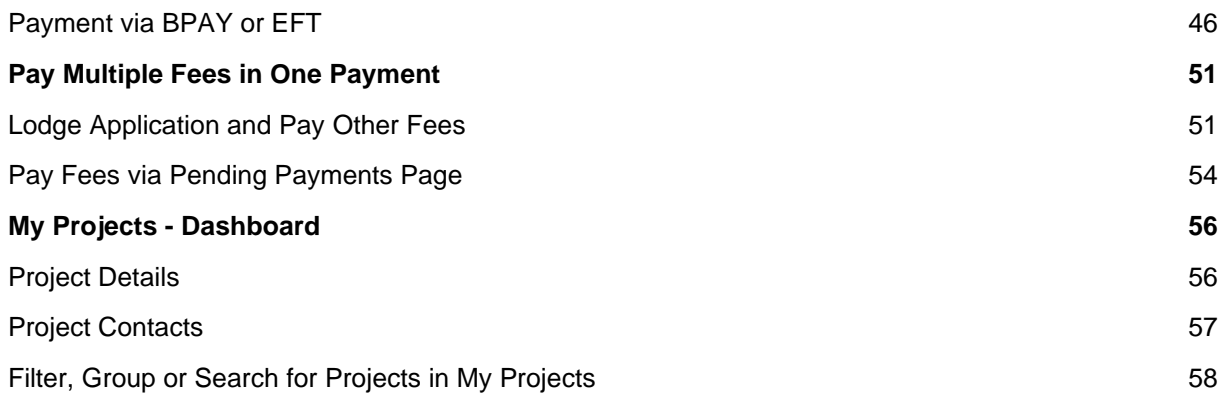

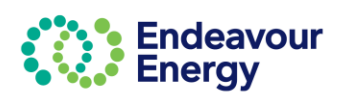

### <span id="page-3-0"></span>**About This Guide**

This user guide provides information and instructions on how to lodge an application for:

- Construction Works related requests such as:
	- o Tiger Tails
	- o Overheight Load
	- o Network Mains Outage (not related to a contestable project)
	- o Excavation near EE assets or Asset Support
	- o Substation or LV access
- Substation visual inspection
- Substation rating or loading enquiry
- Connections related Technical or preliminary enquiry.

The Payment Lodgement information includes details on paying via credit card, BPAY or EFT and how to combine in to one invoice.

This guide also includes instructions on how to register on our Connections Portal, how to log in and how to reset your password.

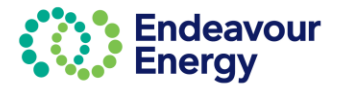

### <span id="page-4-0"></span>**Accessing Connections Portal**

Link for Connection Portal: **[Click here](https://dsp.endeavourenergy.com.au/prweb/PRAuth/Connections)** to access the **Connections Portal log in page**. The steps to log in are detailed below for a new user and for an existing user.

**Note**: If you already have access to the Endeavour Energy **ESRI** Portal, you can use your same credentials to log in to our Connections Portal. But, if you only have an account on the Connections Portal, you still need to request access to the ESRI portal separately, as we have to add additional ESRI authorisation to your profile.

#### <span id="page-4-1"></span>**New user (to complete self-registration)**

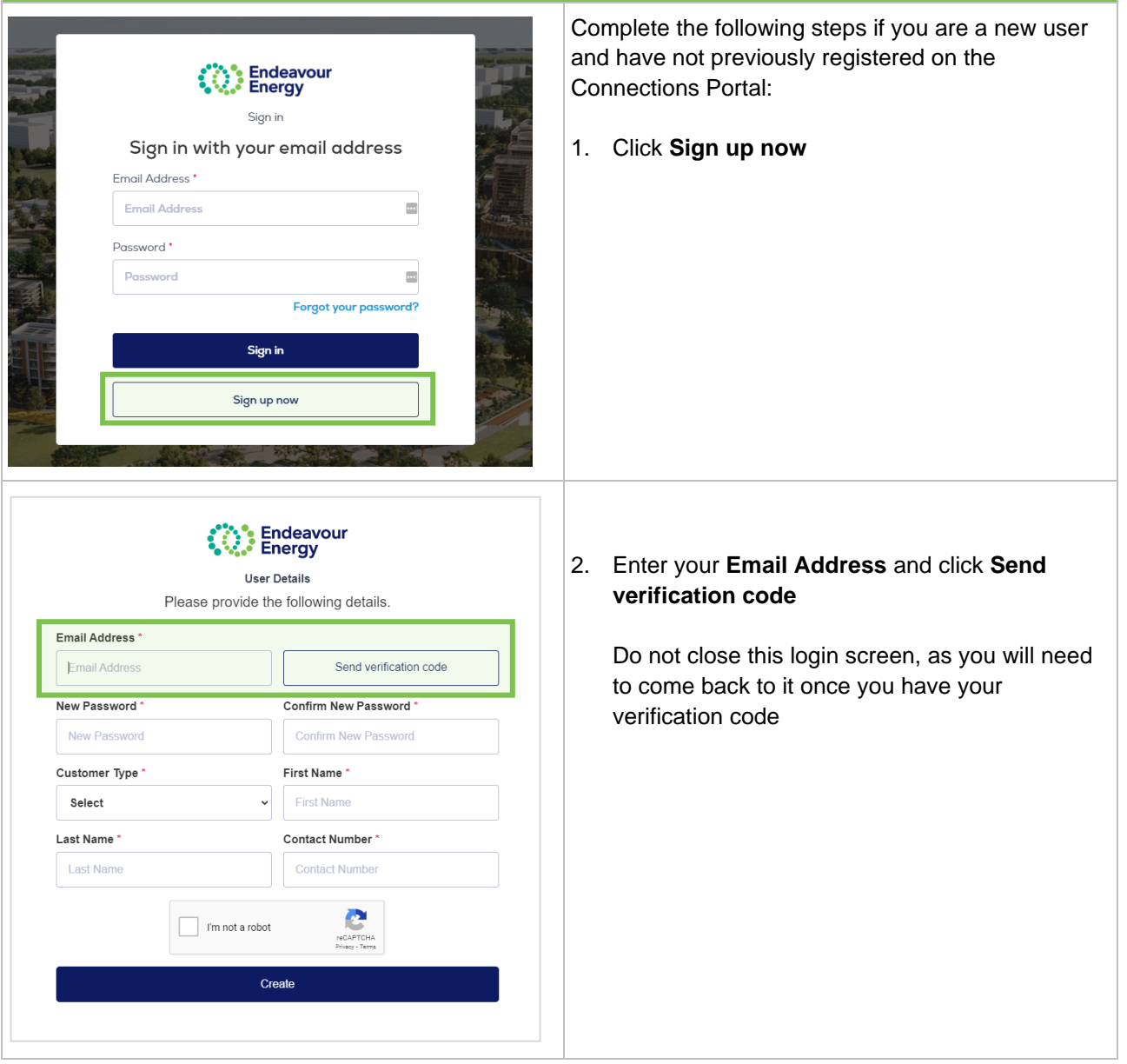

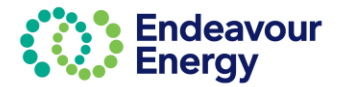

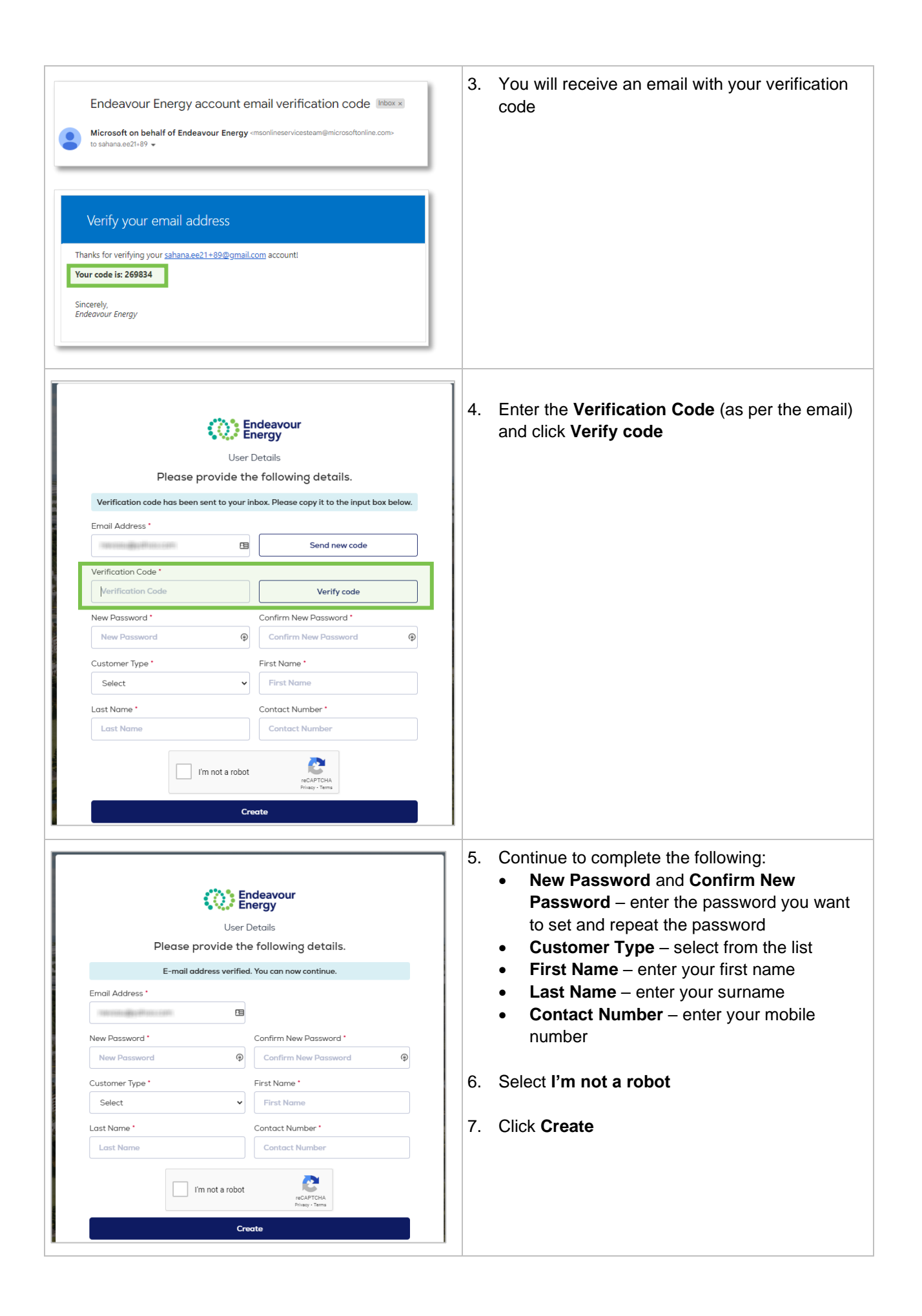

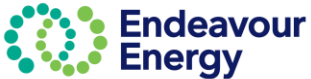

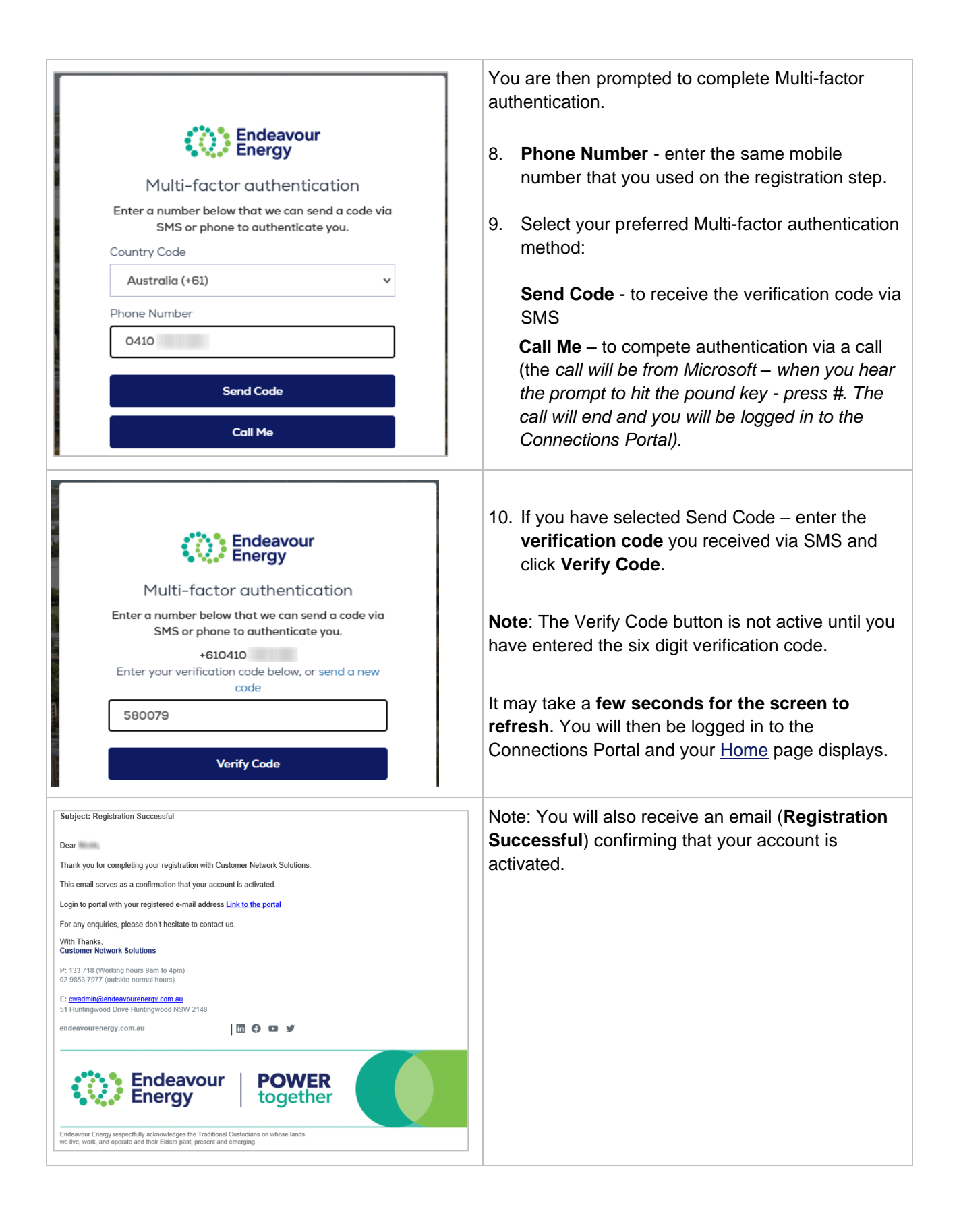

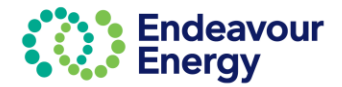

<span id="page-7-0"></span>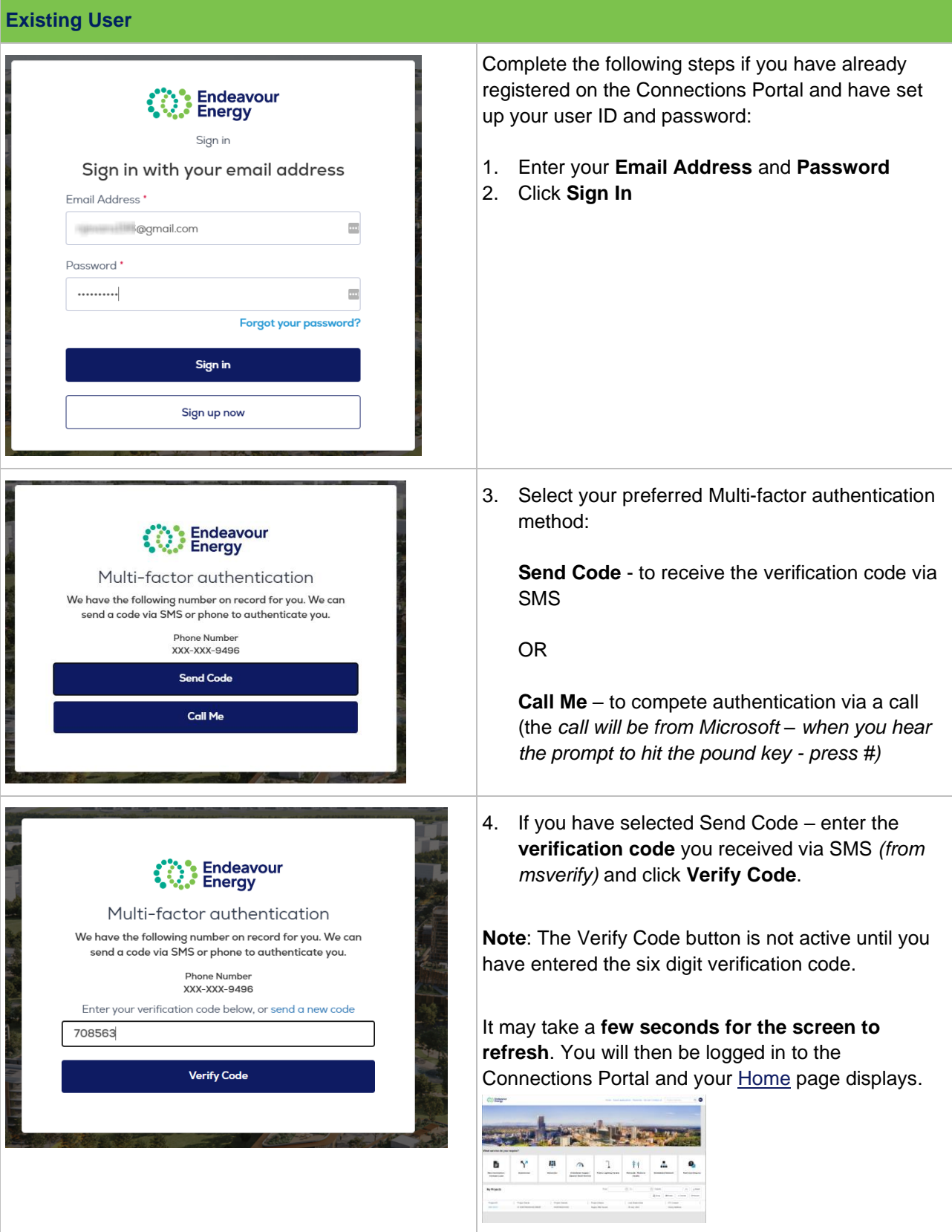

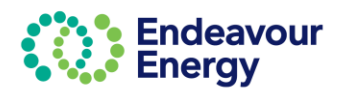

<span id="page-8-0"></span>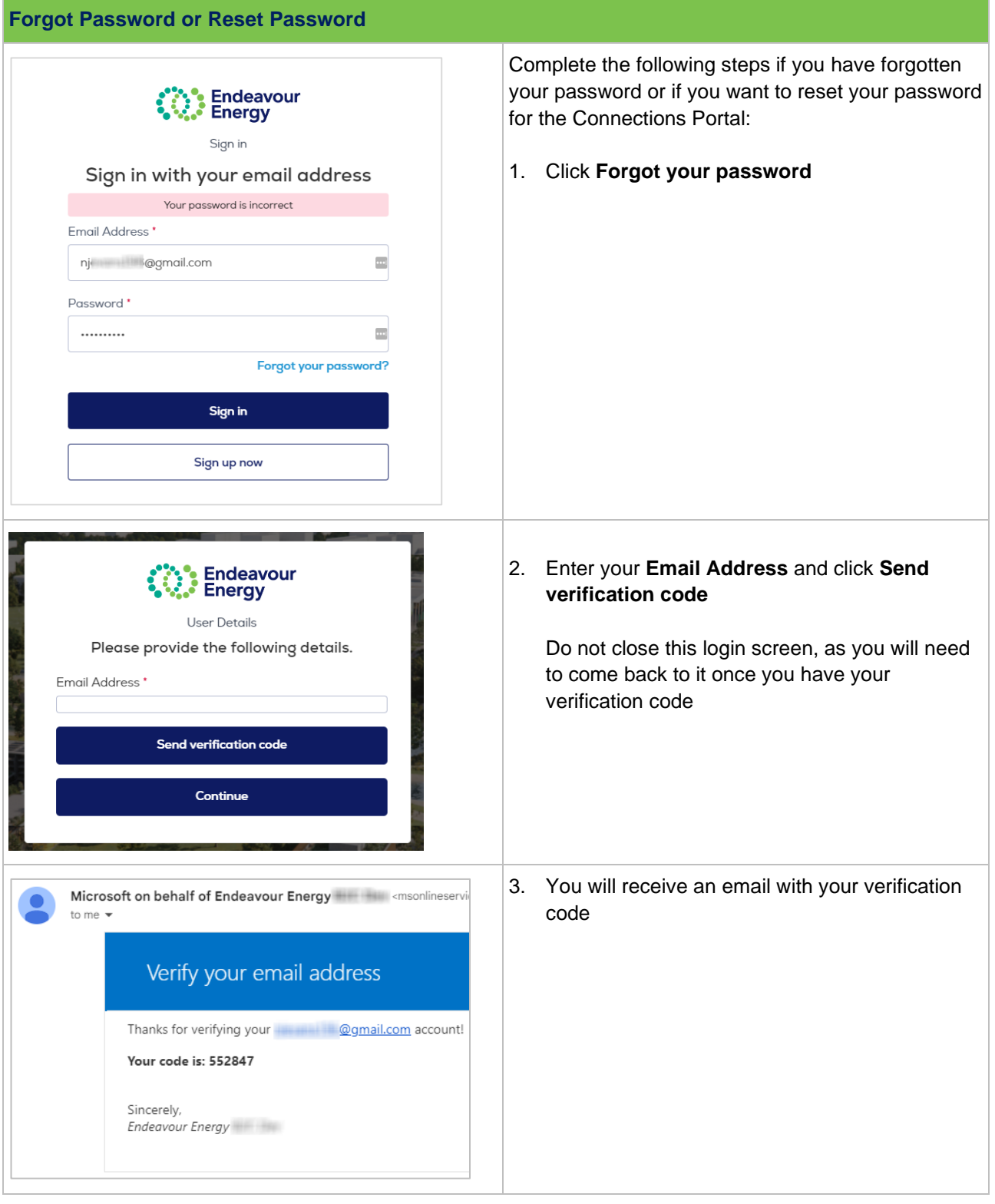

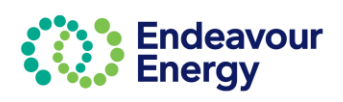

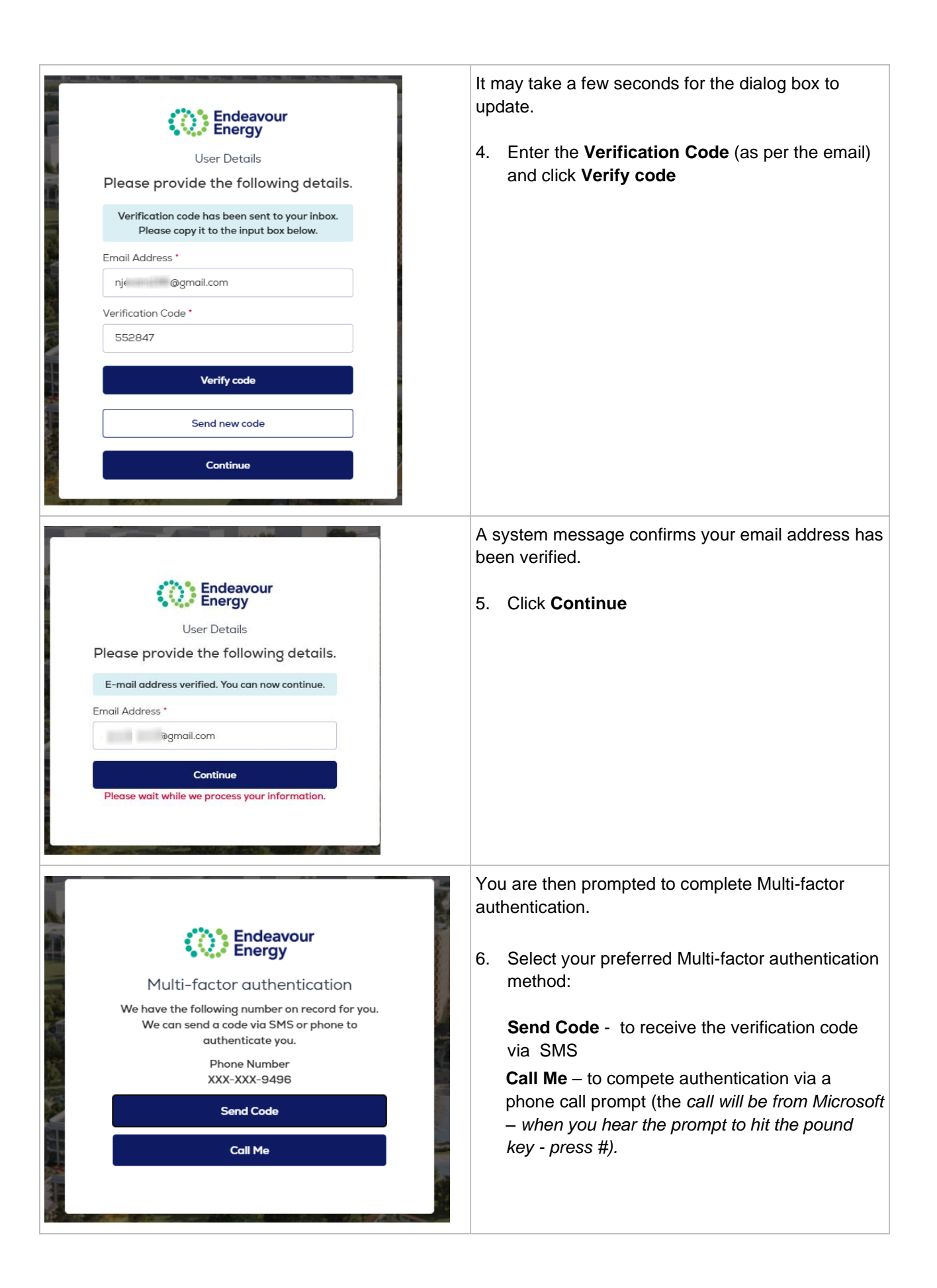

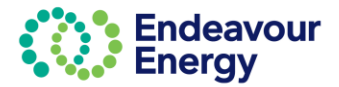

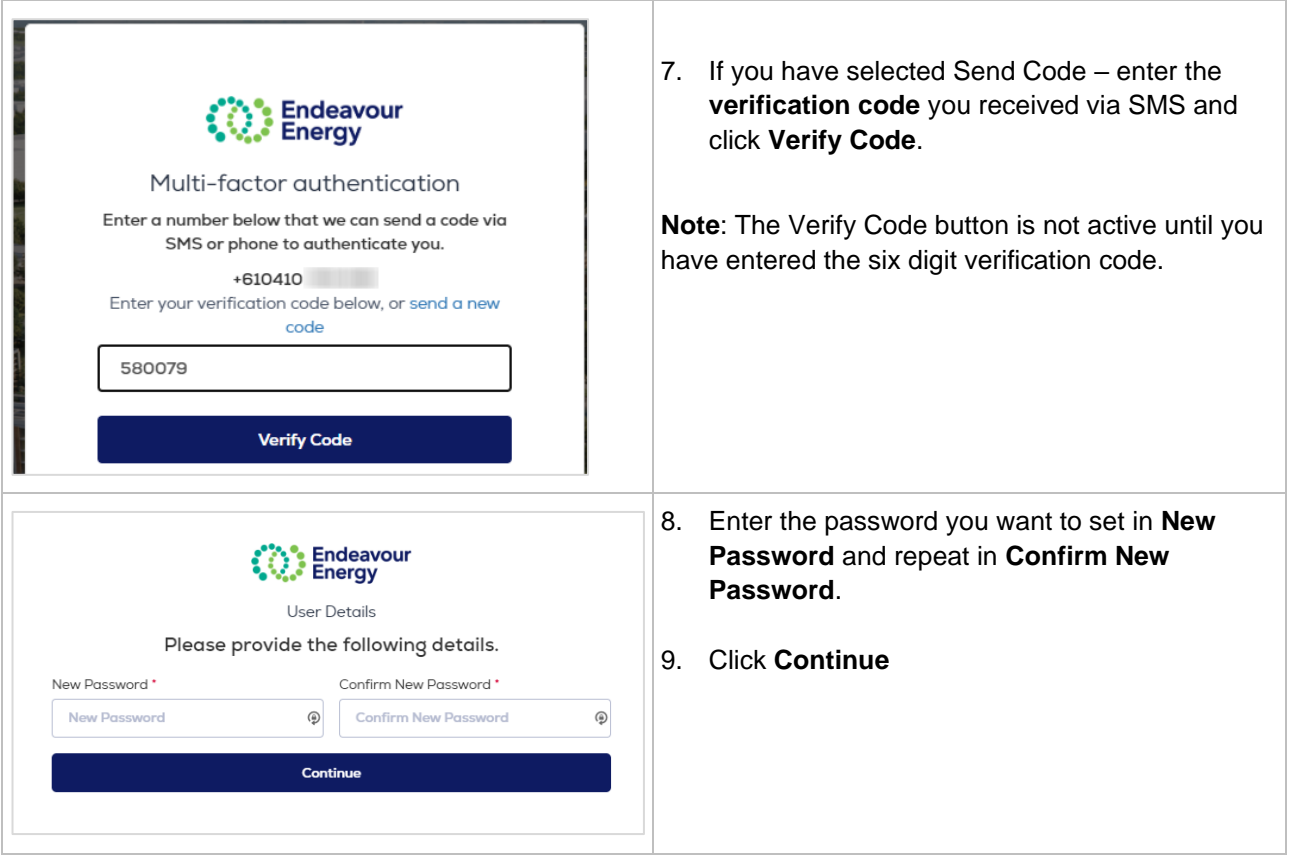

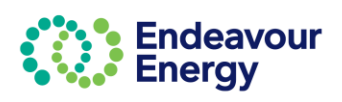

<span id="page-11-0"></span>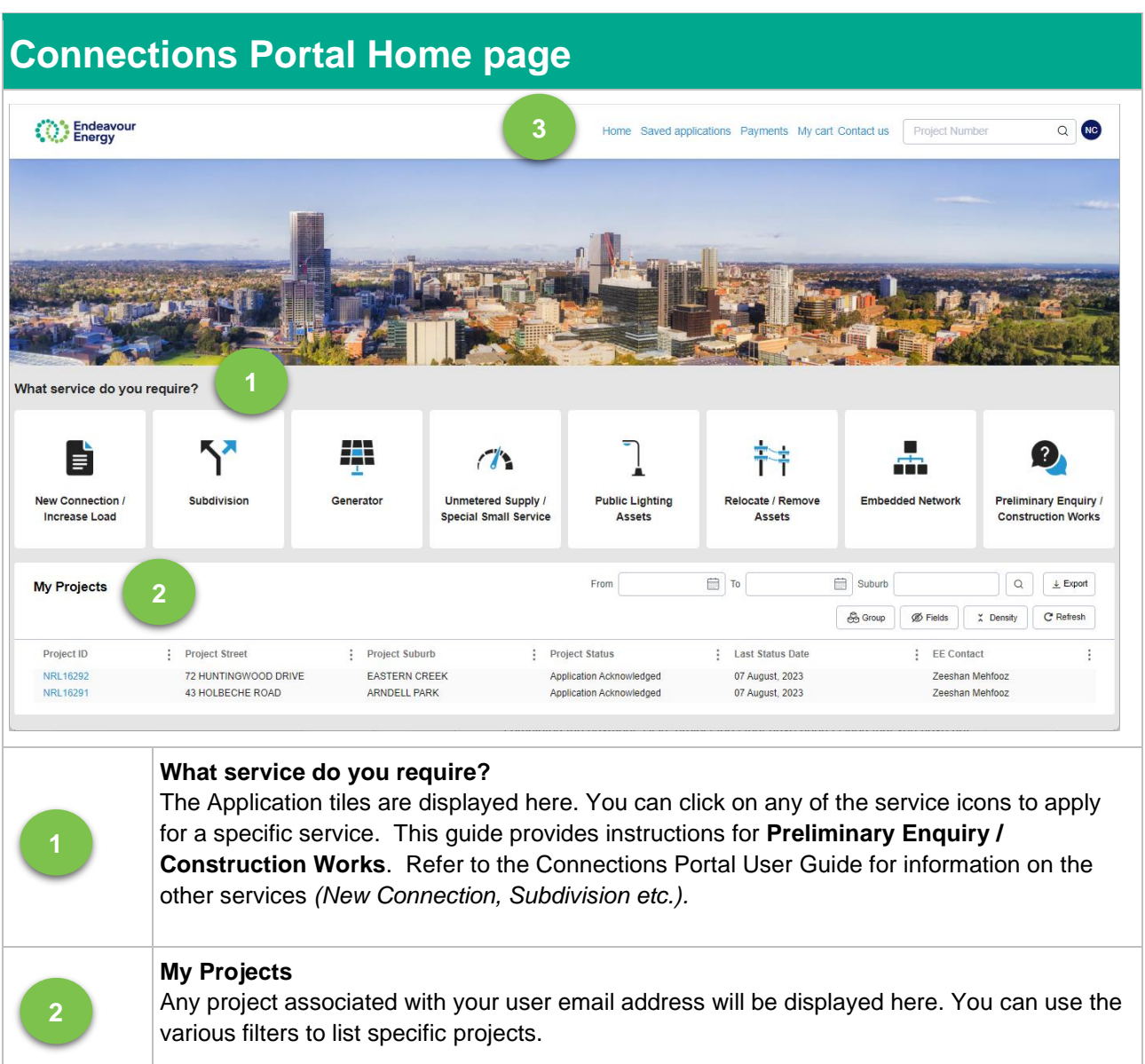

**Home** – to return to this page when you are in any other screen in the Connections Portal

**Saved applications** – all applications that you have started but not proceeded to payment *(i.e. you have saved or cancelled between steps 1 Site Details to 6 Legal Disclaimer - before reaching the Payment Lodgement screen)*

#### **Payments**:

- **Payments Pending** applications where you have moved past the Payment Lodgement screen by clicking the Proceed to Payment button but have not yet completed the payment. Also, project fees that have been issued that you have not yet successfully paid.
- **Payment History** all completed payments.

**My cart** – application fees and project fees that you have added to your cart *(when you are lodging a new application, it is automatically added to your cart).*

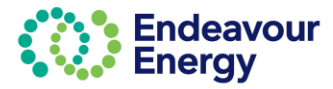

**3**

### <span id="page-12-0"></span>**Hint and Tip – Save your Address in your Profile**

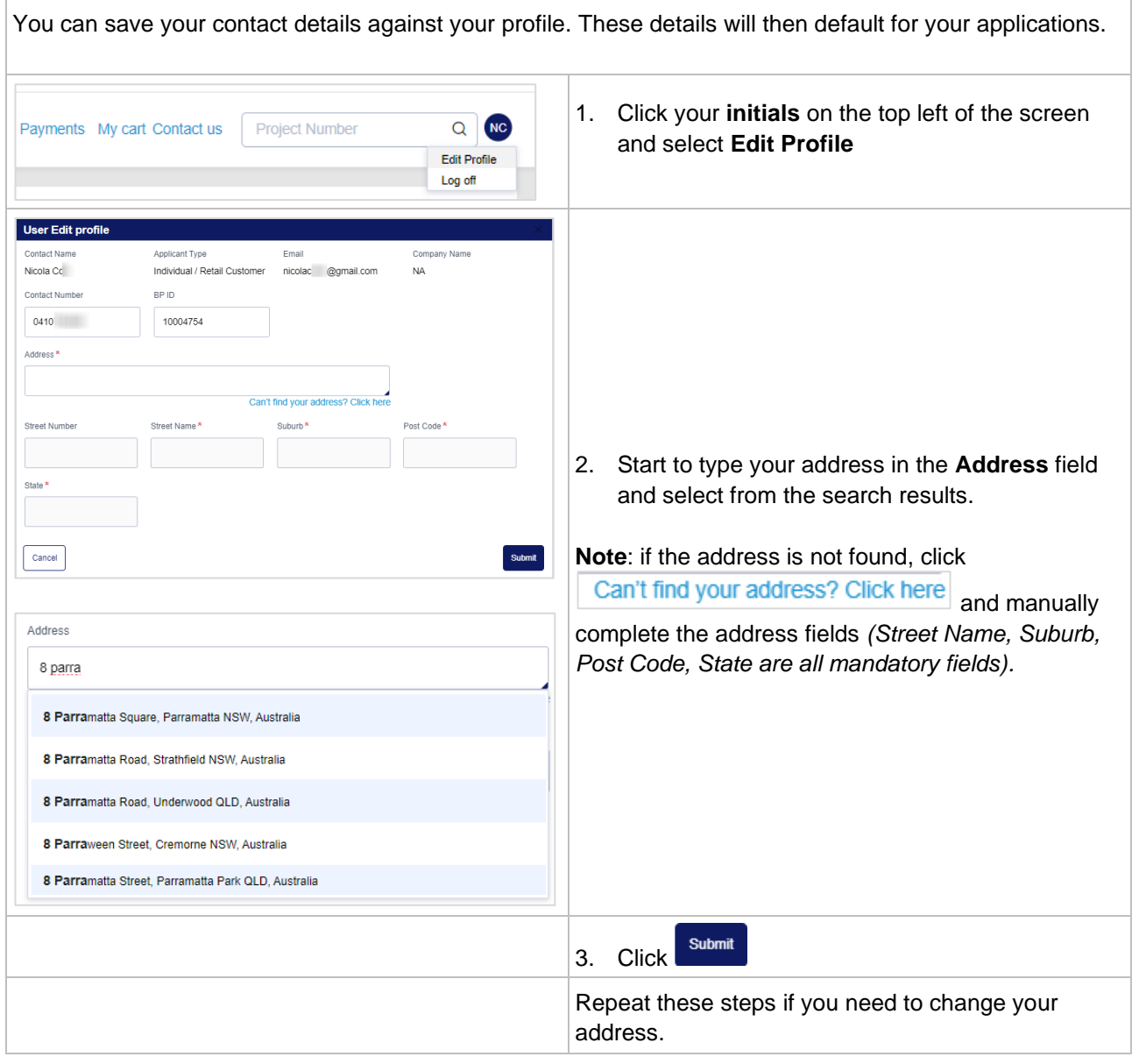

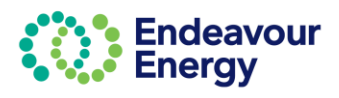

### <span id="page-13-0"></span>**Lodge Application - Preliminary Enquiry / Construction Works**

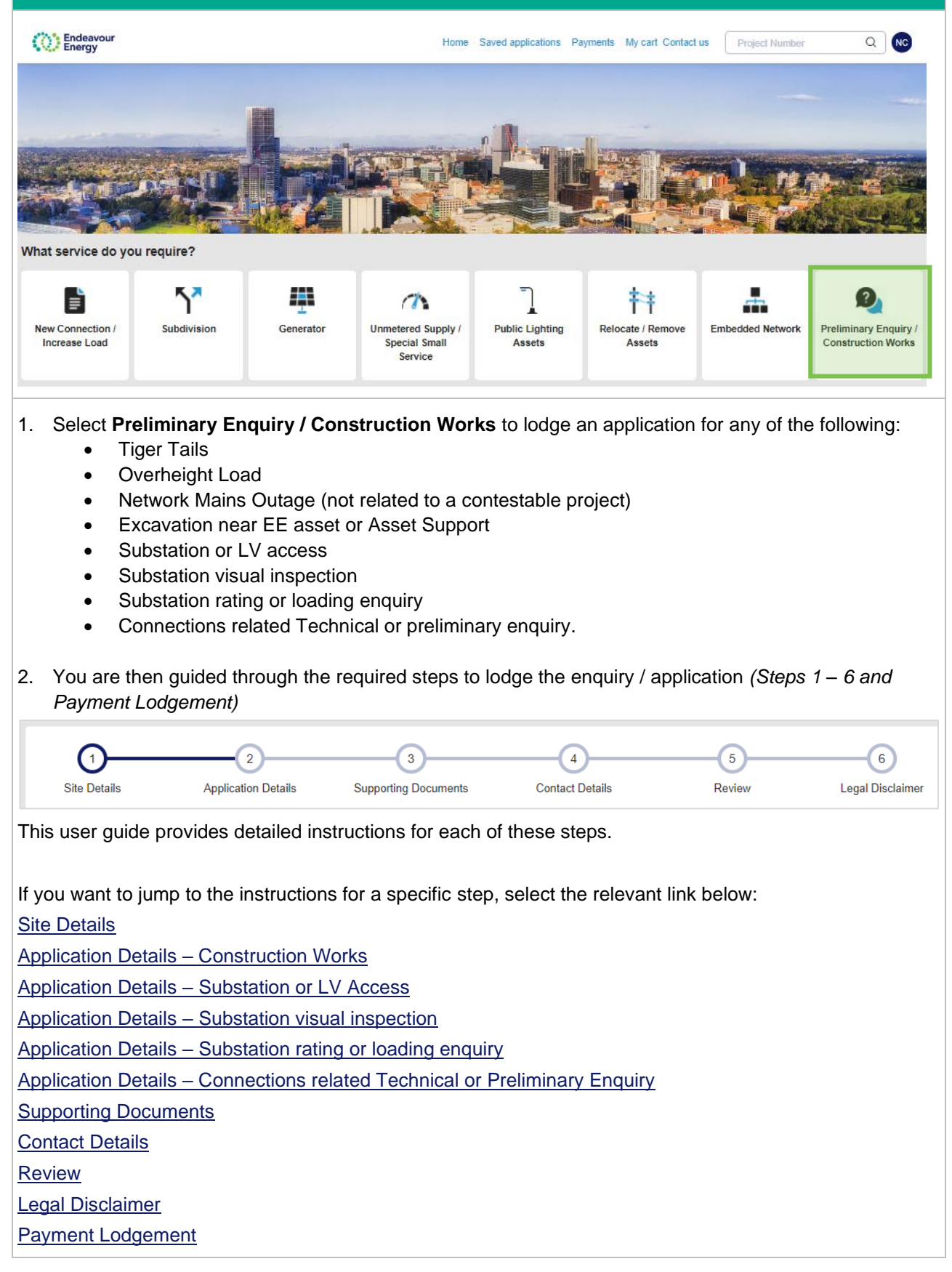

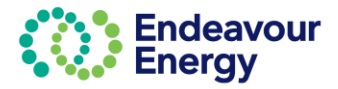

### <span id="page-14-0"></span>**1 – Site Details**

The first step (for all application types) is to enter or search for the site address or site addresses.

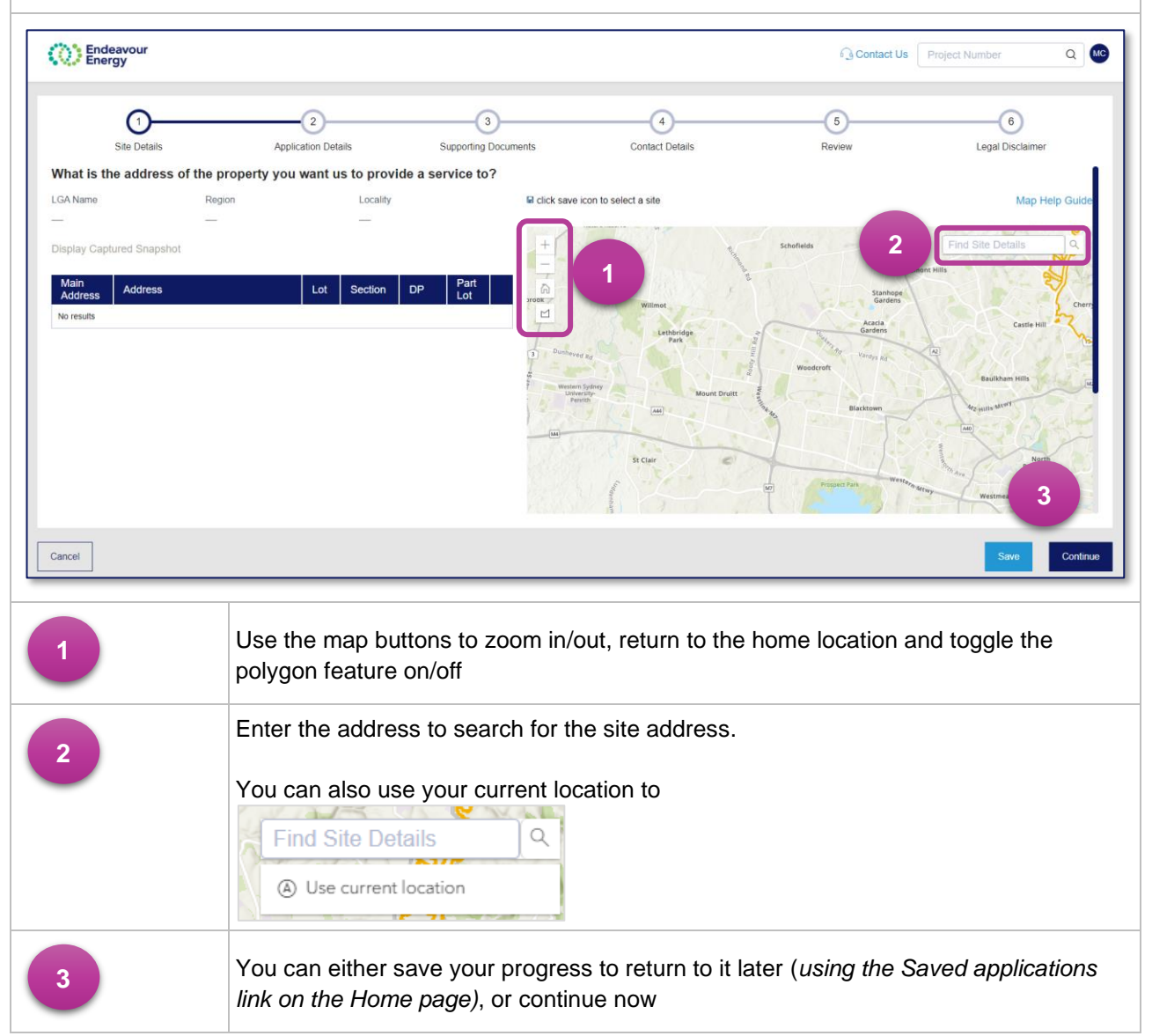

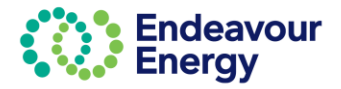

<span id="page-15-0"></span>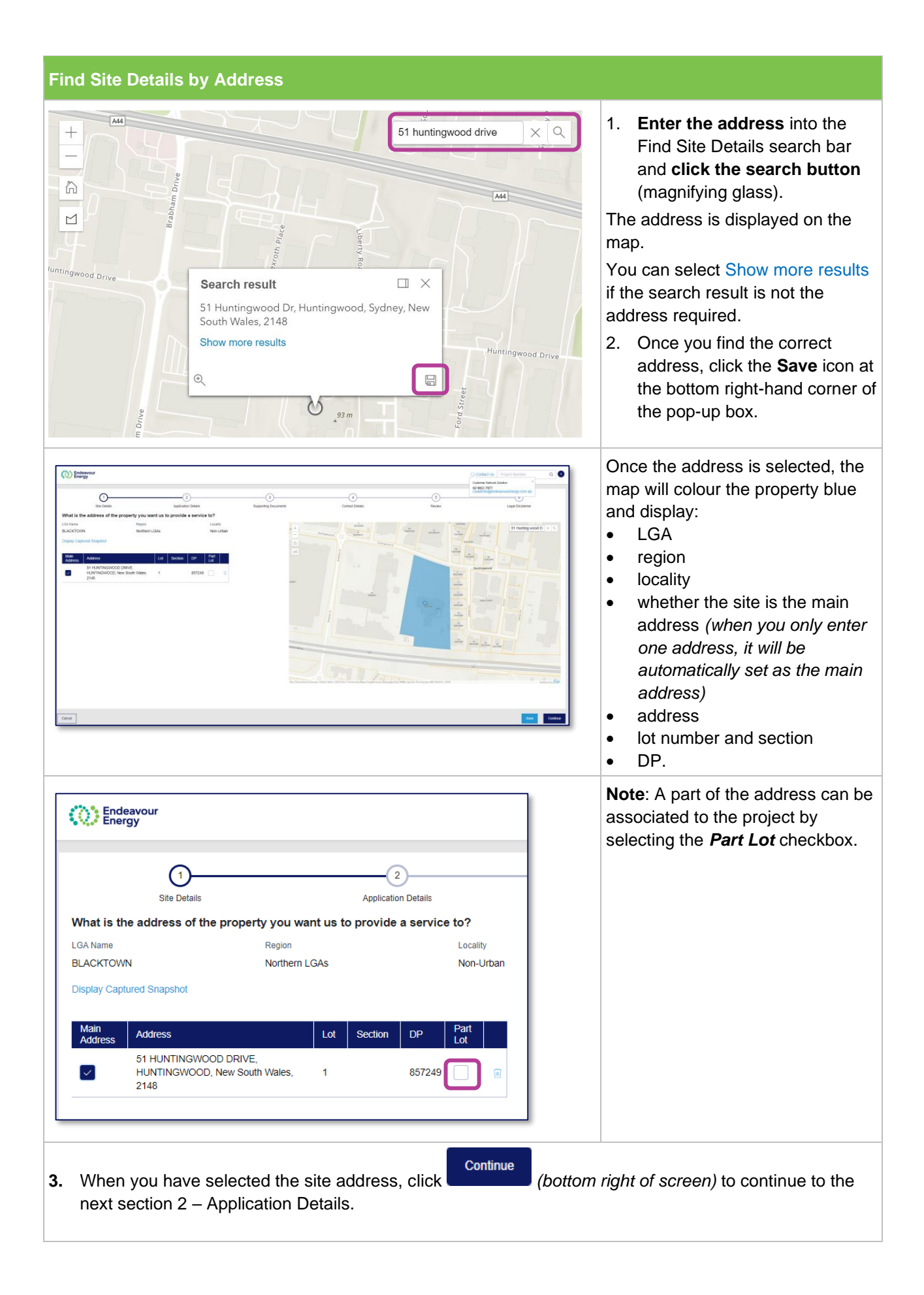

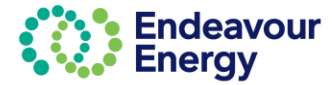

#### <span id="page-16-0"></span>**Site within a Road Reserve**

When your work area is within a road reserve and not within a private property:

- 1. search for the address of a property which is closest or adjacent to your location *(this ensures we have the LGA for your application)*
- 2. enter the details of your actual site location in the **Detailed description** textbox when you continue to the next section (2 – Application Details).

#### **Multiple Addresses**

If needed, you can repeat these steps and search for additional addresses.

You can list multiple addresses, however at least one address should be marked as the **Main Address**.

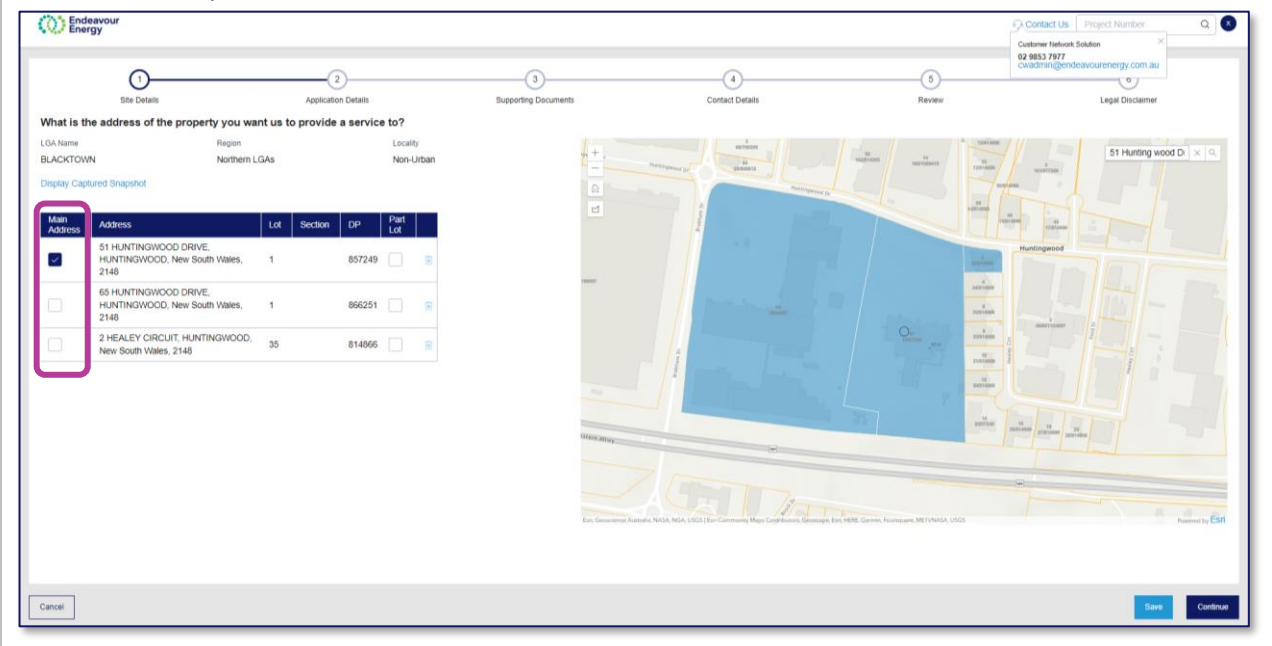

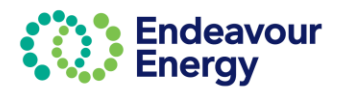

#### <span id="page-17-0"></span>**Manually Update Address**

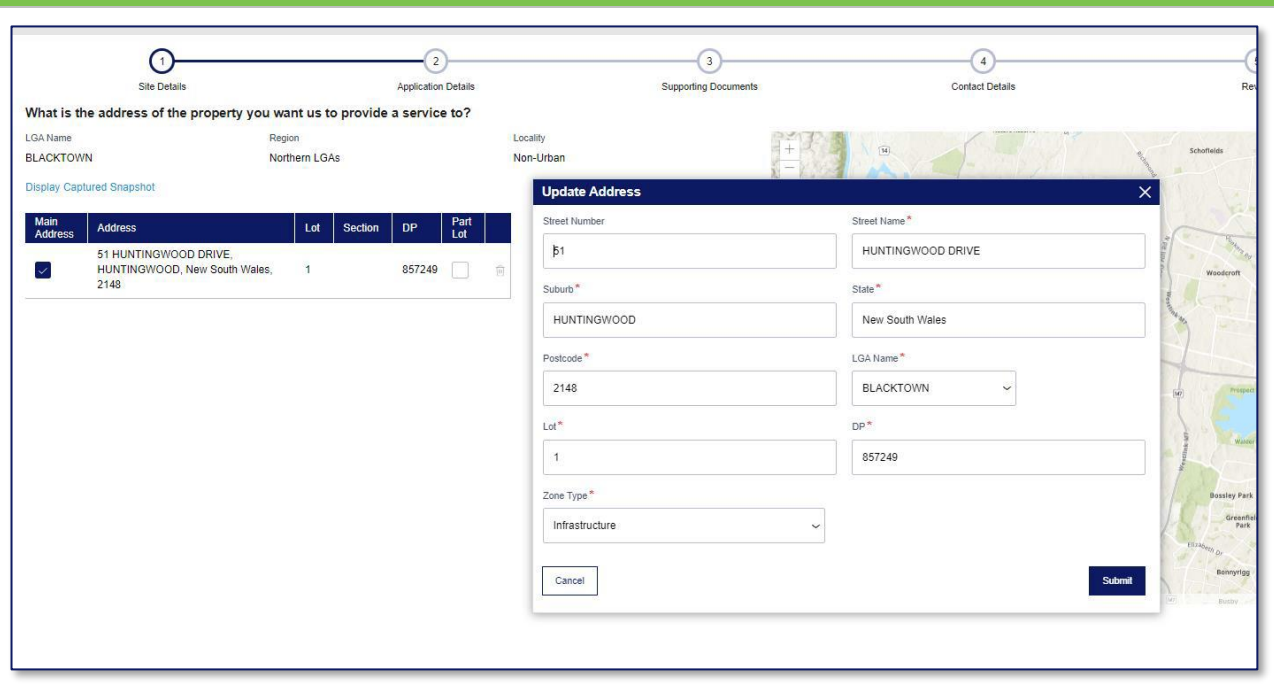

If you need to edit the address for any reason:

- 1. Click the **Address** and a pop-up window will display
- 2. Edit the sections of the address that need to be updated *(all mandatory fields indicated with \* need to be populated)*
- 3. Click **Submit** to save the address changes.
- Continue 4. When you have selected the site address, click *(bottom right of screen)* to continue to the next section 2 – Application Details.

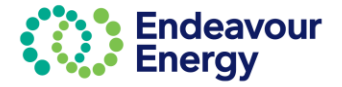

### <span id="page-18-0"></span>**Select Site using Polygon Function**

You can also select the site with the polygon feature.

To do this:

- $\sim$ 1. Select the polygon icon
- 2. Outline the shape by **clicking once at each point** until you traverse all the lots you would like to select, then **close** the polygon with a **double click**
- 3. Click **Save** icon **for** for the lots to be added to the list of addresses.

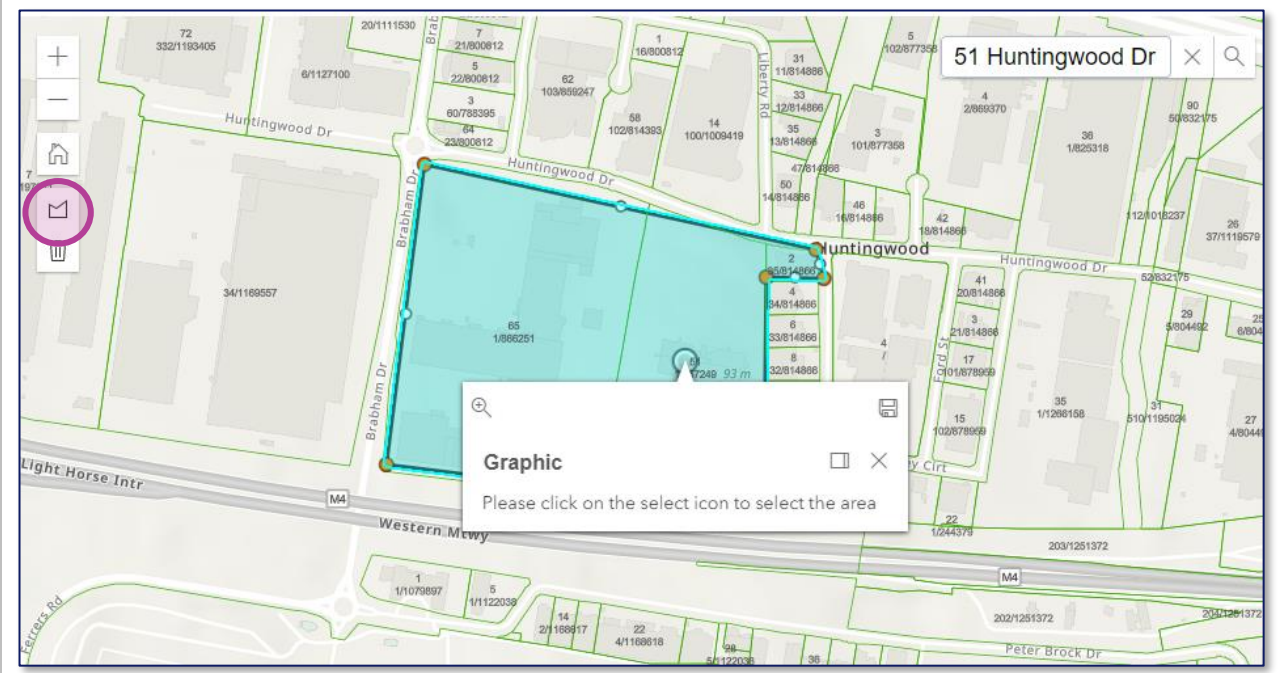

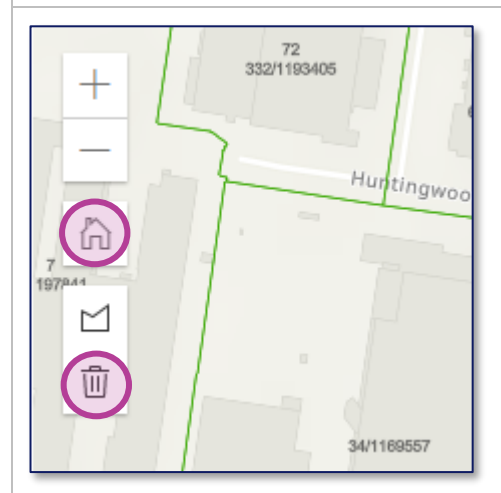

- If you make a mistake and want to start your polygon selection again, select the **delete**/rubbish bin icon
- If you would like to return to the default map view, select the **home** icon.

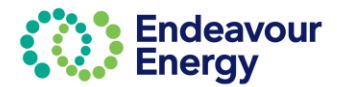

### <span id="page-19-0"></span>**2 – Application Details – Construction Works**

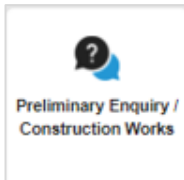

When lodging a new application, the next step (*for all application types*) is 2 -**Application Details**.

For **Preliminary Enquiry / Construction Works**, you are prompted to confirm if the application relates to a new connection or upgrade of a "generator".

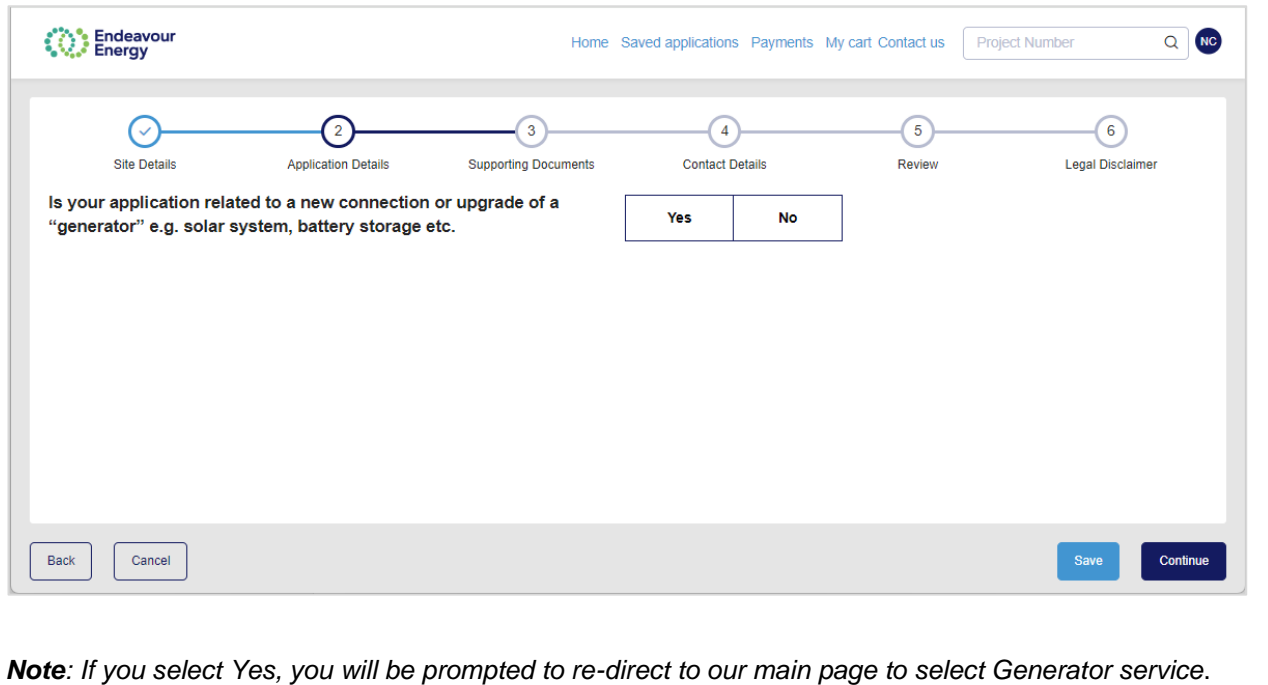

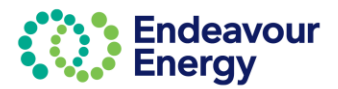

<span id="page-20-0"></span>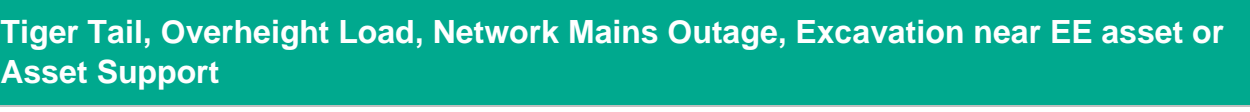

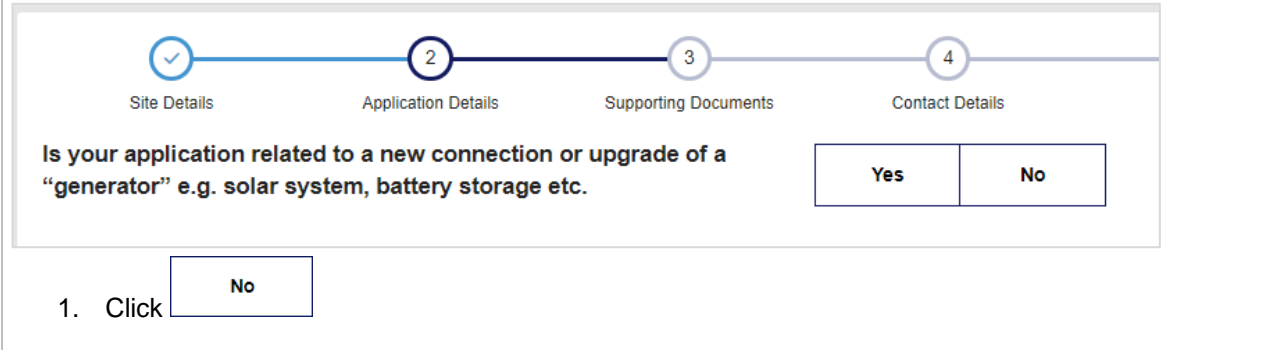

Additional fields display as you complete each field. A red asterisk denotes a mandatory field.

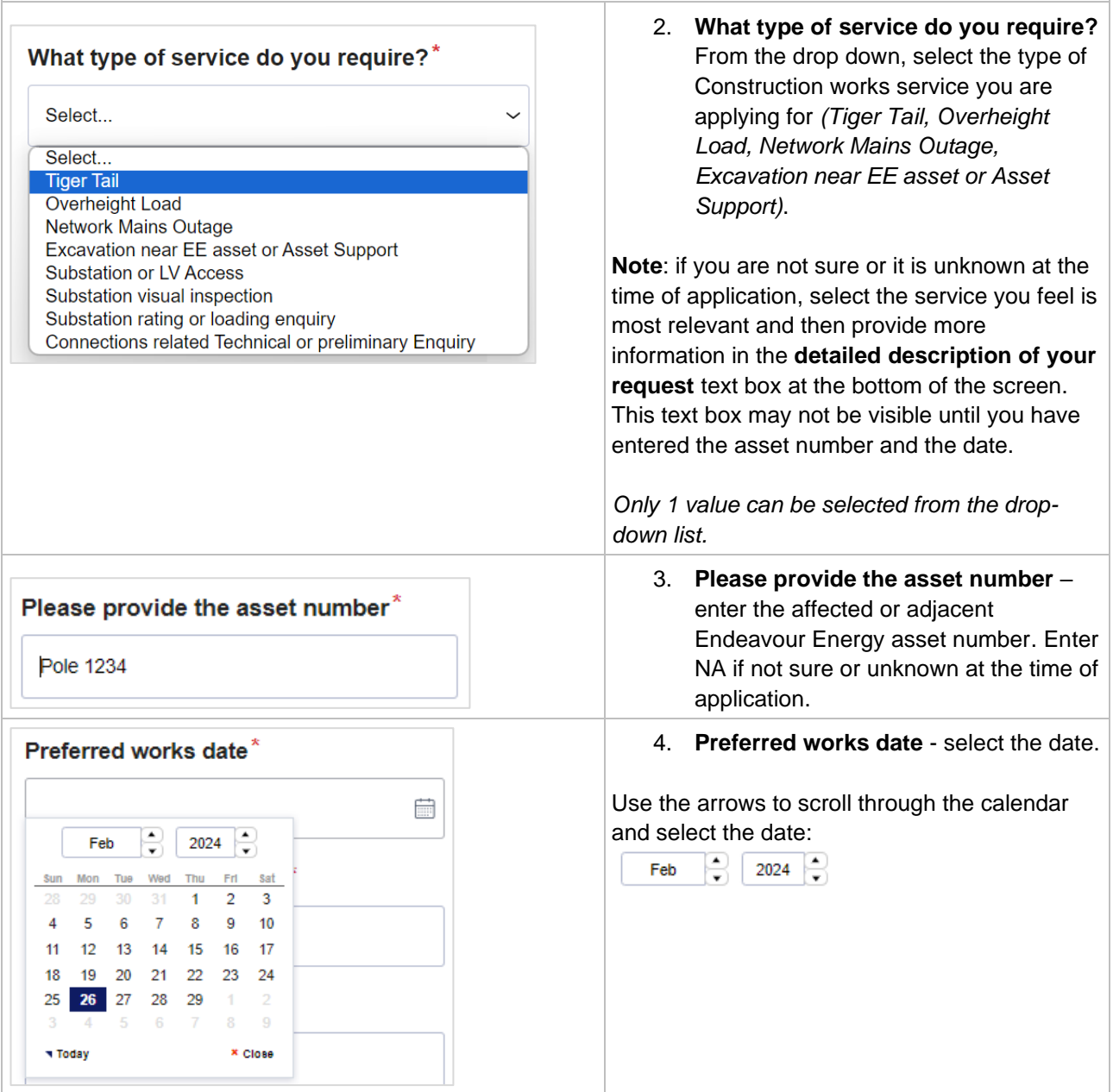

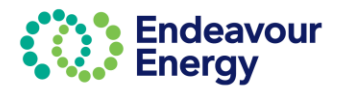

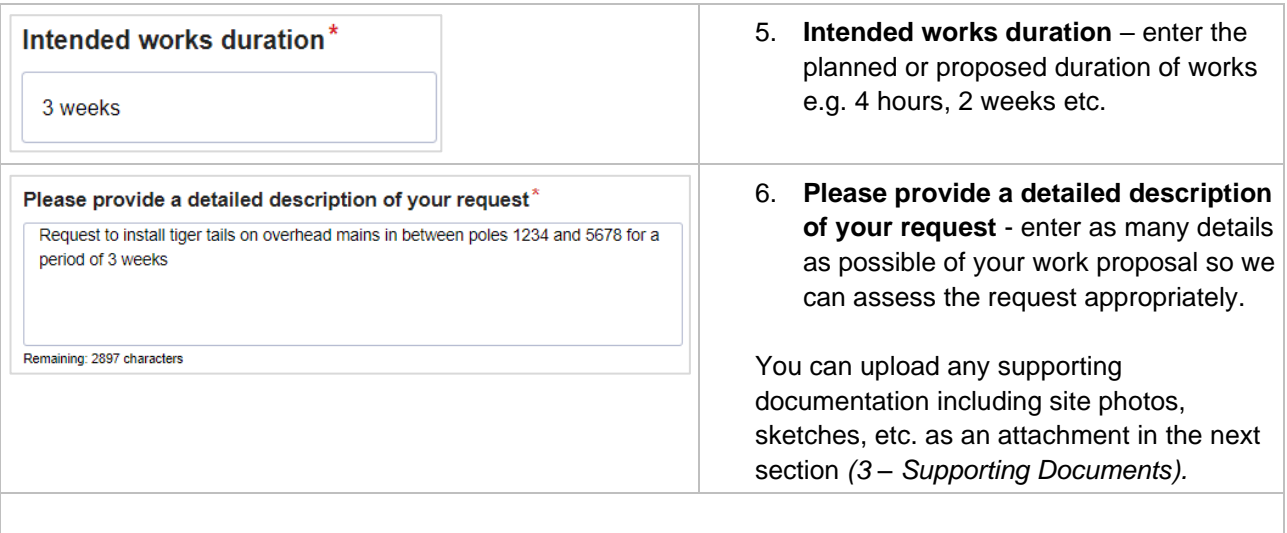

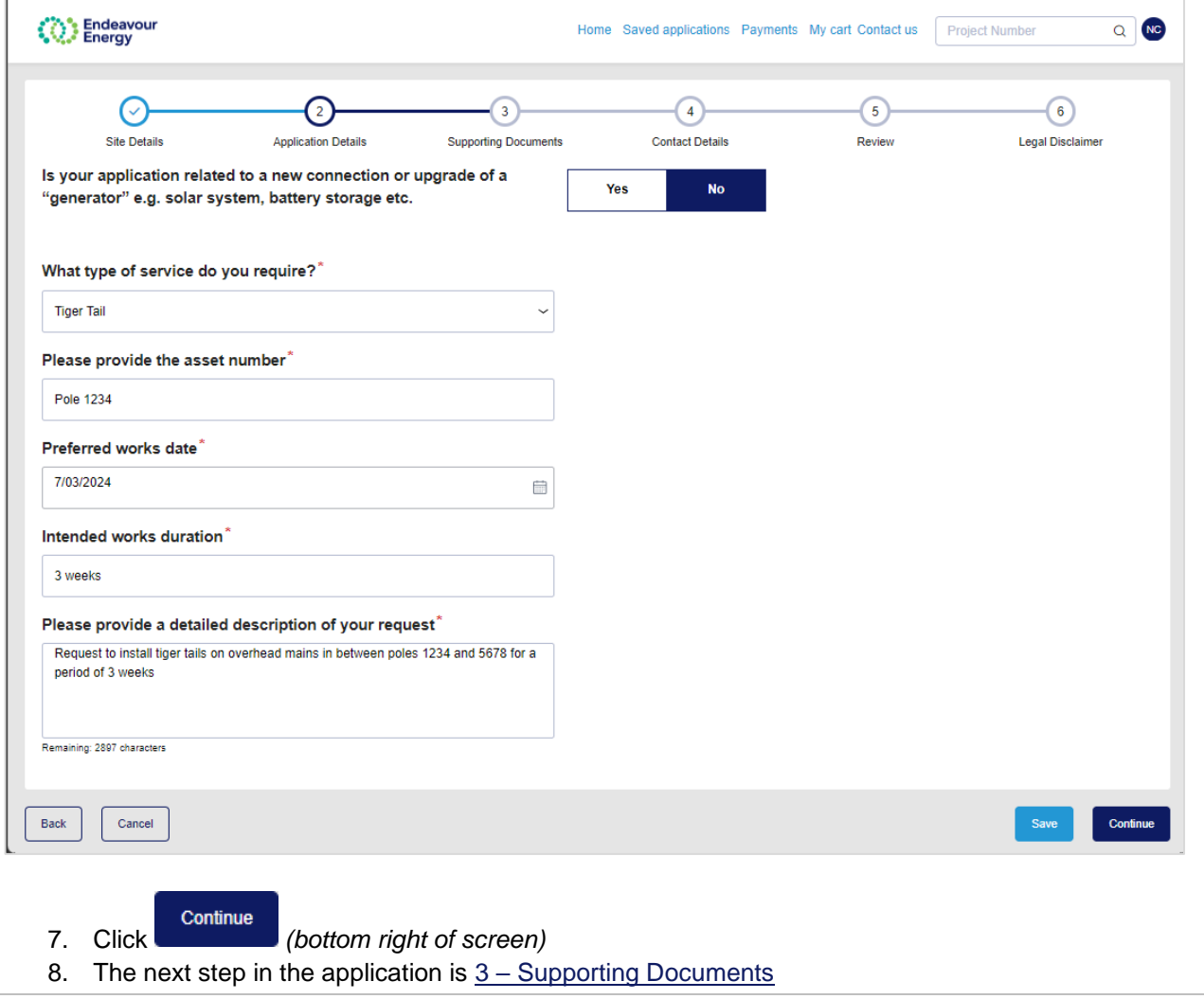

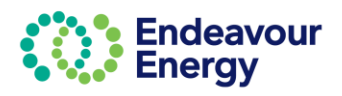

## <span id="page-22-0"></span>**2 – Application Details – Substation or LV Access**

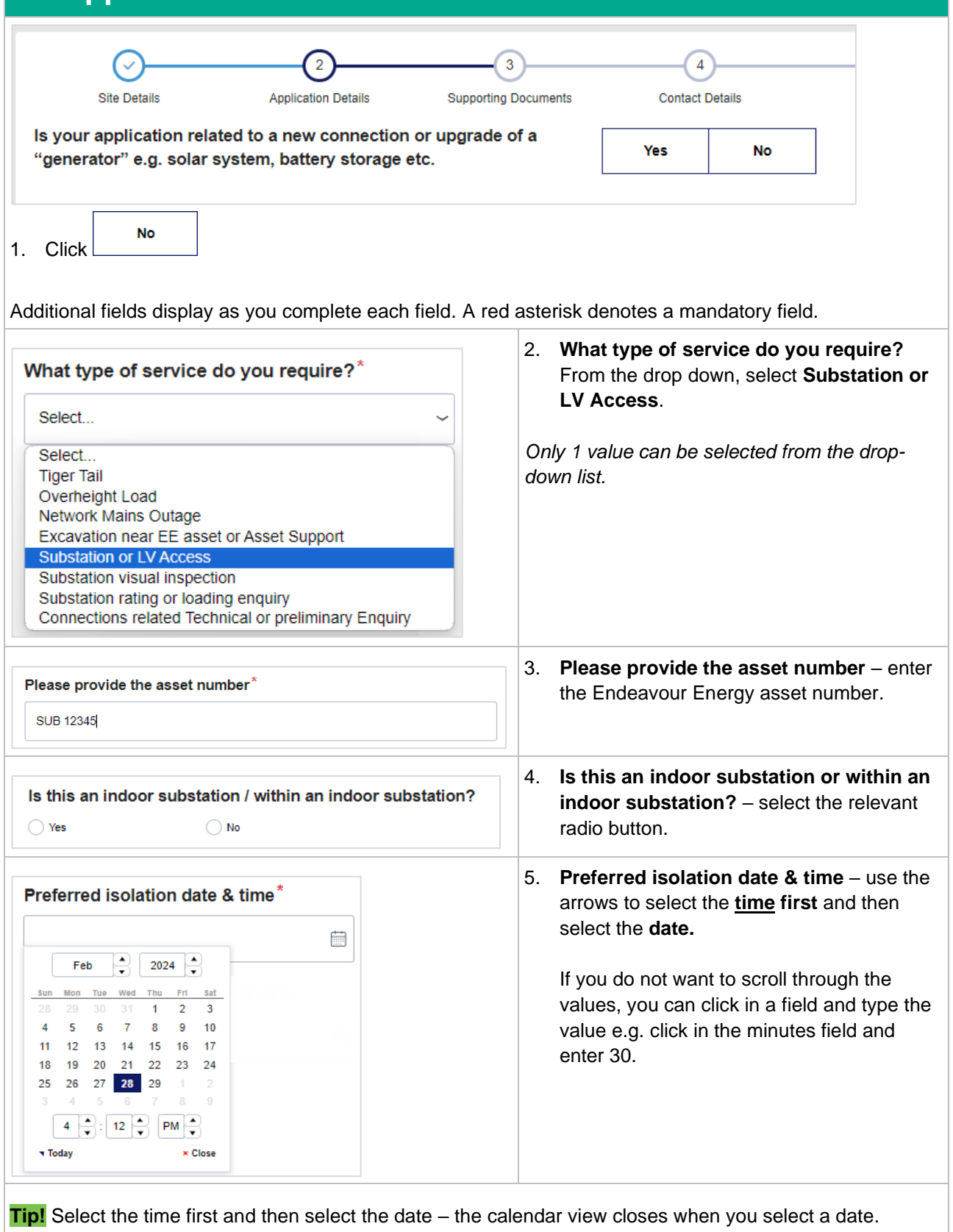

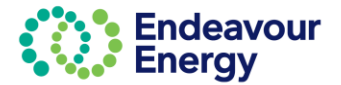

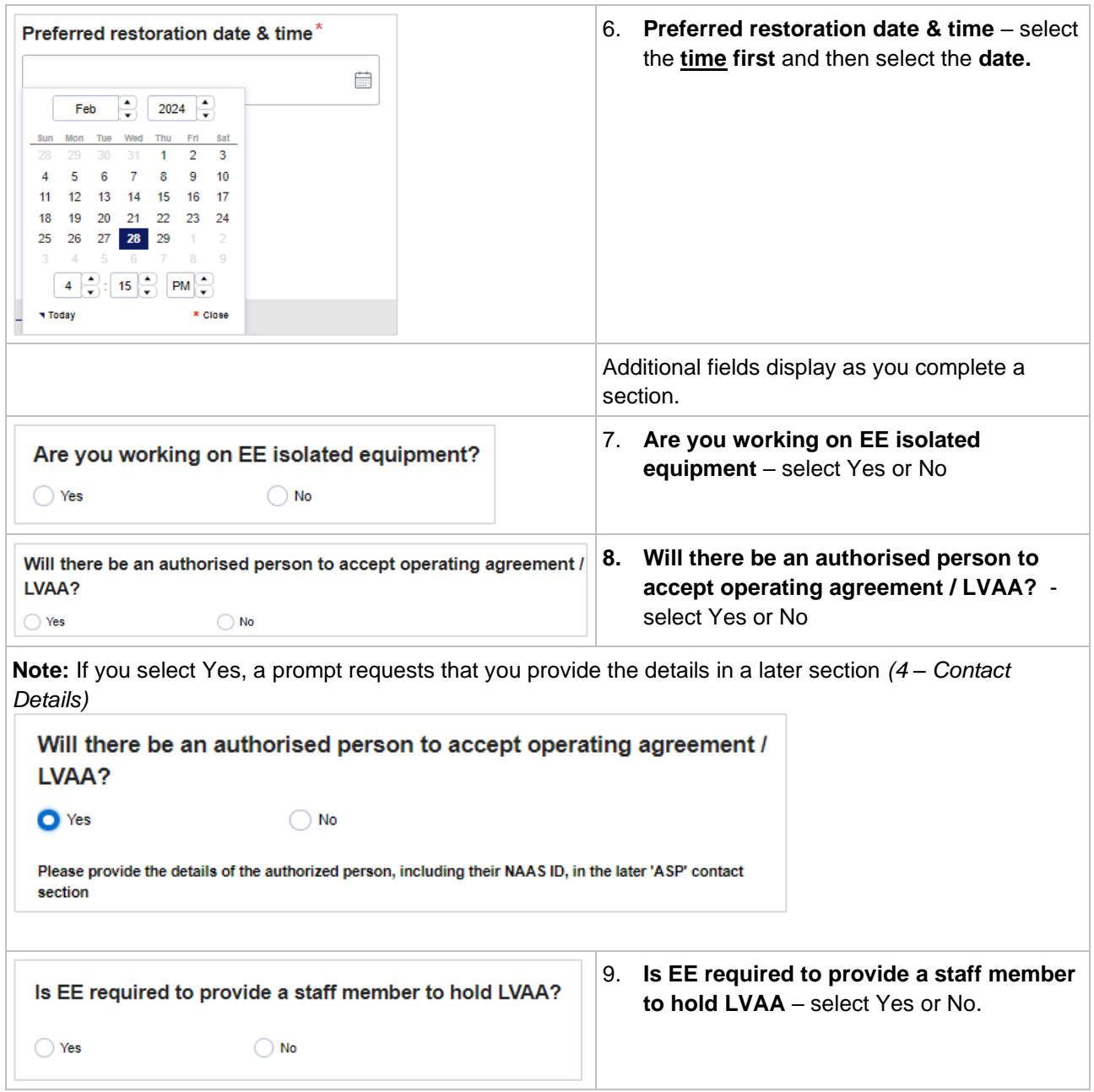

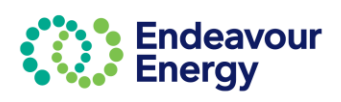

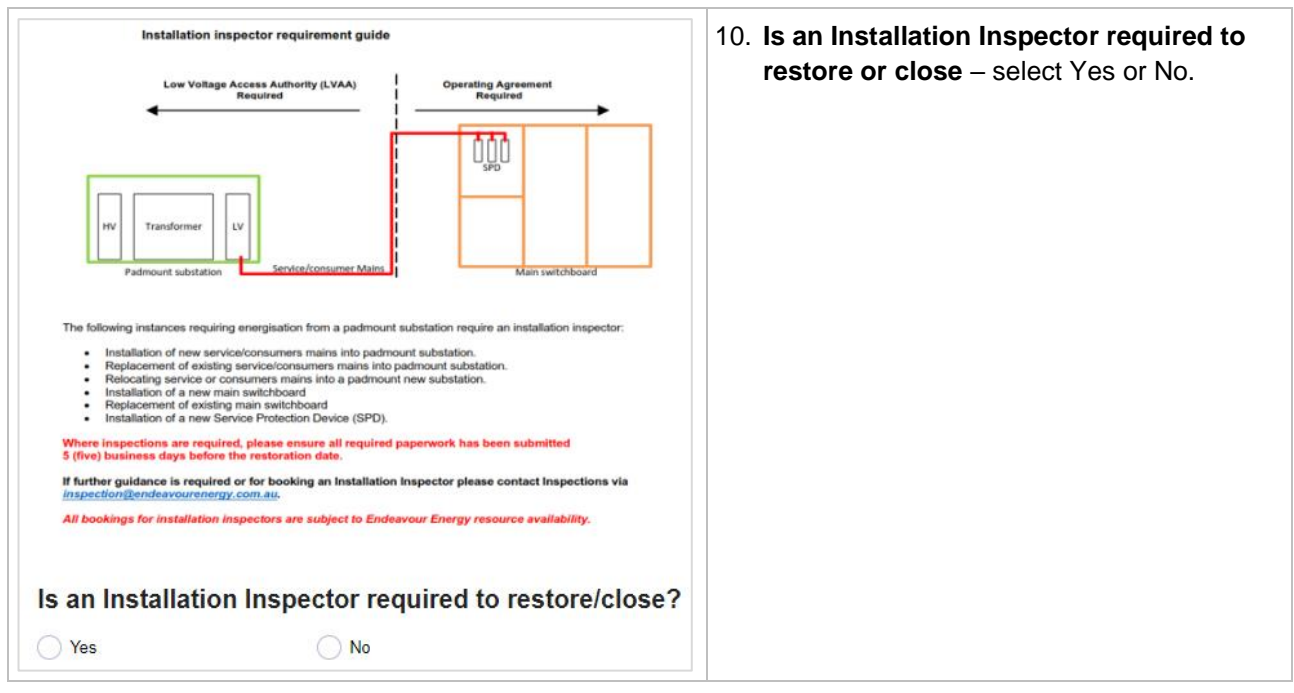

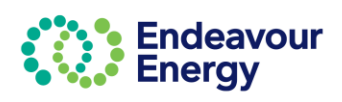

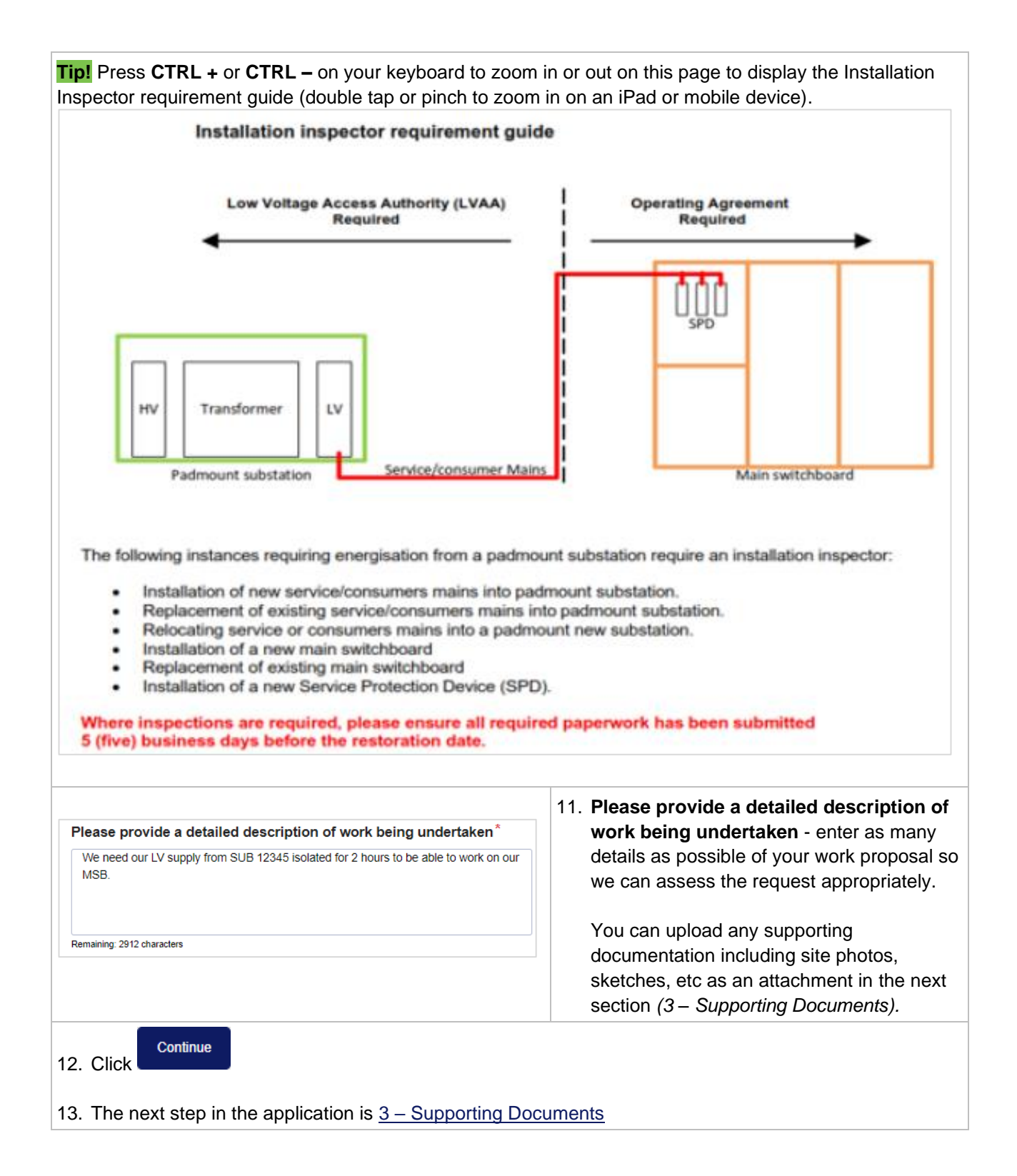

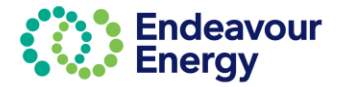

## <span id="page-26-0"></span>**2 – Application Details – Substation visual inspection**

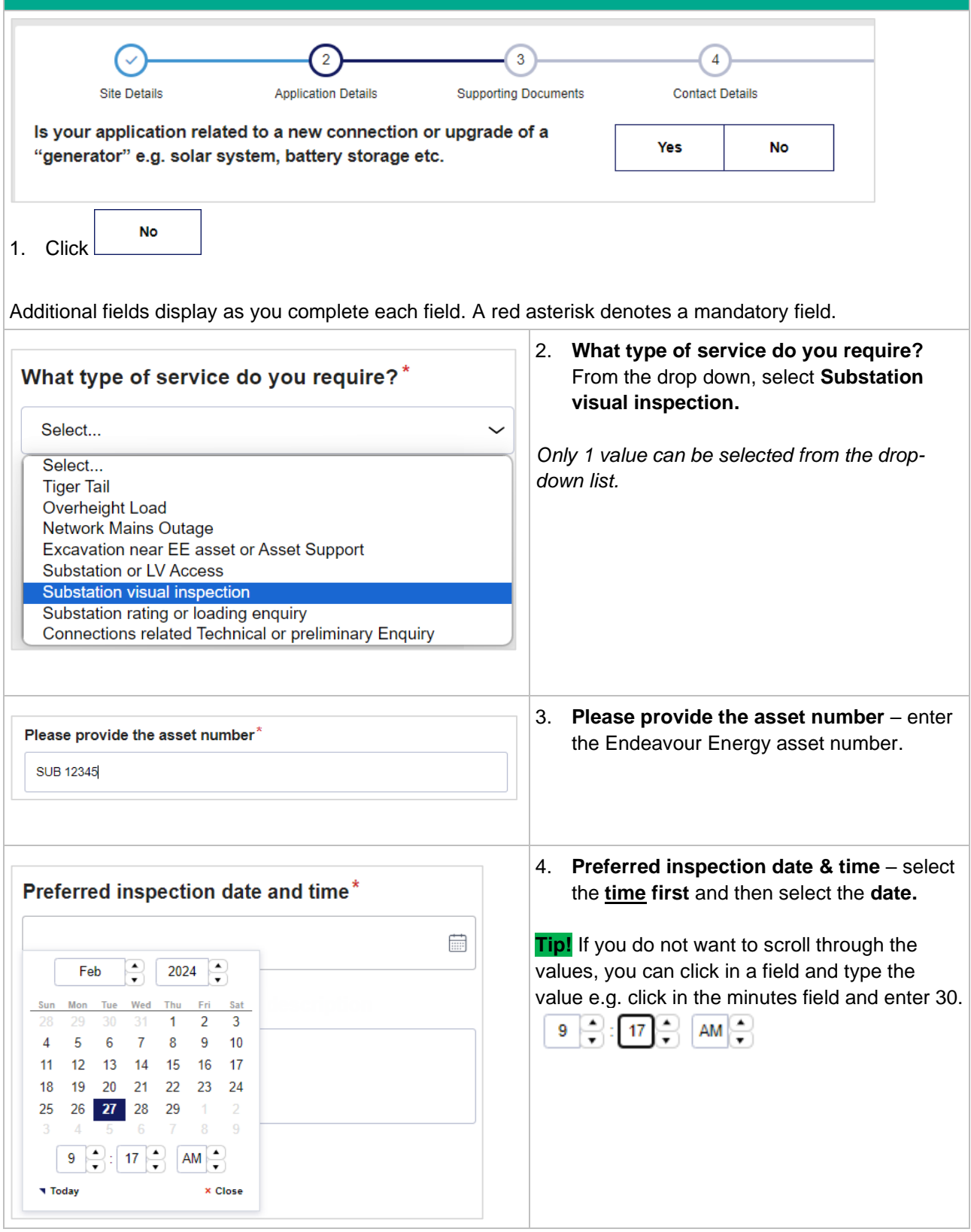

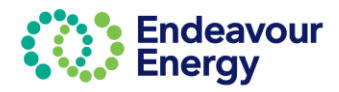

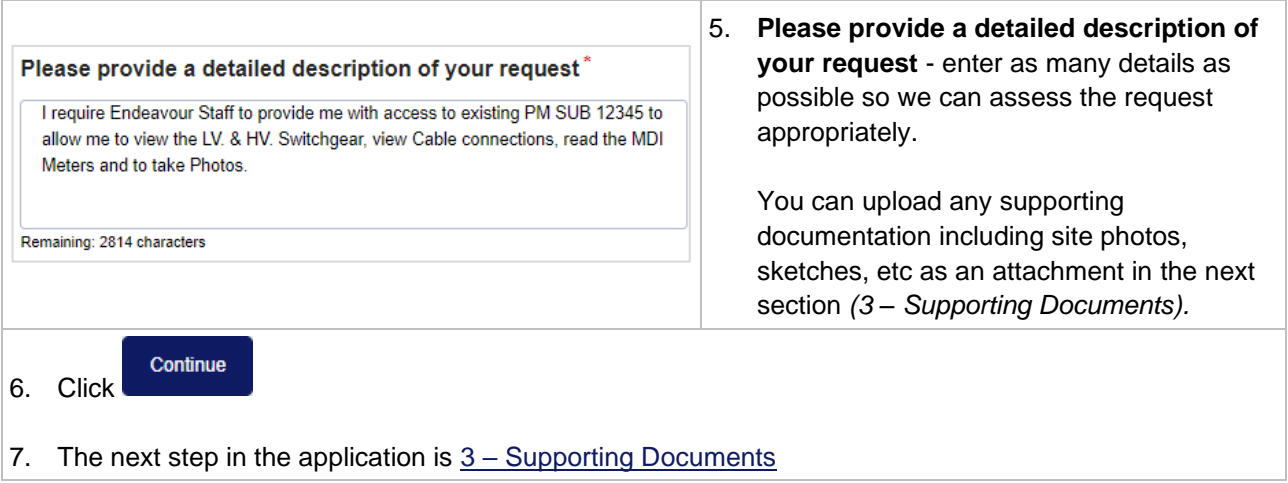

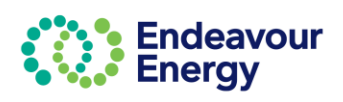

### <span id="page-28-0"></span>**2 – Application Details – Substation rating or loading enquiry**

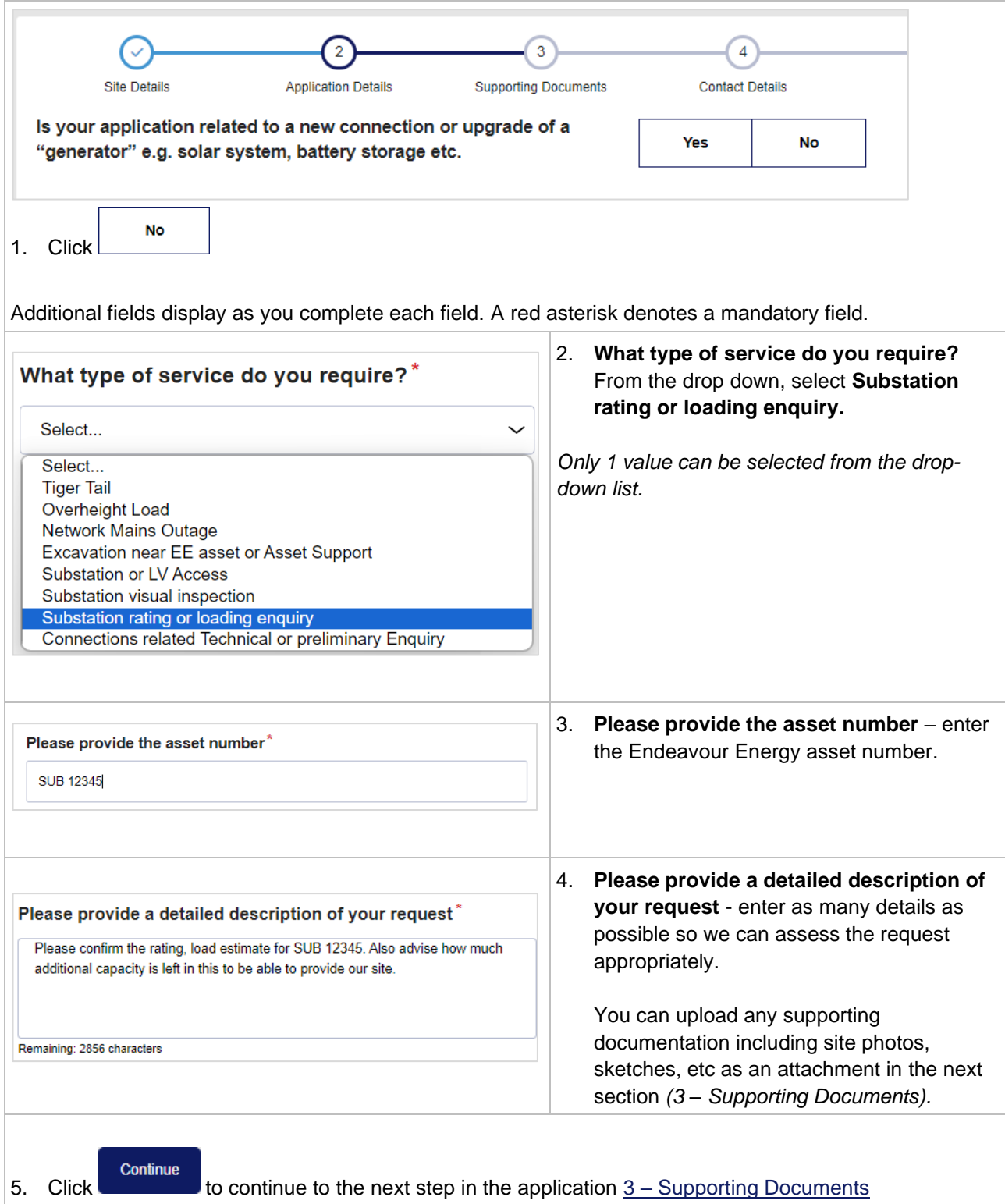

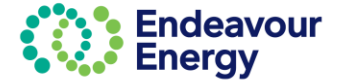

### <span id="page-29-0"></span>**2 – Application Details – Connections related Technical or Preliminary Enquiry**

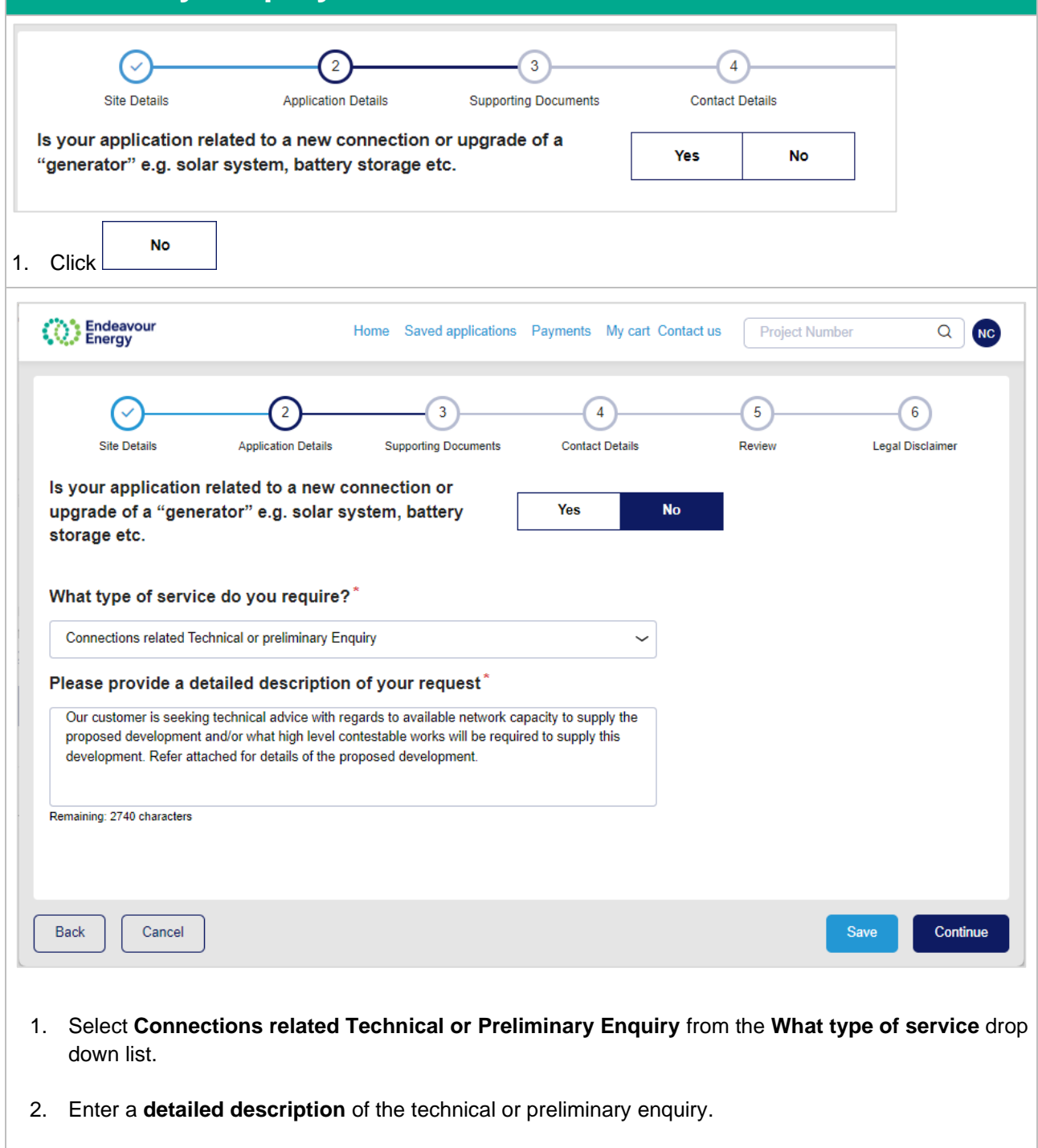

Please enter as many details as possible so we can respond appropriately. You can upload any supporting documentation including site photos, sketches, etc as an attachment in the next section (which is 3 – [Supporting Documents\)](#page-31-0).

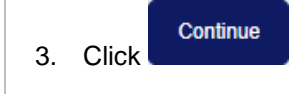

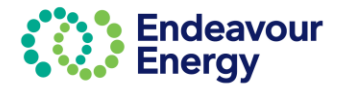

<span id="page-30-0"></span>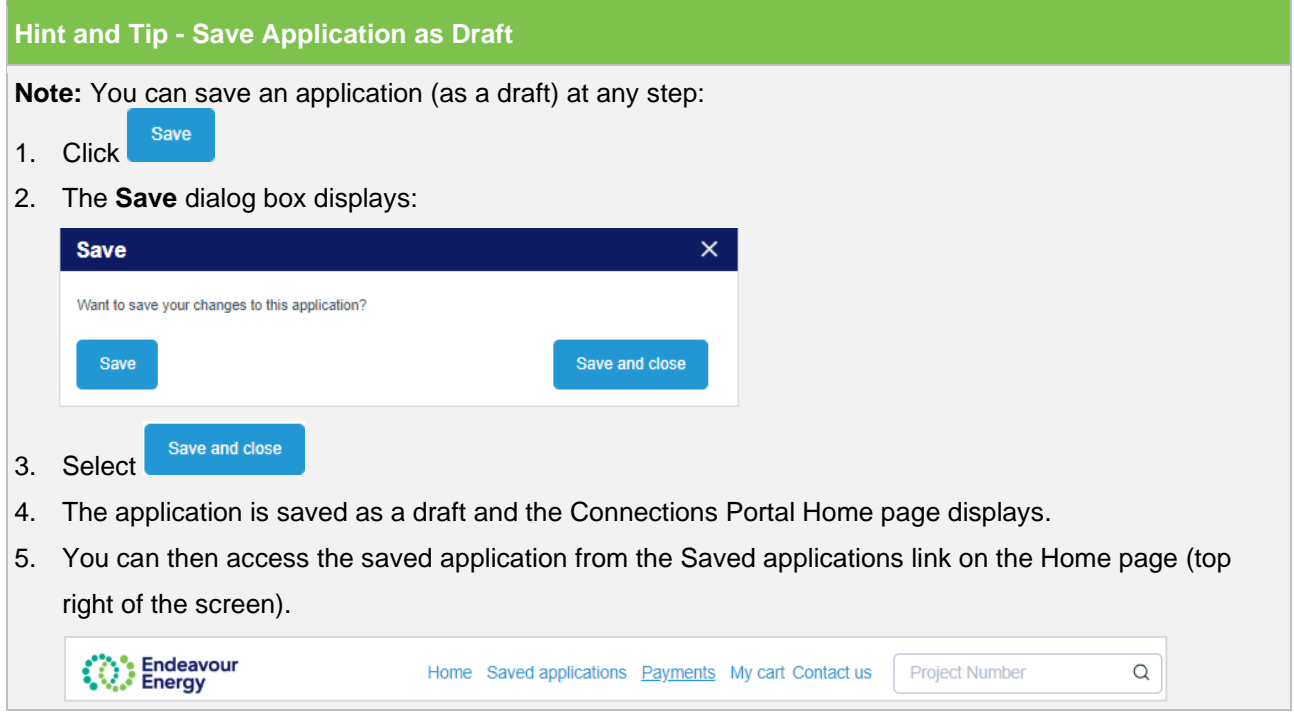

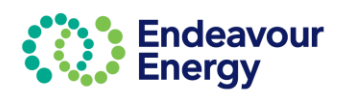

# <span id="page-31-0"></span>**3 – Supporting Documents**

<span id="page-31-1"></span>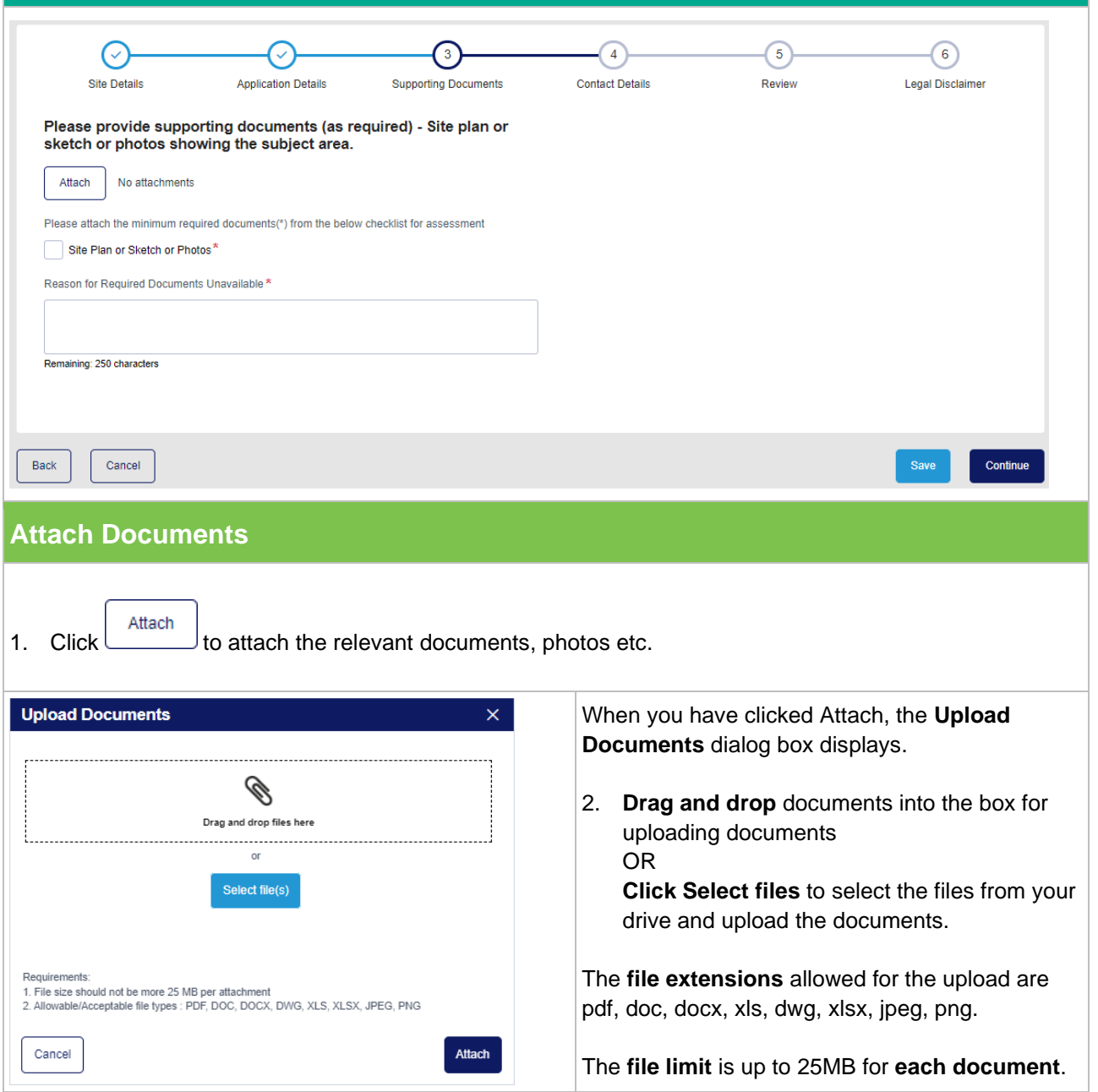

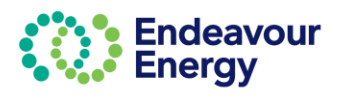

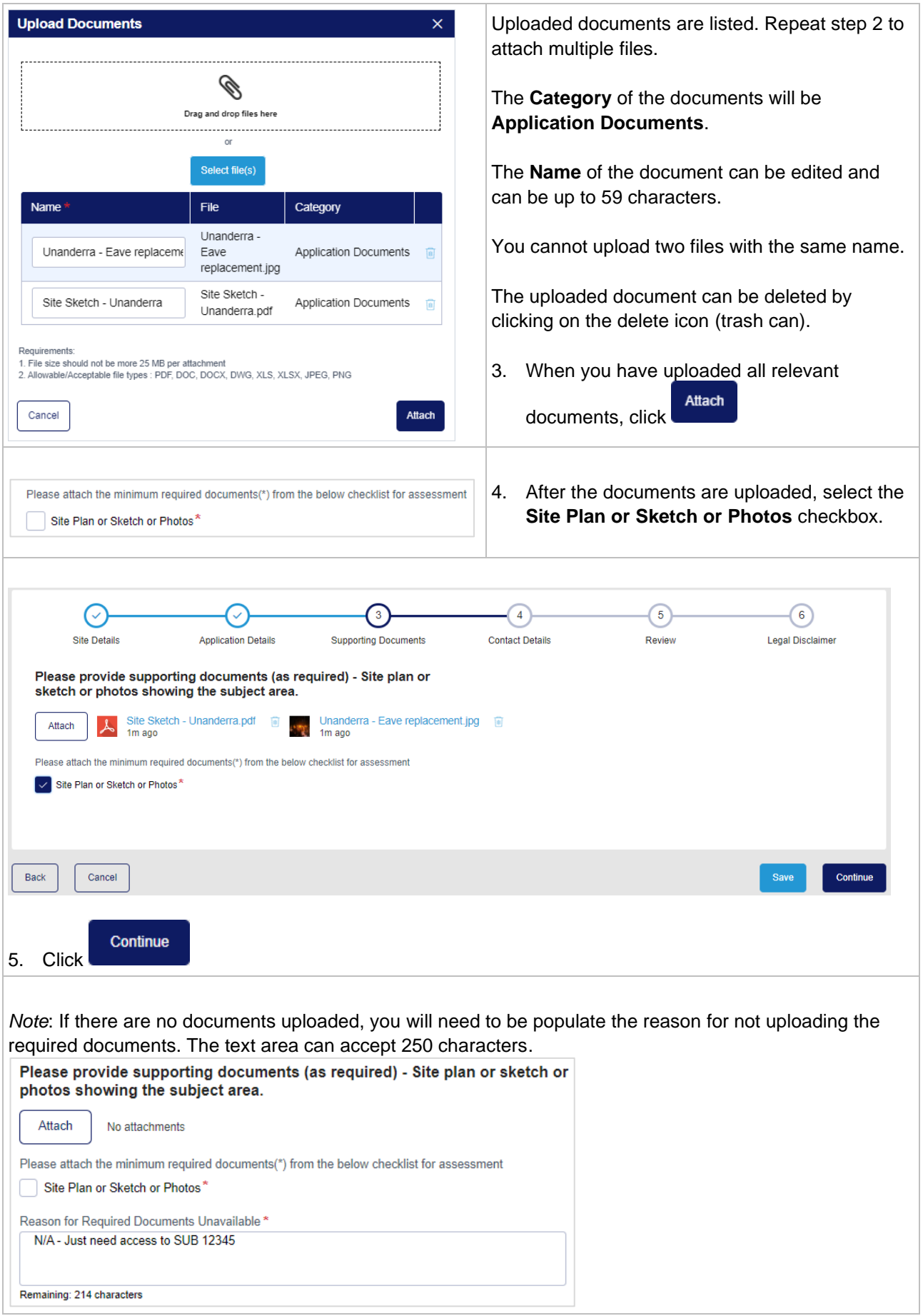

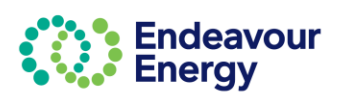

### <span id="page-33-0"></span>**4 – Contact Details**

<span id="page-33-1"></span>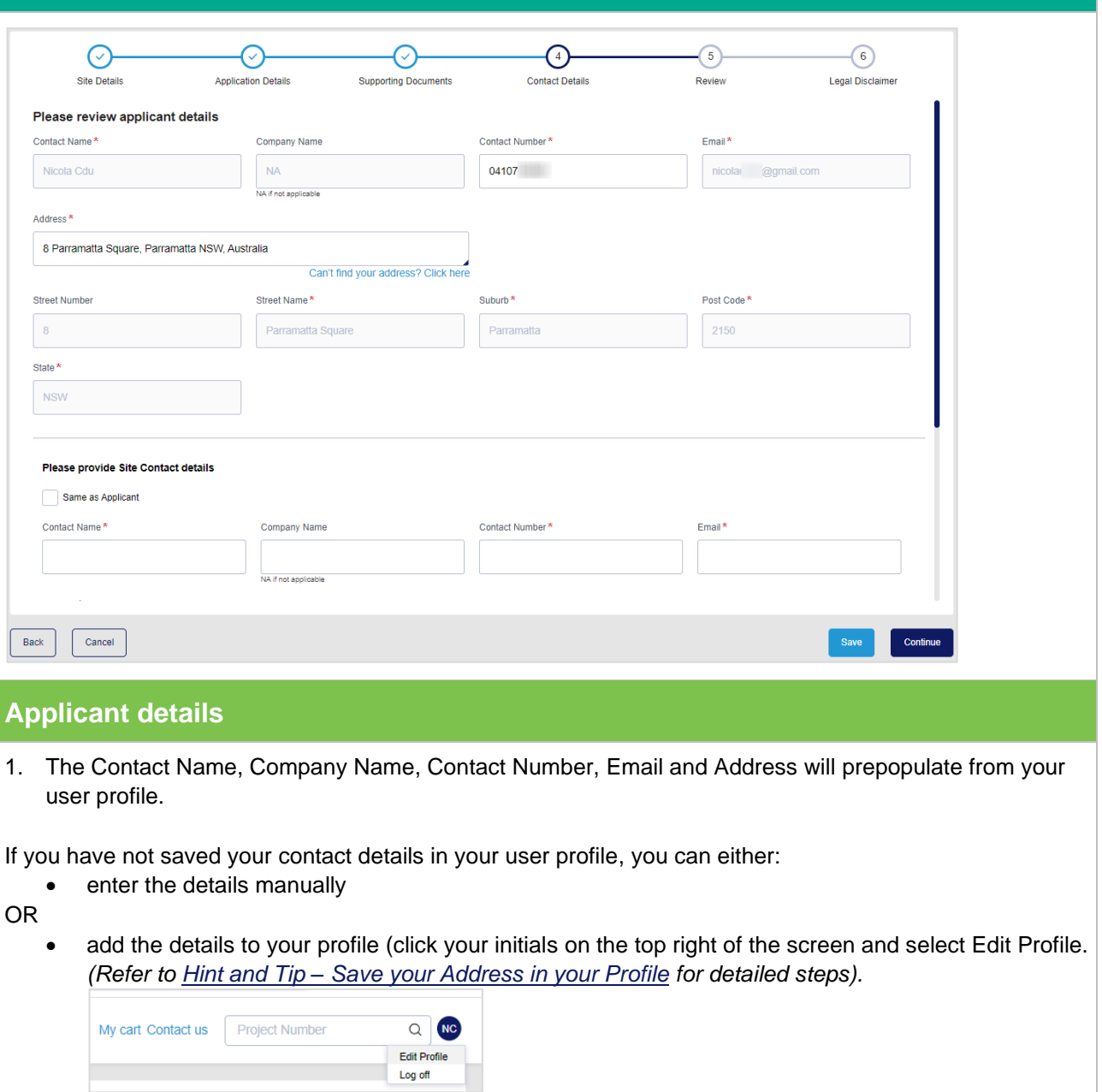

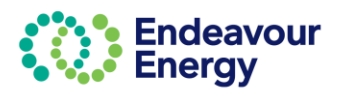

### <span id="page-34-0"></span>**Site Contact details**

#### 2. If the site contact details are the same as the applicant details, select the *Same as Applicant* checkbox.

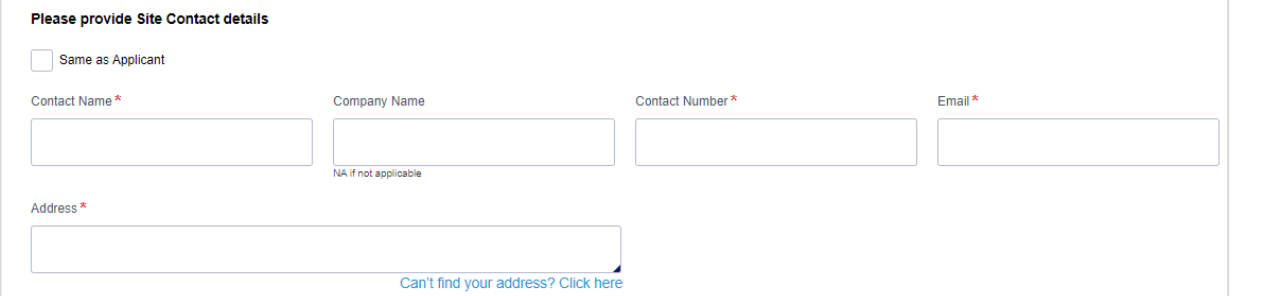

If the details are different, you will need to manually populate the fields.

When you submit your application, the Site Contact will receive an email notification advising that they have been nominated as a site contact for this project.

<span id="page-34-1"></span>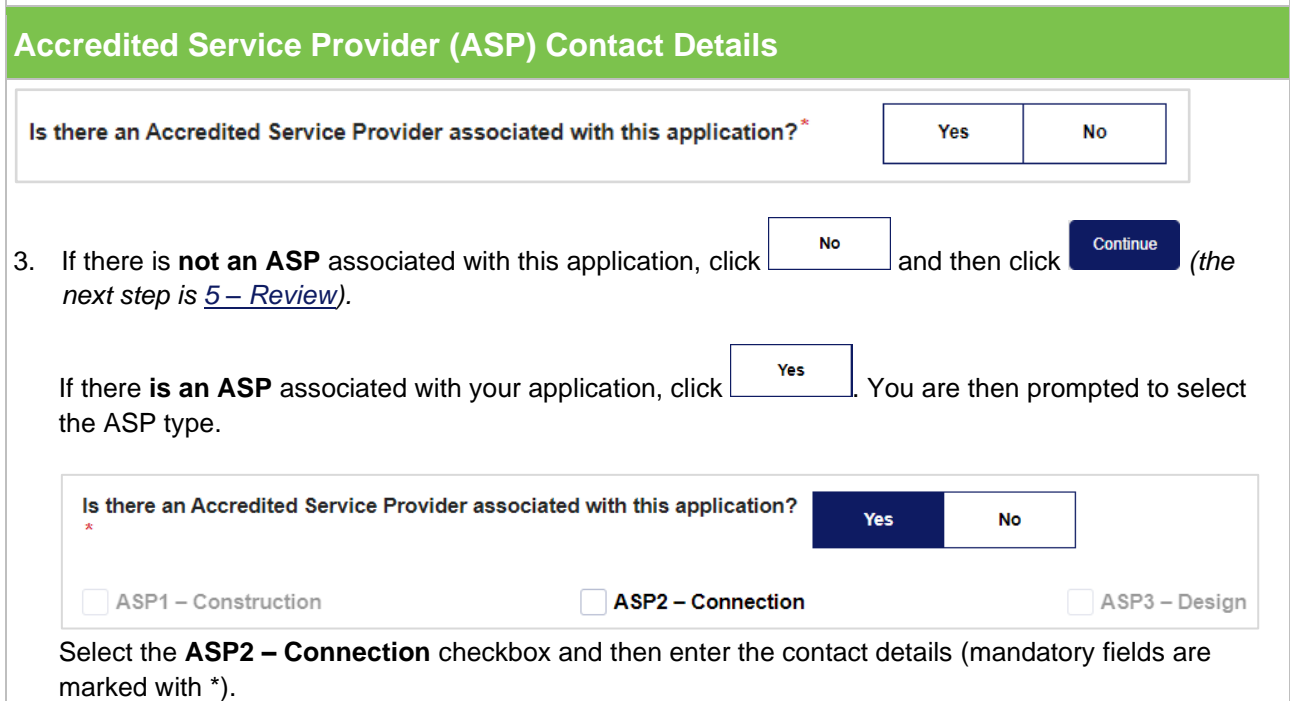

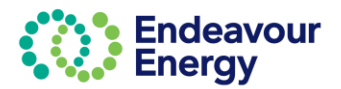

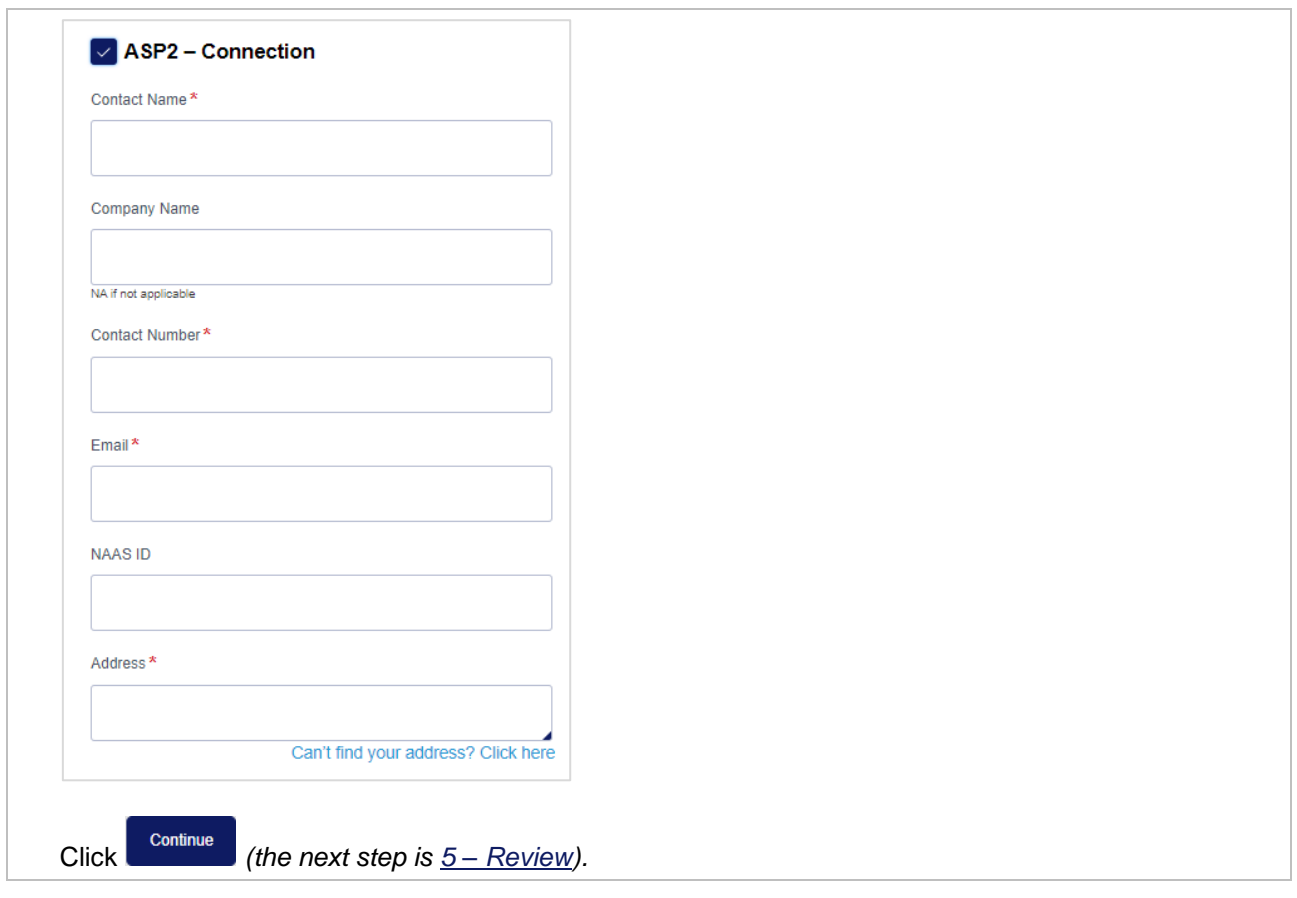

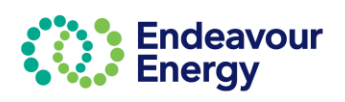

<span id="page-36-0"></span>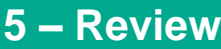

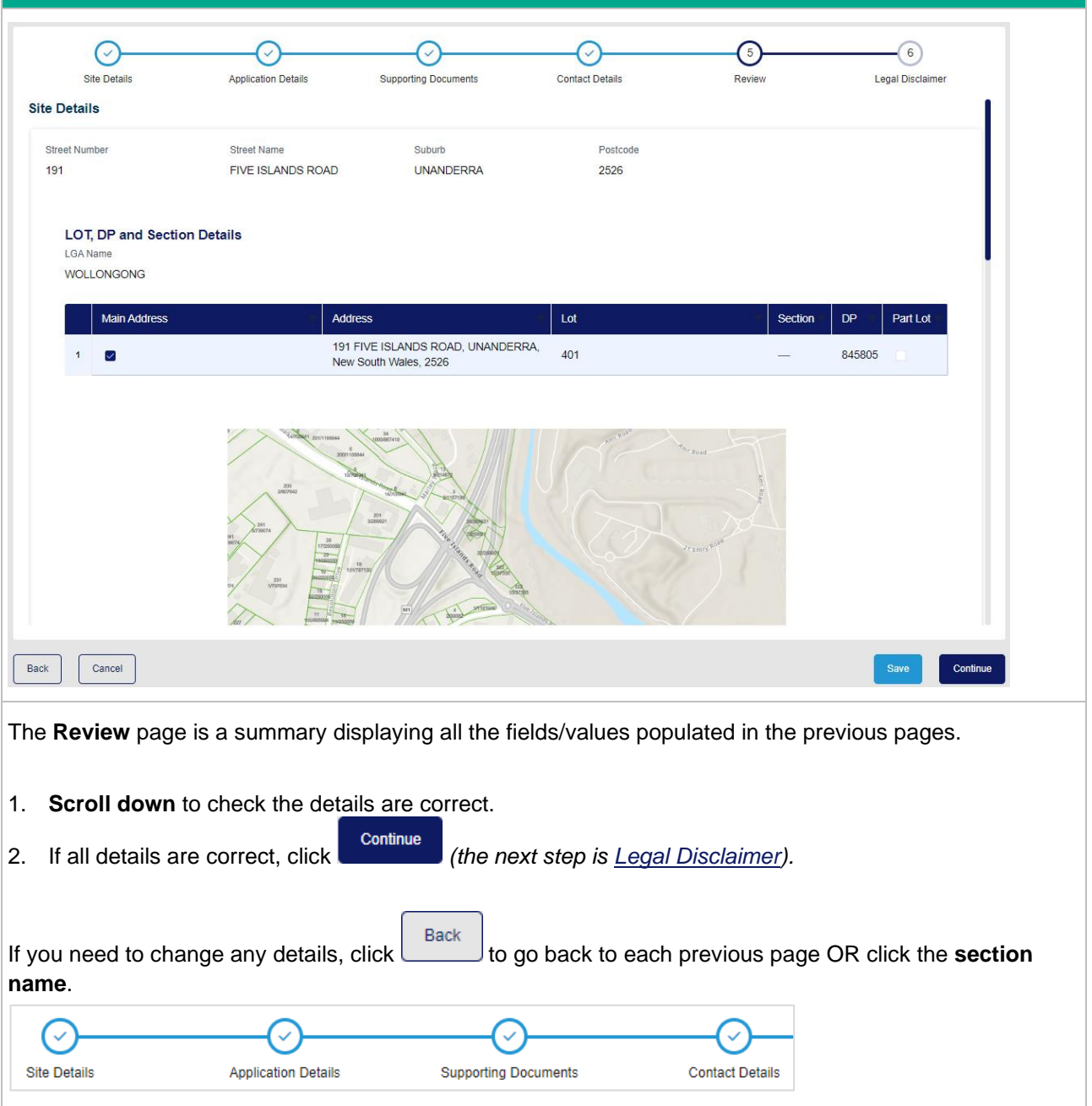

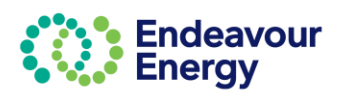

# <span id="page-37-0"></span>**6 – Legal Disclaimer**

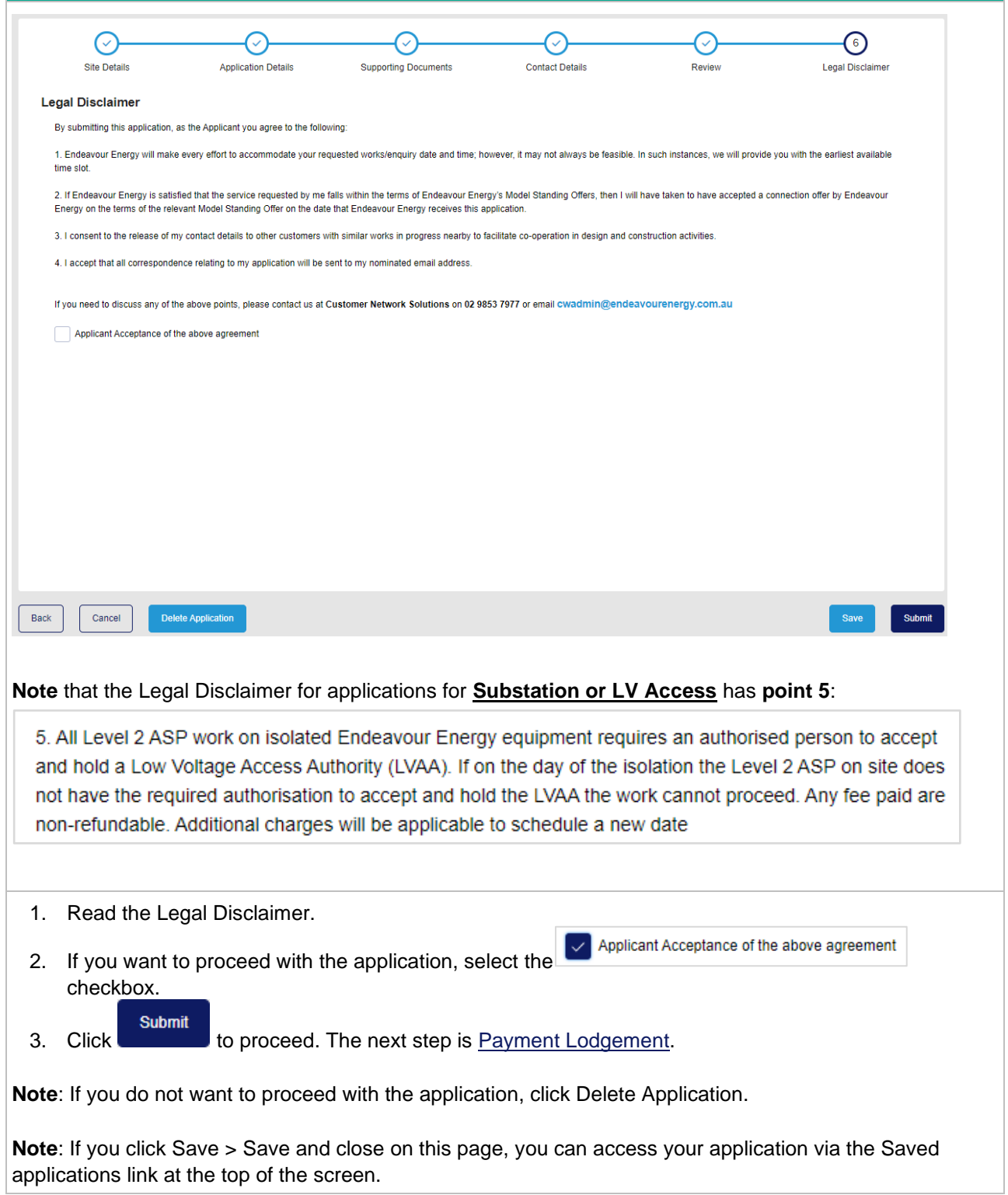

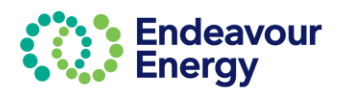

### <span id="page-38-0"></span>**Payment Lodgement**

**Note**: The **Payment Lodgement** screen is the last step where you are still able to edit your application.

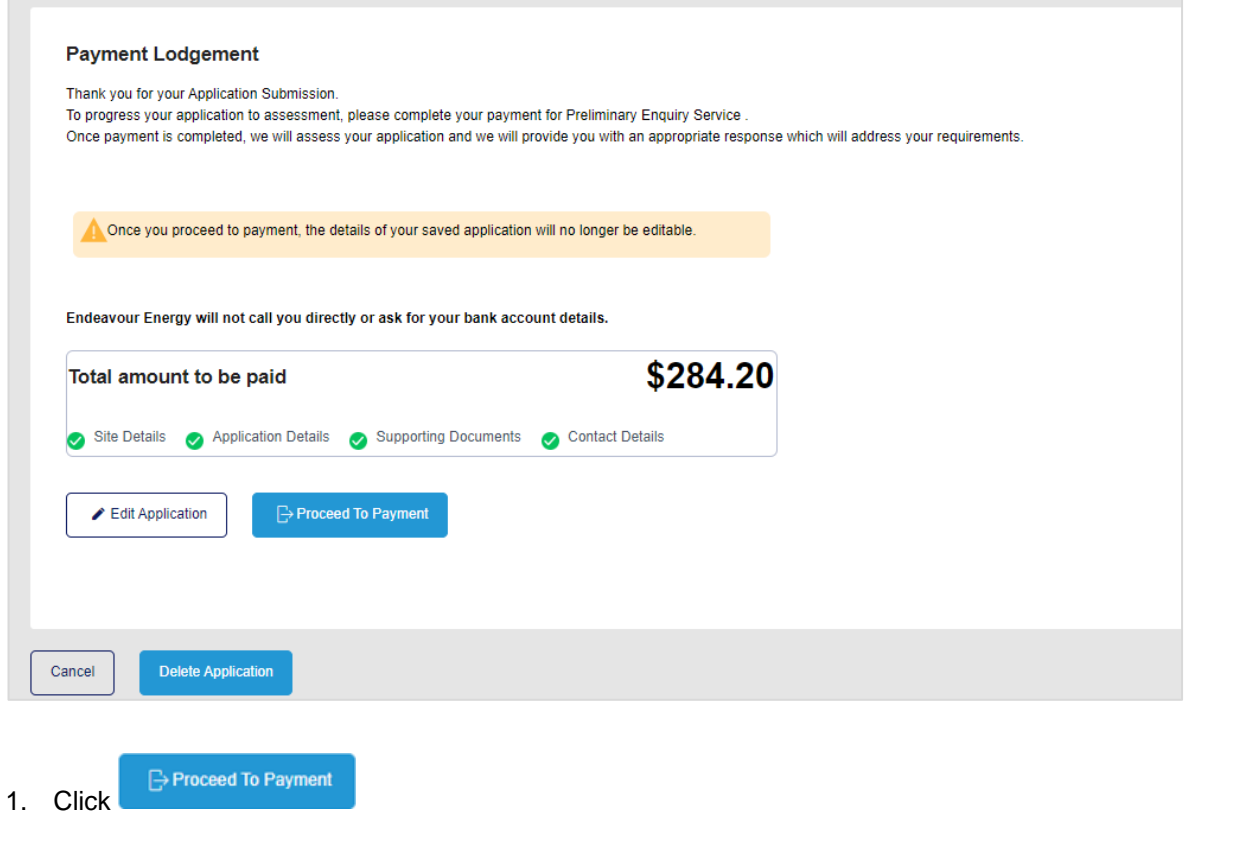

*Tip! If you are planning to lodge more applications and want to combine in one payment, click Proceed to Payment. On the next screen (shown below), click Confirm & Make Payment and then click Save on the next screen – the Payment Details screen. You can then add the payments to your cart using Add Additional Items or via Pending Payments.*

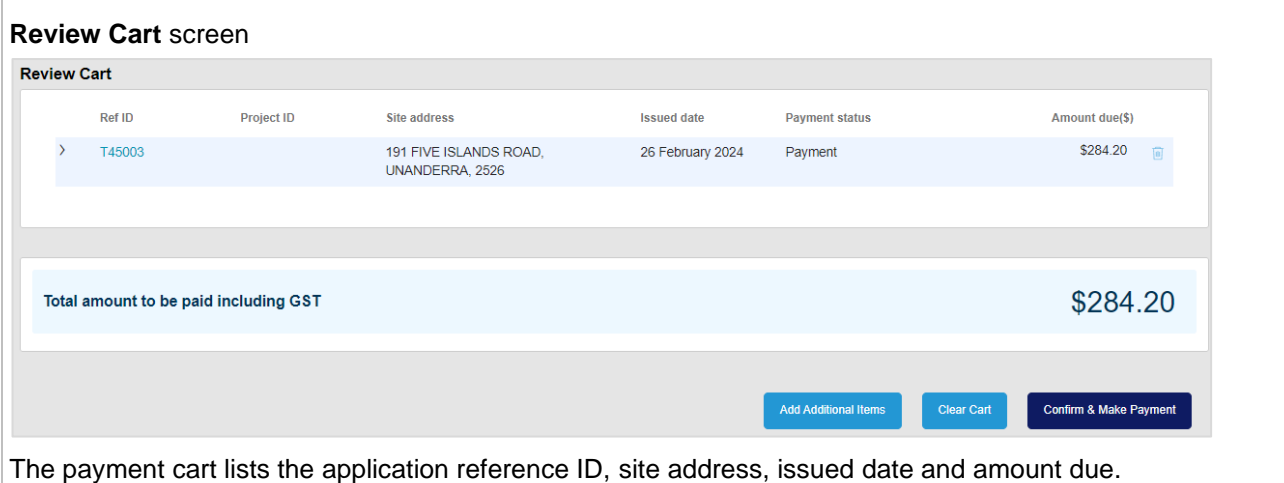

Click **>** to expand the row if you want to display additional details *(you can also press Enter to expand or collapse the row).*

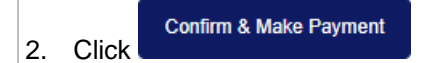

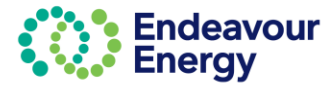

The next steps differ depending on the payment method you select. If you want to pay your application fee via:

- Credit card go to [Payment via Credit Card](#page-39-0)
- BPAY/ EFT go to [Payment via BPAY or EFT](#page-45-0)

*Tip! If you click Save at this step, you can continue the steps at a later date by selecting Payments > Pending Payments on the portal Home page.*

### <span id="page-39-0"></span>**Payment via Credit Card**

#### **Payment Details** screen

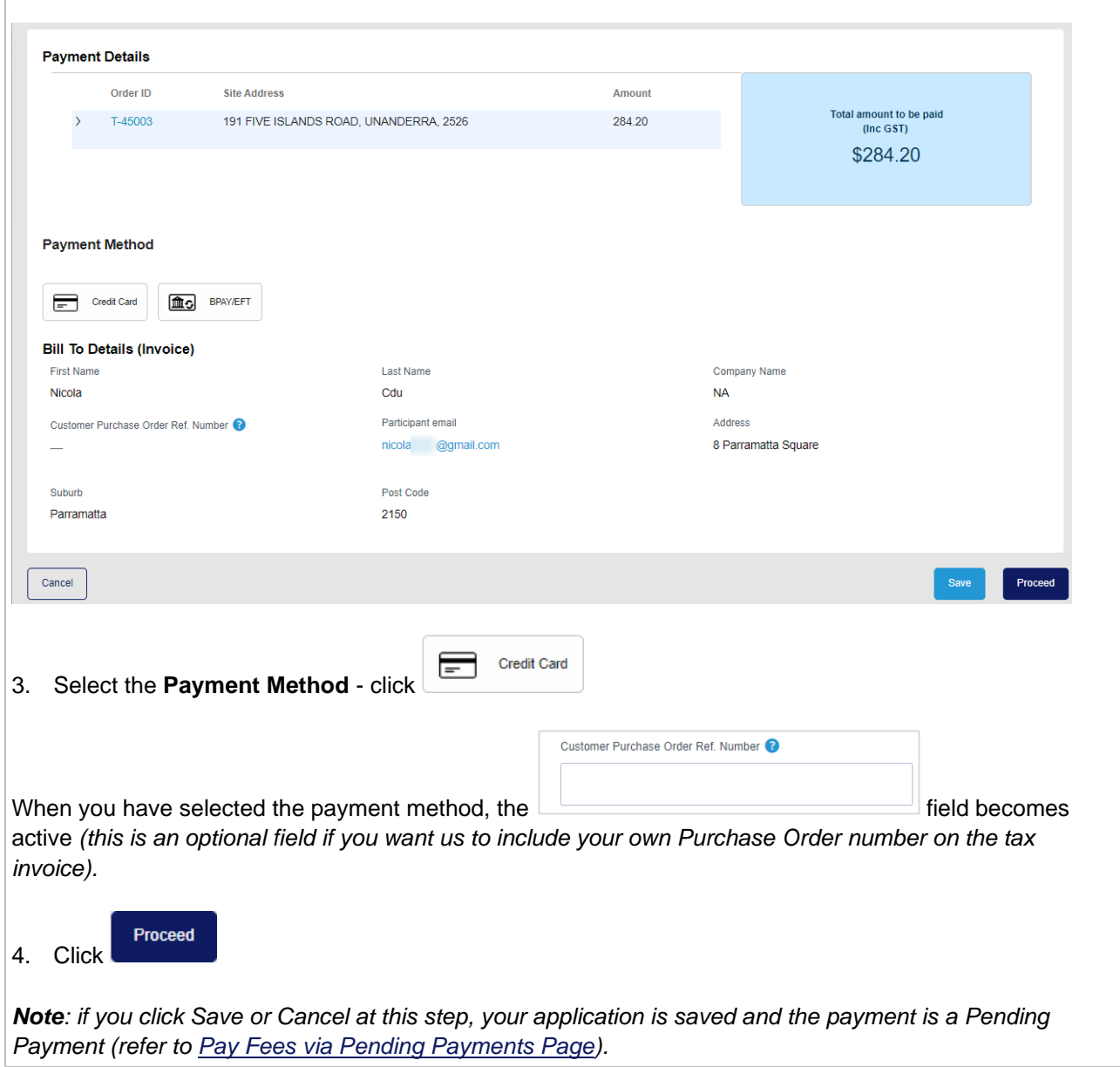

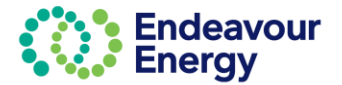

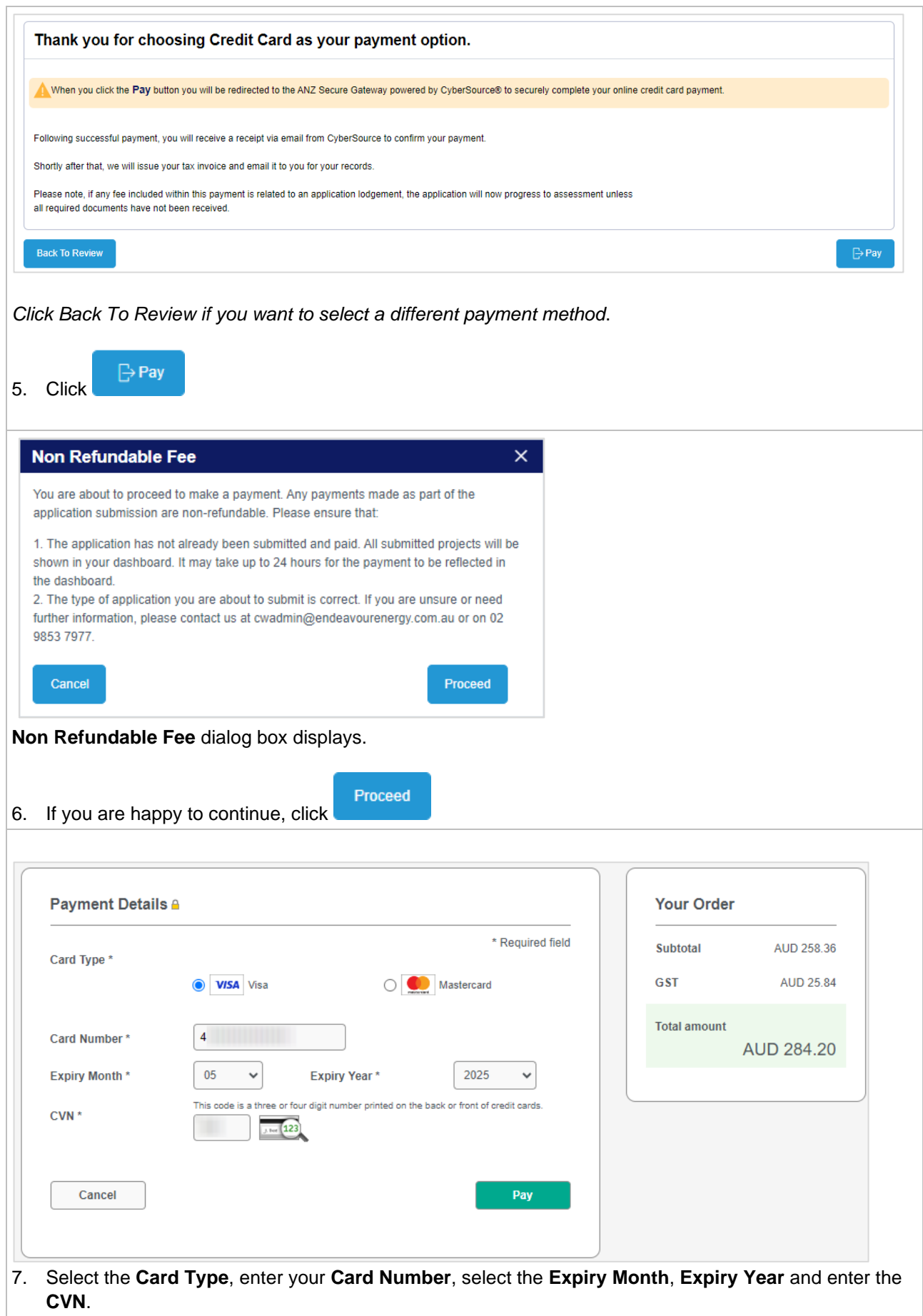

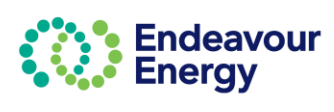

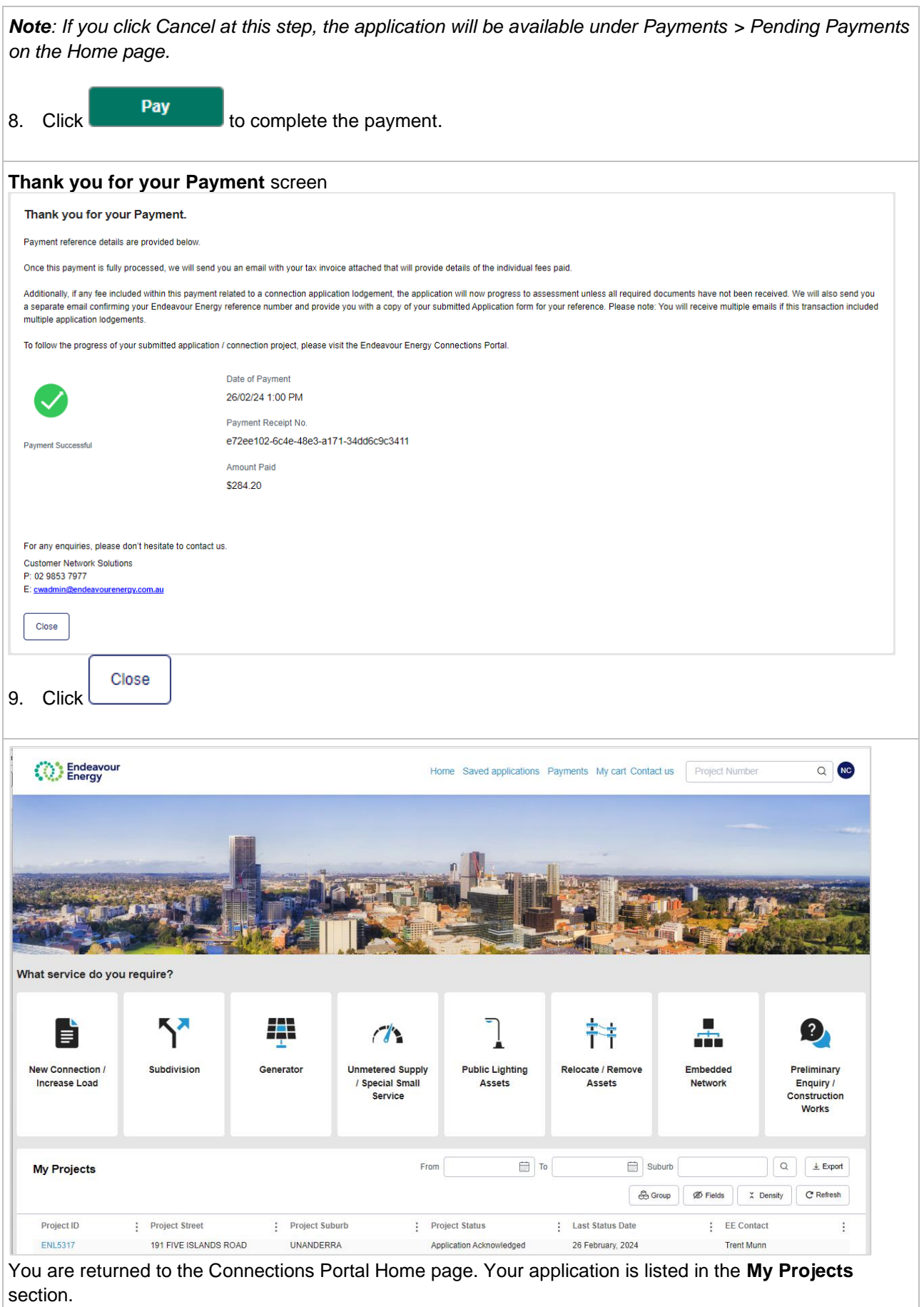

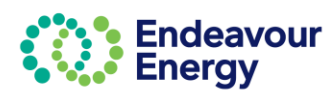

### **Email notifcations:**

You will receive three emails\*:

- an email with your receipt for the credit card payment
- an email confirming your credit card payment with the tax invoice attached
- an email with your reference number for your application submission. A copy of the submitted application form is attached to the email.

\***Note**: You will receive a fourth email if you are also the site contact.

Screenshot examples below:

### **RECEIPT FOR CREDIT CARD PAYMENT:**

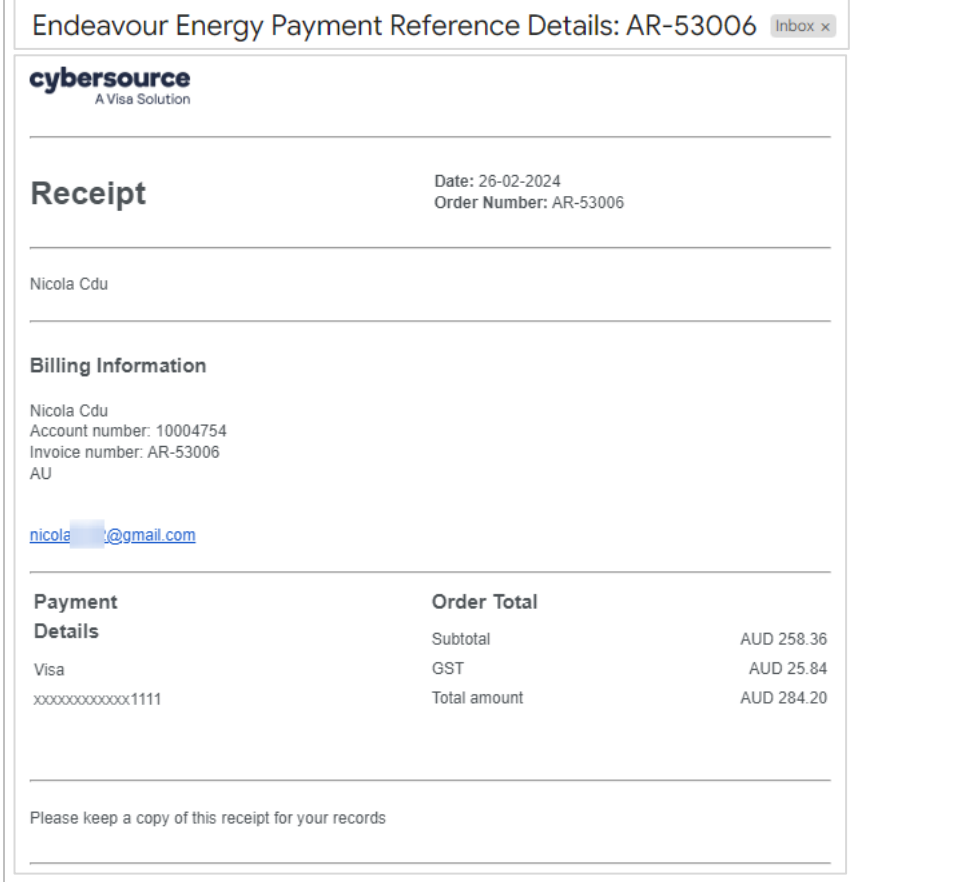

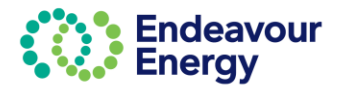

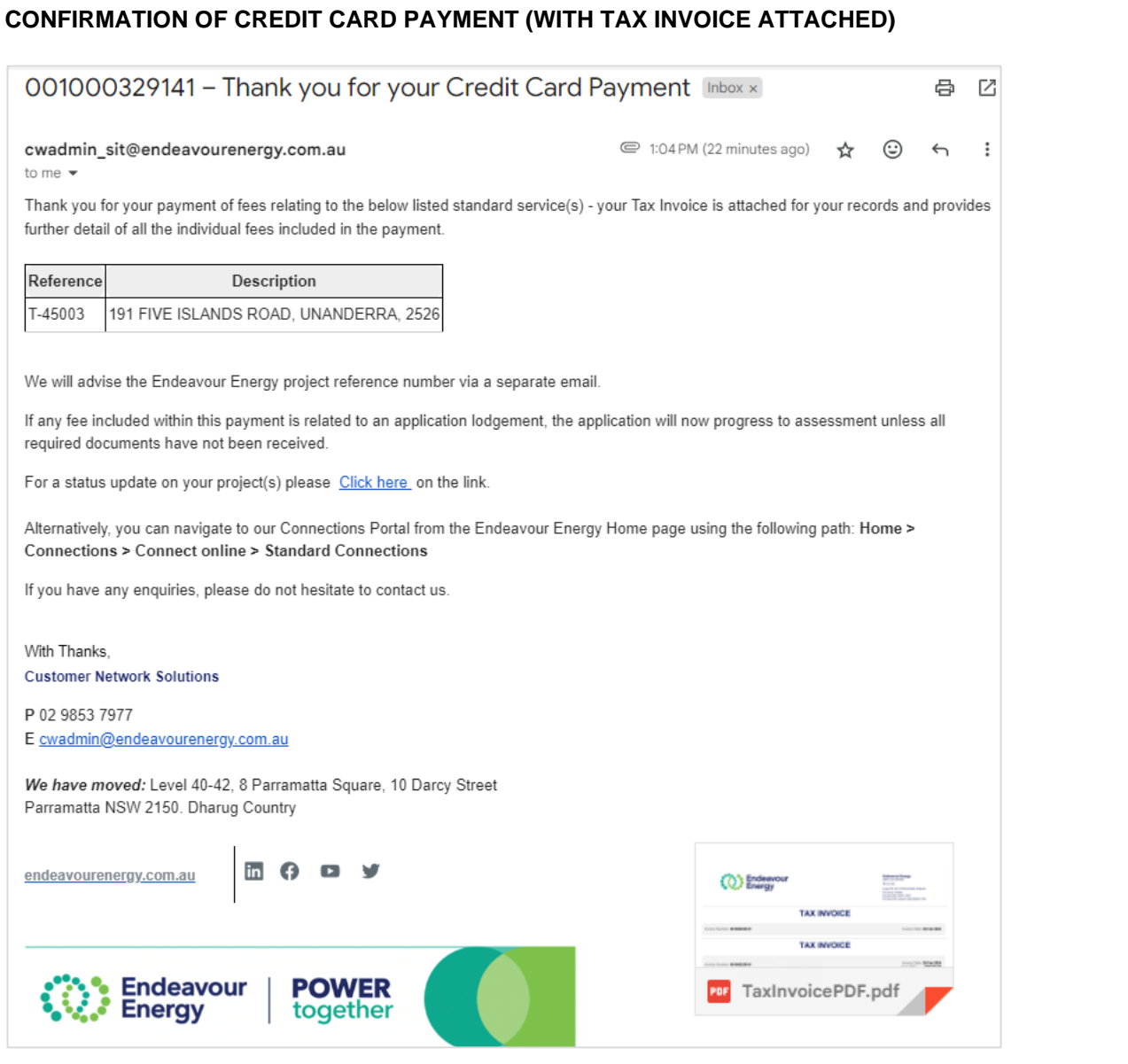

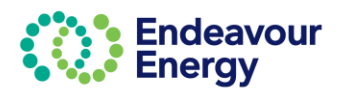

### **REFERENCE NUMBER FOR APPLICATION SUBMISSION AND COPY OF SUBMITTED APPLICATION FORM**

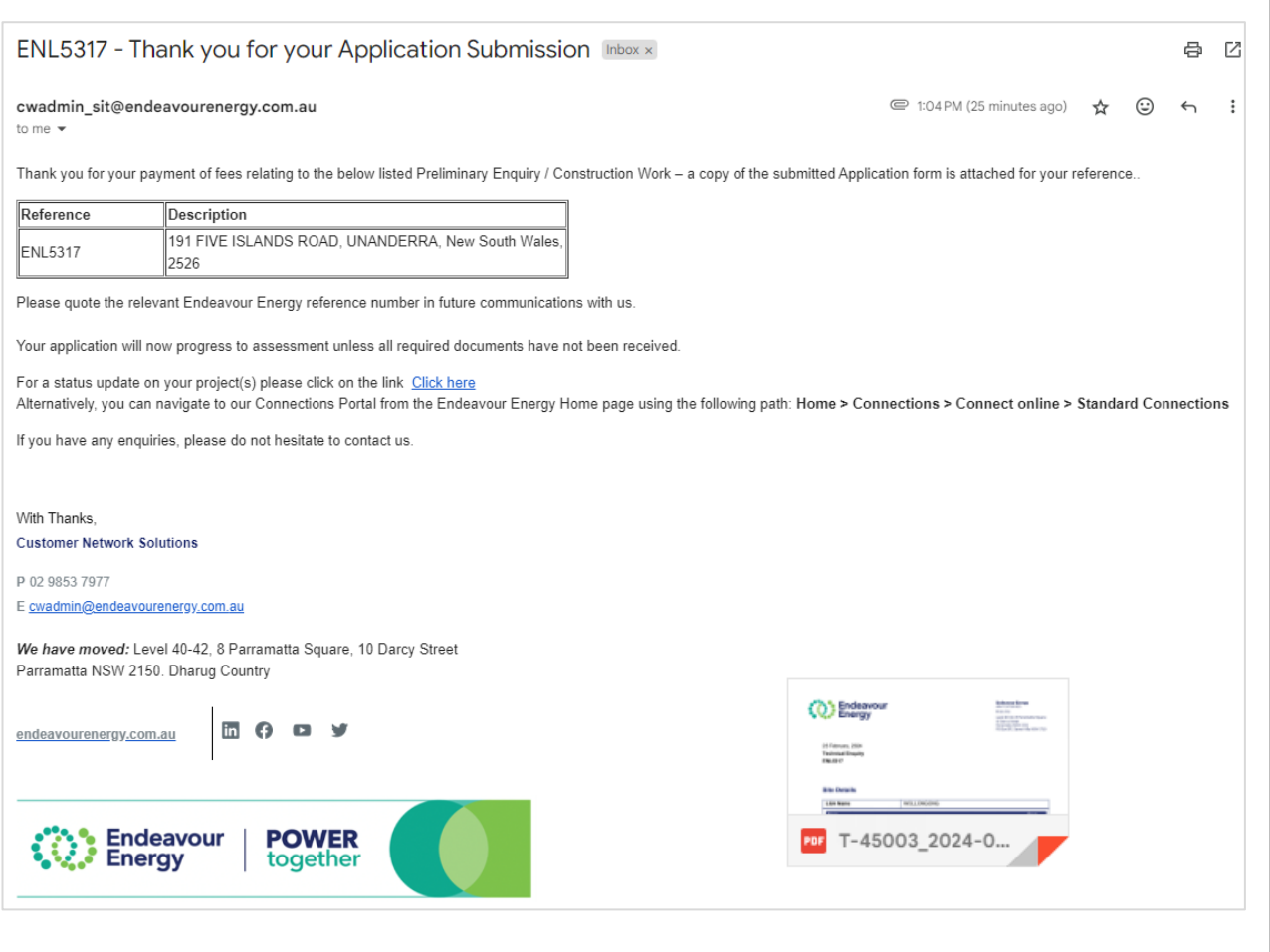

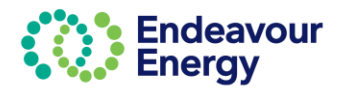

<span id="page-45-0"></span>**Payment via BPAY or EFT**

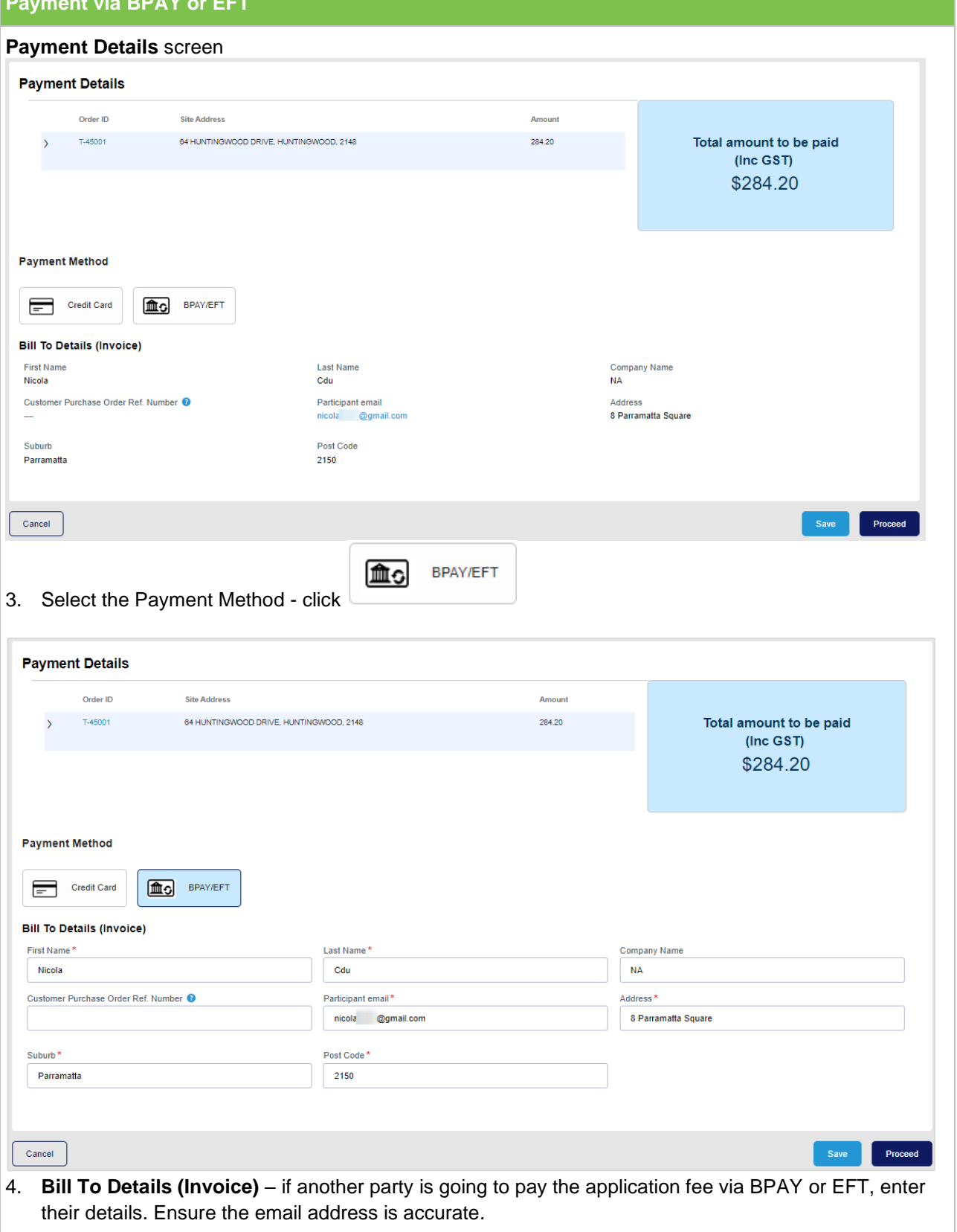

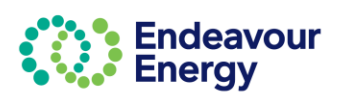

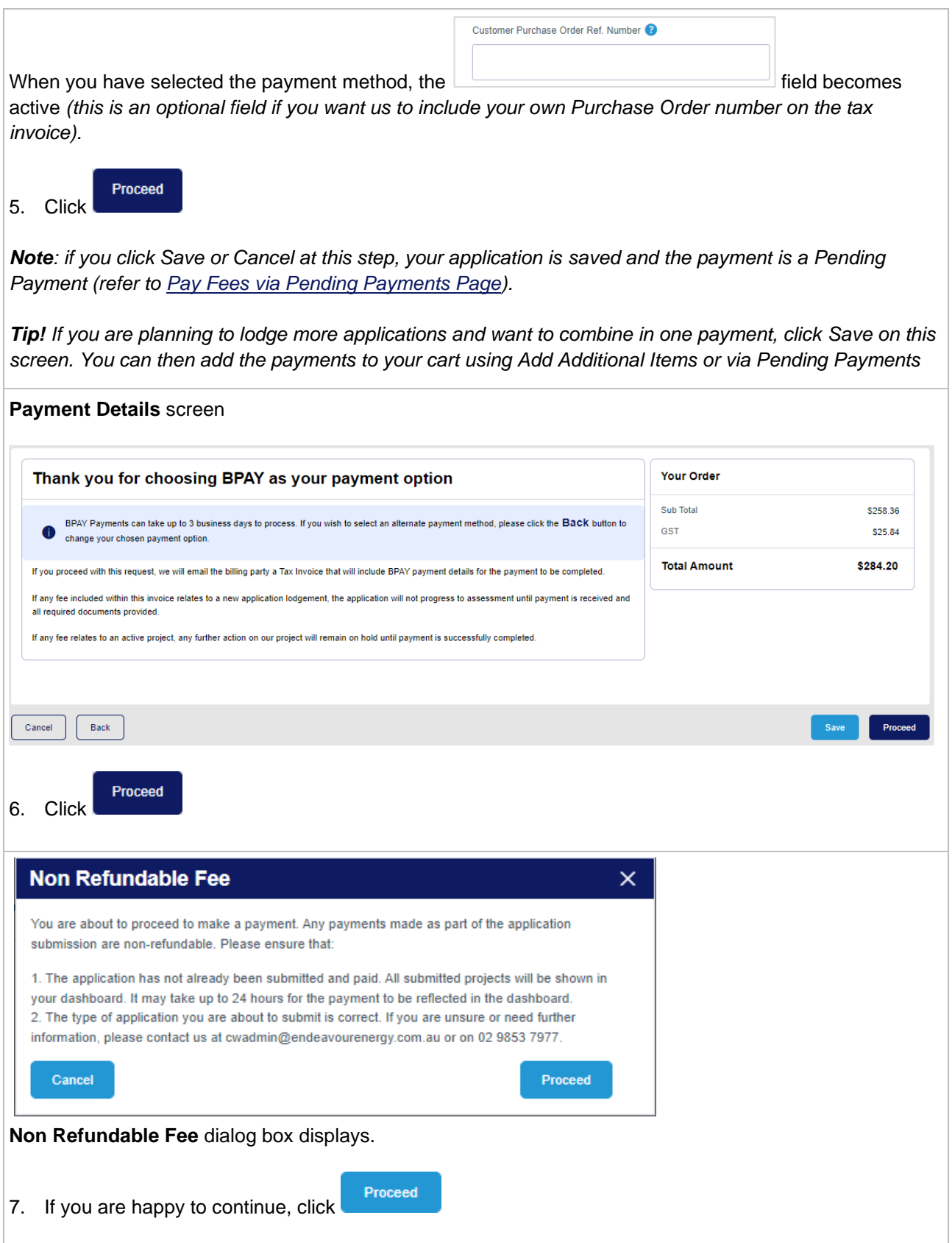

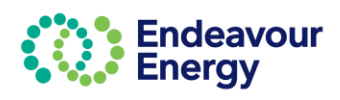

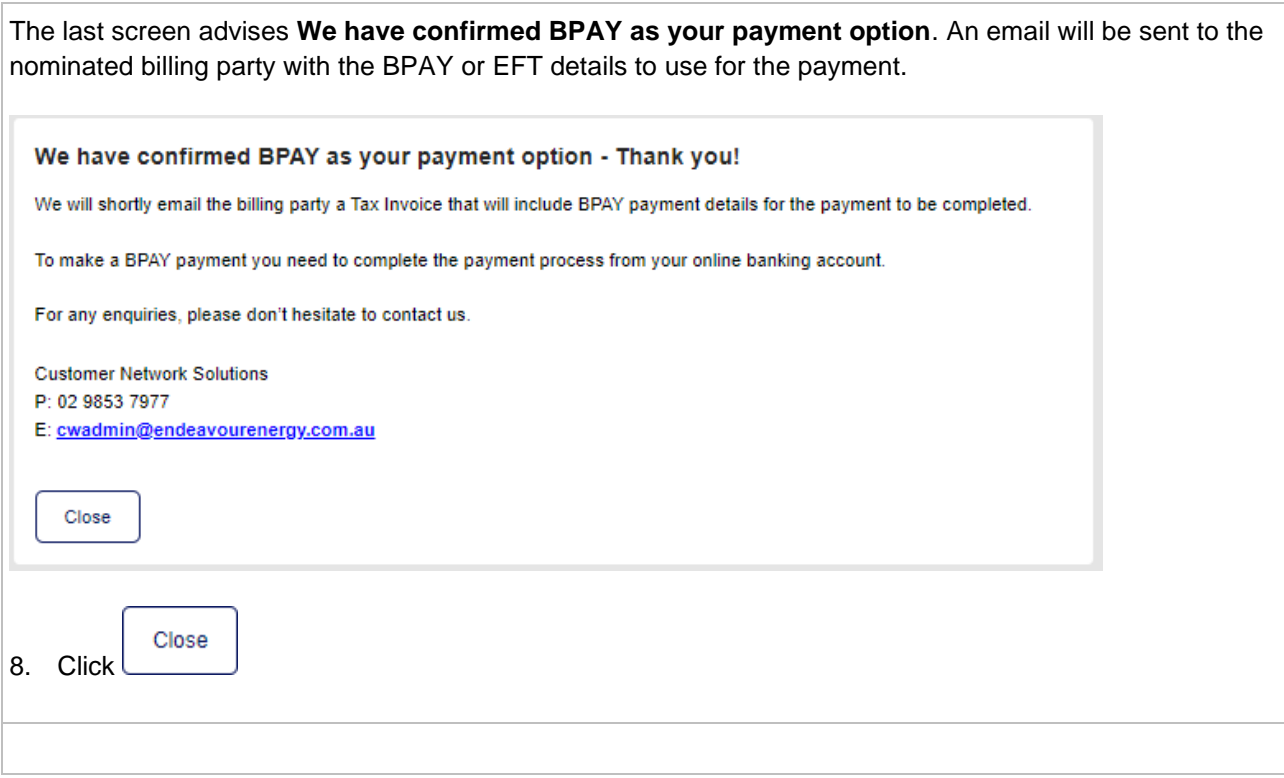

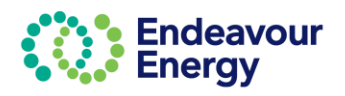

### **Email notifcations:**

The billing party receives the BPAY Payment Pending email notification. The tax invoice is attached.

#### **Important!**

When you are making the BPAY or EFT payment, please quote the **Reference Number** (below the Payment Options) in the tax invoice *(it is also in the subject line of the email)*.

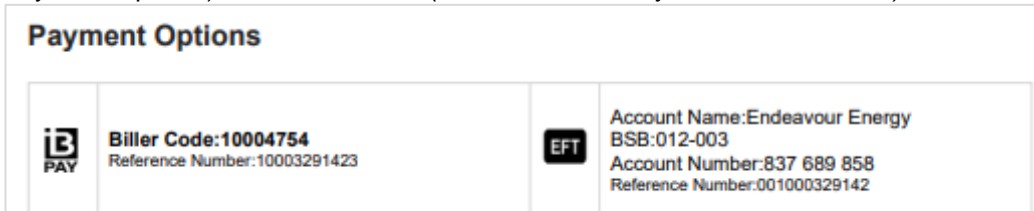

This reference number only applies to this application. A different reference number is generated for other applications / fee payments.

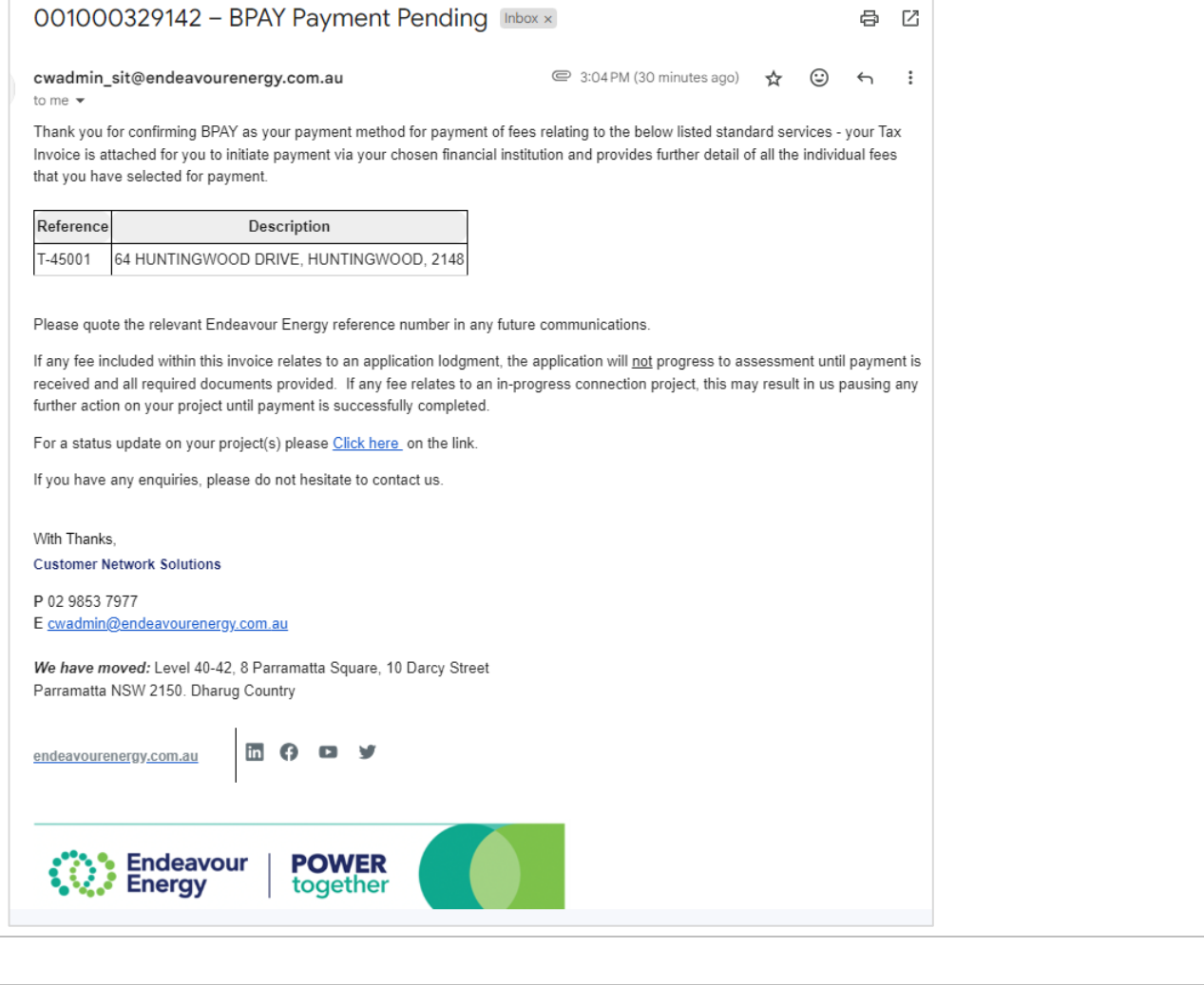

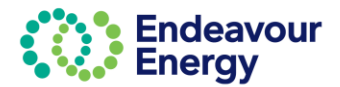

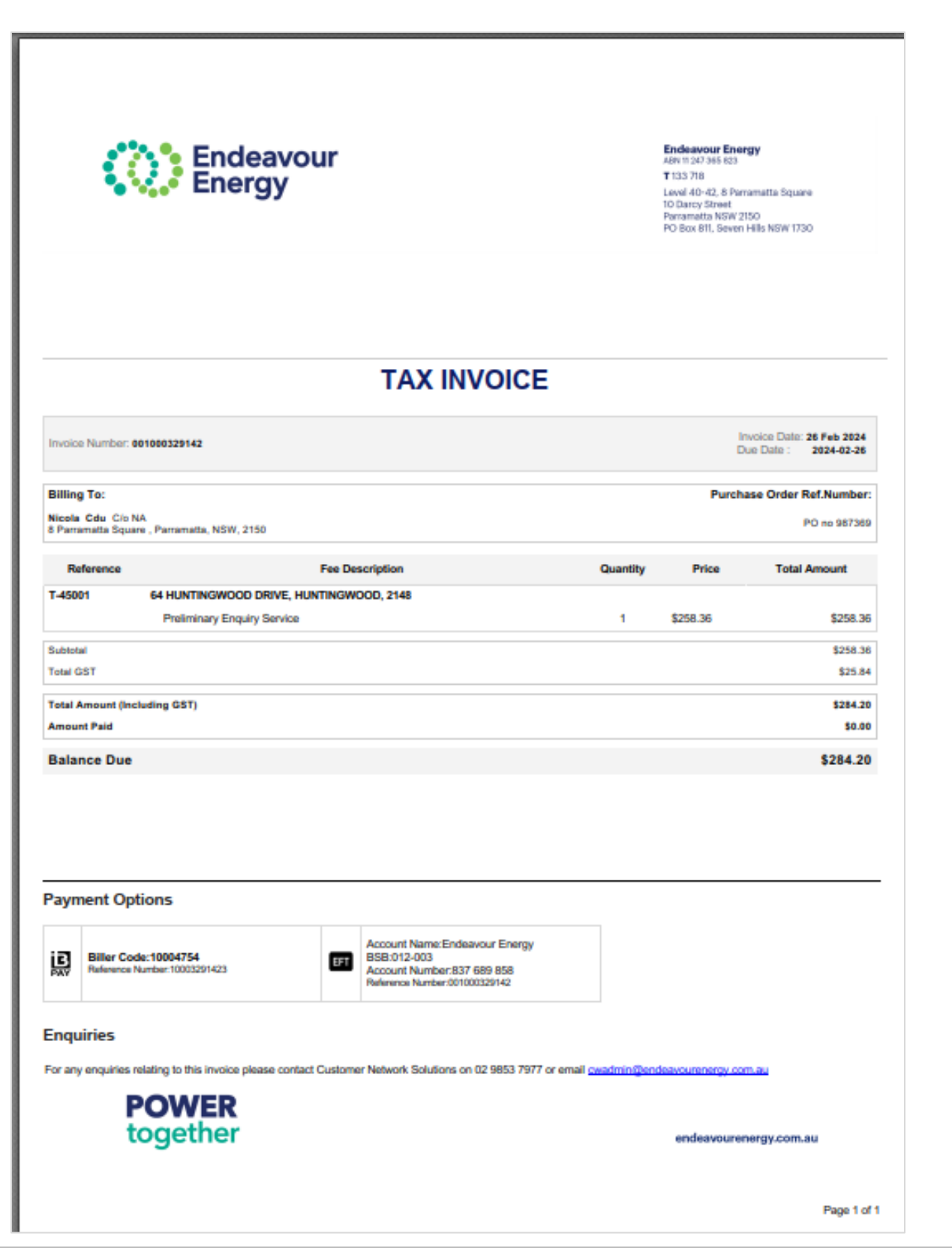

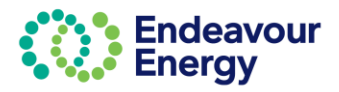

### <span id="page-50-0"></span>**Pay Multiple Fees in One Payment**

### <span id="page-50-1"></span>**Lodge Application and Pay Other Fees**

This section details the steps to use the Payment Cart function to pay for multiple items in one transaction.

This is useful if you are lodging an application and want to also pay fees for other applications / projects and combine these into one payment. The Add Additional Items option on the Payment Cart screen enables you to select other fees that you want to pay.

Note: You cannot pay **different** tax invoices in one payment. You can, however, bundle application fees and project fees in to one payment cart and generate **one tax invoice** (which means you can then make a single payment for that one invoice).

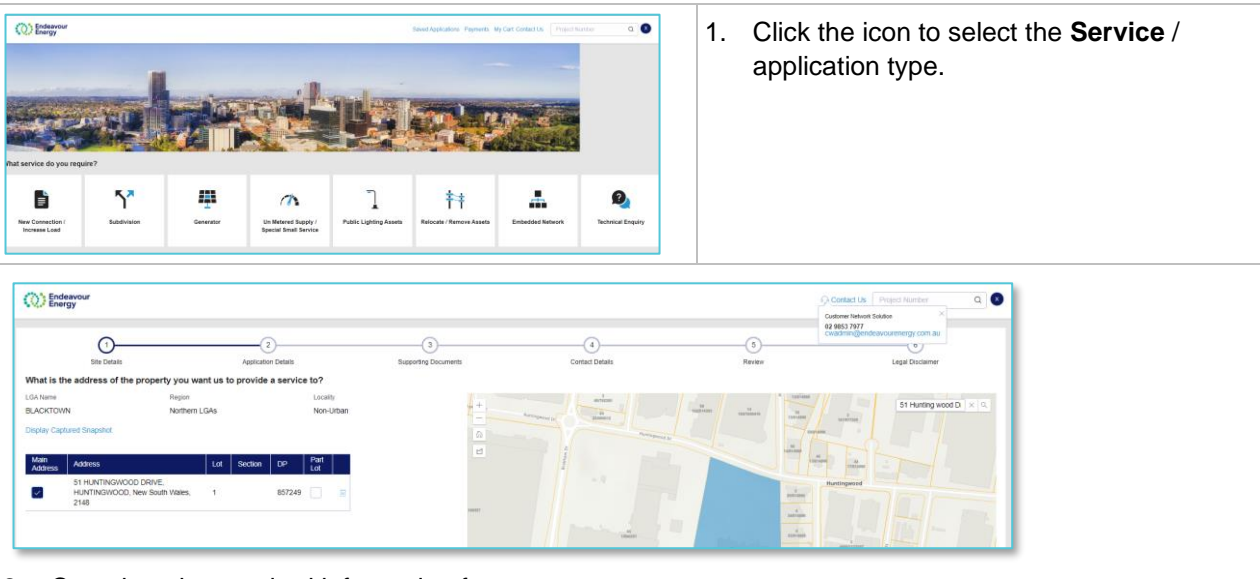

- 2. Complete the required information for:
	- **Site Details**
	- **Application Details**
	- **Supporting Documents**
	- **Contact Details**.

Check all the details are correct on the **Review** page. Read the **Legal Disclaimer**, select the **Accept** checkbox and click **Submit**

*Note: If you save on any of these pages (1-6), your application can be edited and completed via Saved Applications*

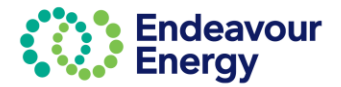

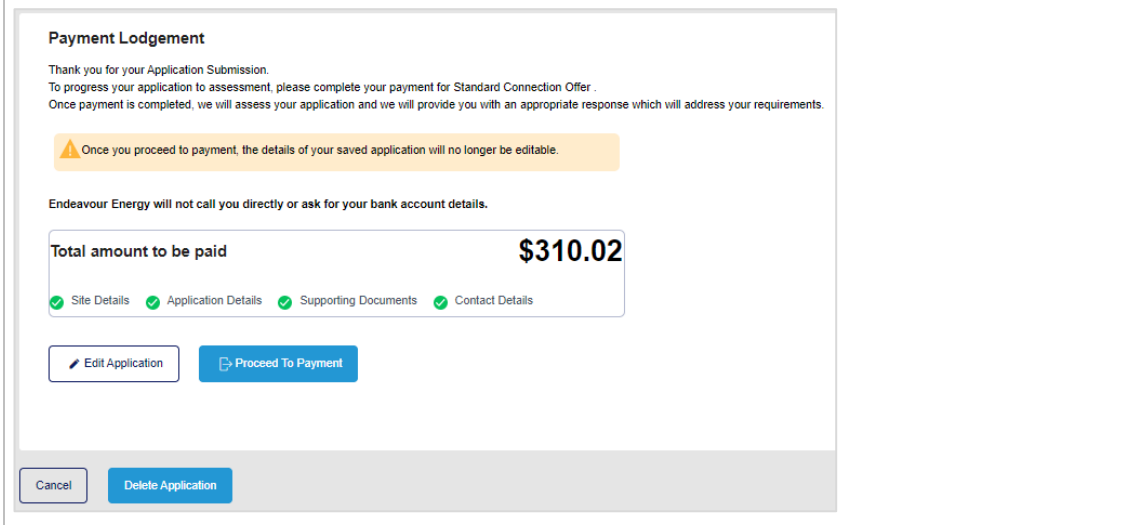

#### 3. **Payment Lodgement** screen – click **Proceed to Payment**

*Note: This is the last step where you can still edit your application. Once you click Proceed to Payment you can no longer make any changes to your application.*

*If you are planning to lodge more applications and want to combine in one payment, click Proceed to Payment.*

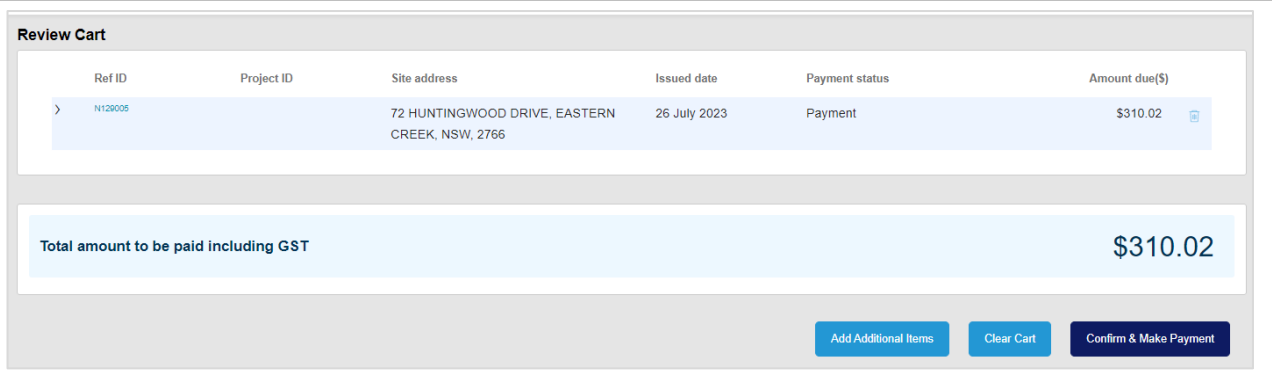

#### **Review Cart** screen

The payment cart lists the application reference ID, site address, issued date and amount due *(click > to expand the row if you want to display additional details)*

At this step, you can choose to add additional items to your Payment Cart.

- 4. Complete one of the following;
- If you are planning to lodge more applications and want to combine in one payment, click **Confirm & Make Payment** and then click **Save** on the next screen – the **Payment Details** screen. You can then add the payments to your cart using Add Additional Items or via Pending Payments
- If the applications are already in your Pending Payments. click **Add Additional Items**

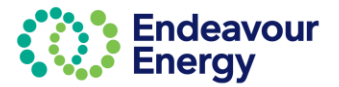

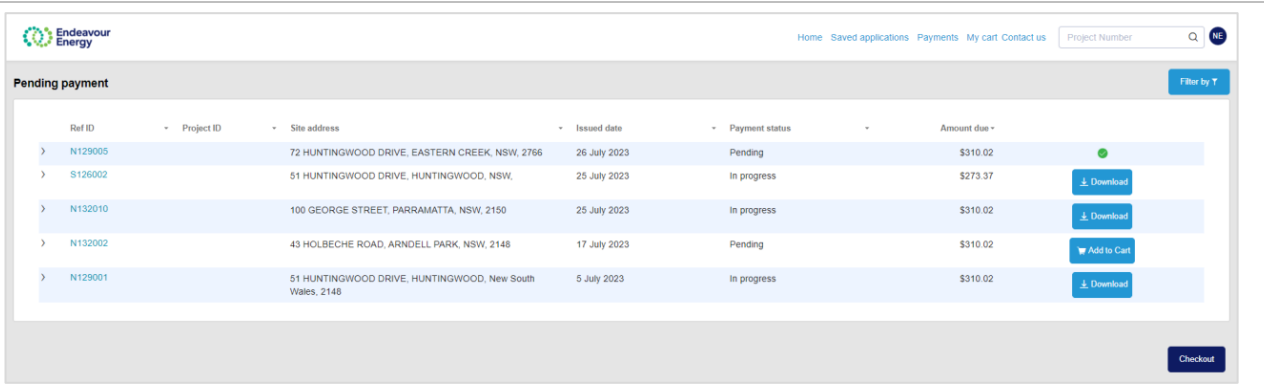

#### **Pending payment** screen

This screen lists applications and projects with **Pending** or **In progress** payment status and you have the following options:

- **pending** payment already in your cart *(in this example, this is the application you are currently submitting)*
- **Download** you can download a copy of the issued unpaid tax invoice for applications and/or project fees that you have chosen to pay via BPAY method and payment is still **In progress**
- Click **Add to Cart** for the application or project fee you want to include in your payment the Add to Cart button then changes to a green tick *(click the green tick icon if you want to deselect an item)*
- When you have selected all the pending payments you want to pay now, click **Checkout**

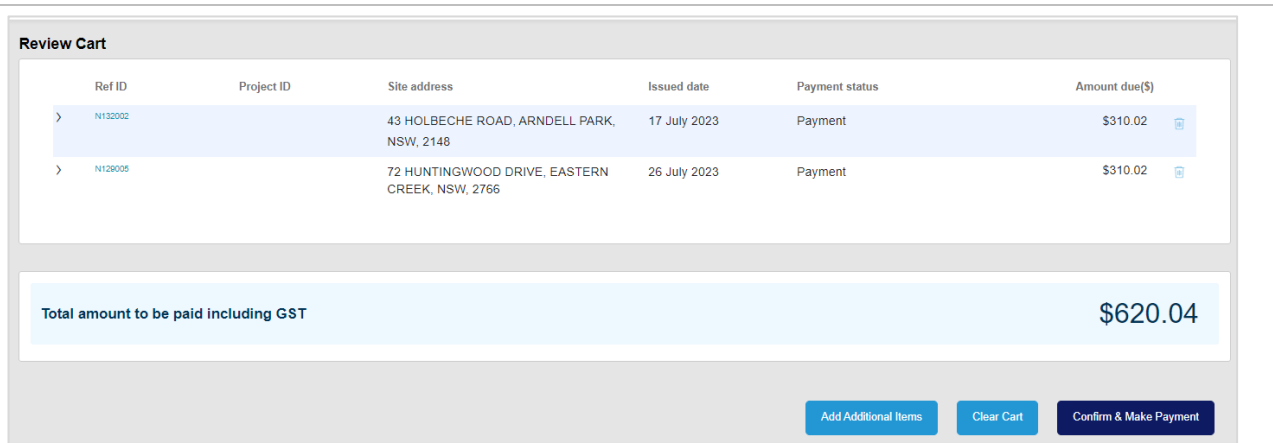

**Review Cart** screen – the payment cart lists the application reference IDs or project IDs you have in your cart (*click > to expand a row if you want to display additional details)*

*Note that you can remove a payment from your cart (click the trash icon on the right) and can repeat step 4 to add additional items. Removing it from the cart does not remove it from the portal. It will be in Pending Payments for you to add to another cart at a later date.*

#### • Click **Confirm & Make Payment**

The next steps differ depending on the payment method you select. If you want to pay via:

- Credit card go to [Payment via Credit Card](#page-39-0)
- BPAY or EFT go to [Payment via BPAY or EFT](#page-45-0)

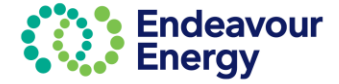

#### <span id="page-53-0"></span>**Pay Fees via Pending Payments Page**

This section details the steps to use the Payments > Pending Payments function to pay for multiple items in one transaction.

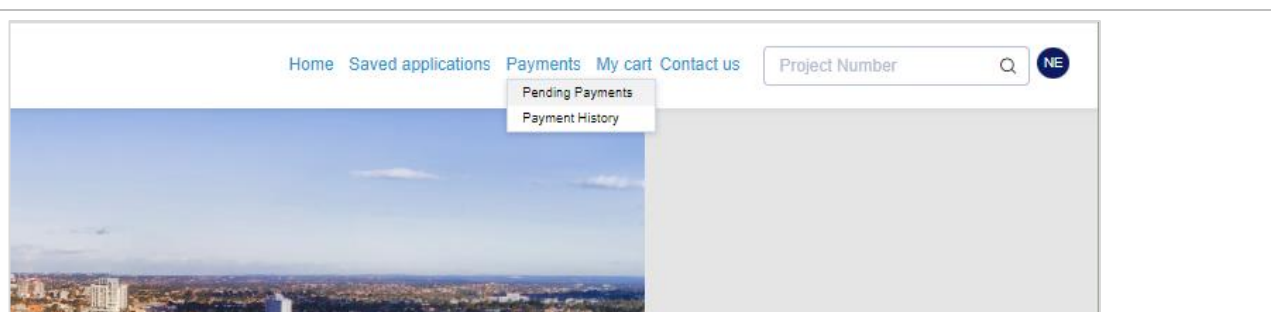

1. Click **Payments** > **Pending Payments** to view all application and project fees / payments which are Pending or In progress

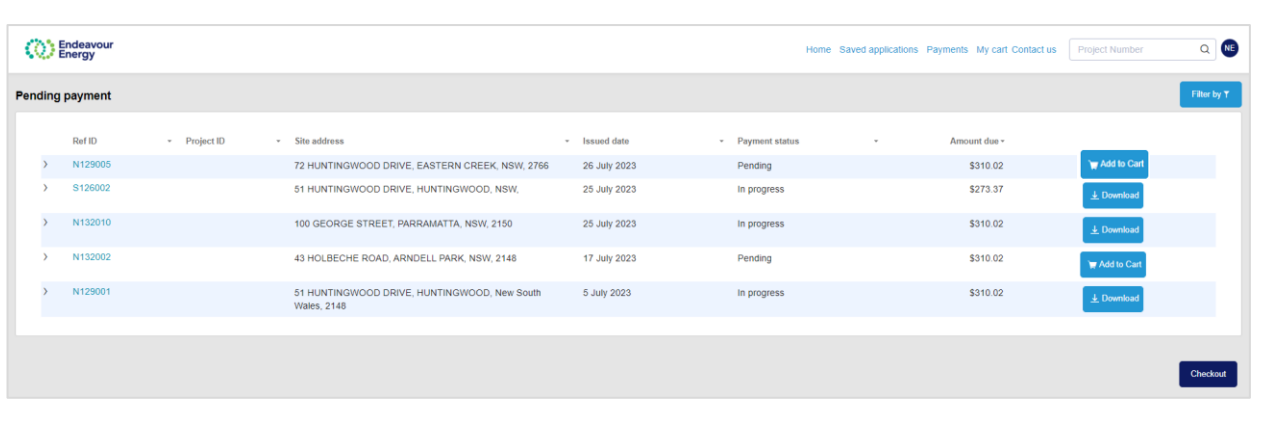

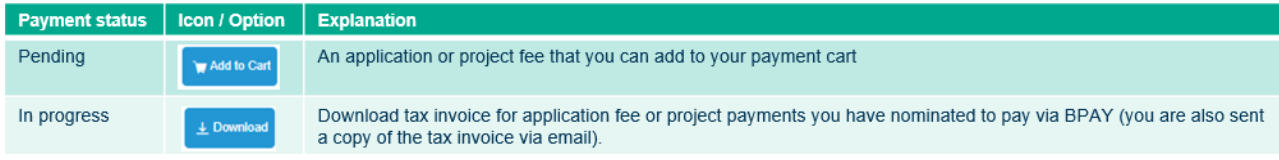

2. Click **Add to Cart** for each application or project fee you want to include in your payment.

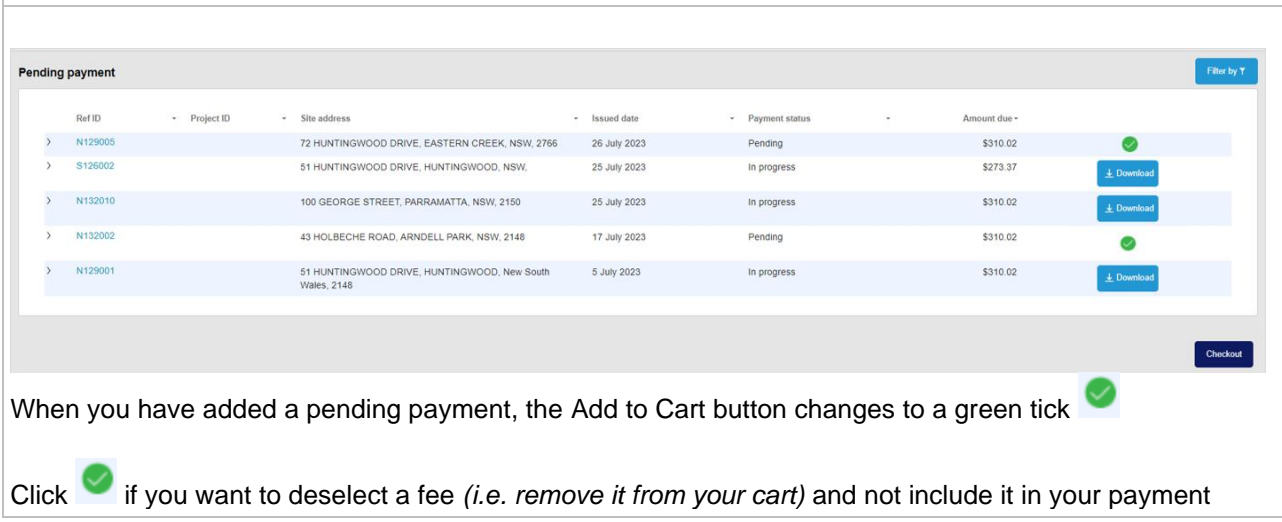

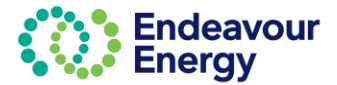

3. When you have selected all the pending payments you want to pay now, click **Checkout**

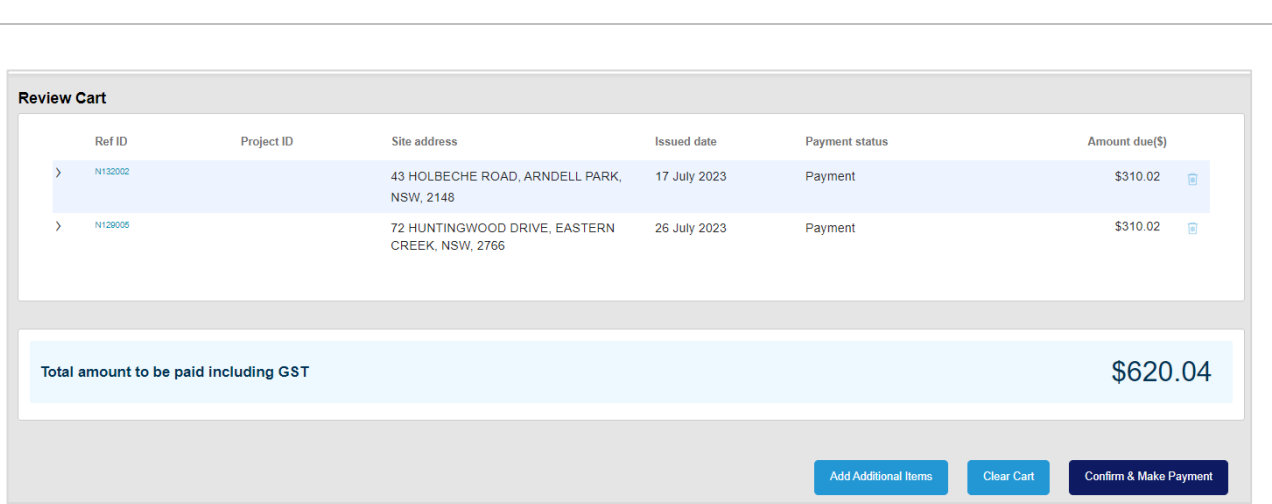

**Review Cart** screen – the payment cart lists the application reference IDs and / or project IDs you have in your cart (*click > to expand a row if you want to display additional details)*

*Note that you can remove a payment from your cart (click the trash icon on the right). Removing it from the cart does not remove it from the portal. It will be in Pending Payments for you to add to another cart at a later date.*

#### 4. Click **Confirm & Make Payment**

The next steps are identical to the steps differ depending on the payment method you select. If you want to pay via:

- Credit card go to [Payment via Credit Card](#page-39-0)
- BPAY / EFT go to [Payment via BPAY or EFT.](#page-45-0)

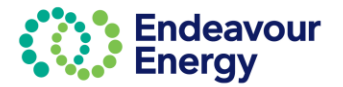

### <span id="page-55-0"></span>**My Projects - Dashboard**

You can see any projects where you are a **contact** on the project i.e., the Applicant, Site Contact or ASP2.

When you log in to the Connections Portal, the projects you can view are determined by your **email address** i.e., the email address you use to log in to the Connections Portal is matched against the email address in the application / project.

You can view project address details, milestone status and dates, paid and unpaid fees and party responsible for each fee, pdf tax invoices and project contacts at Endeavour Energy.

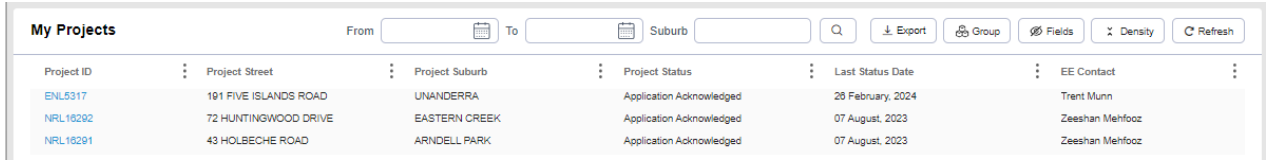

The default view In **My Projects** on the Home page is 30 projects. When you filter or group any of the columns, you will then see all your projects.

It may take up to 2 minutes *(after payment has been processed)* for the application to be converted to a Project and appear in your *My Projects* dashboard.

The Project ID along with the Project Street, Suburb, Status, Last Status Date and EE Contact will be displayed in the dashboard.

The **name** of your contact at Endeavour Energy is listed in the **EE Contact** column.

<span id="page-55-1"></span>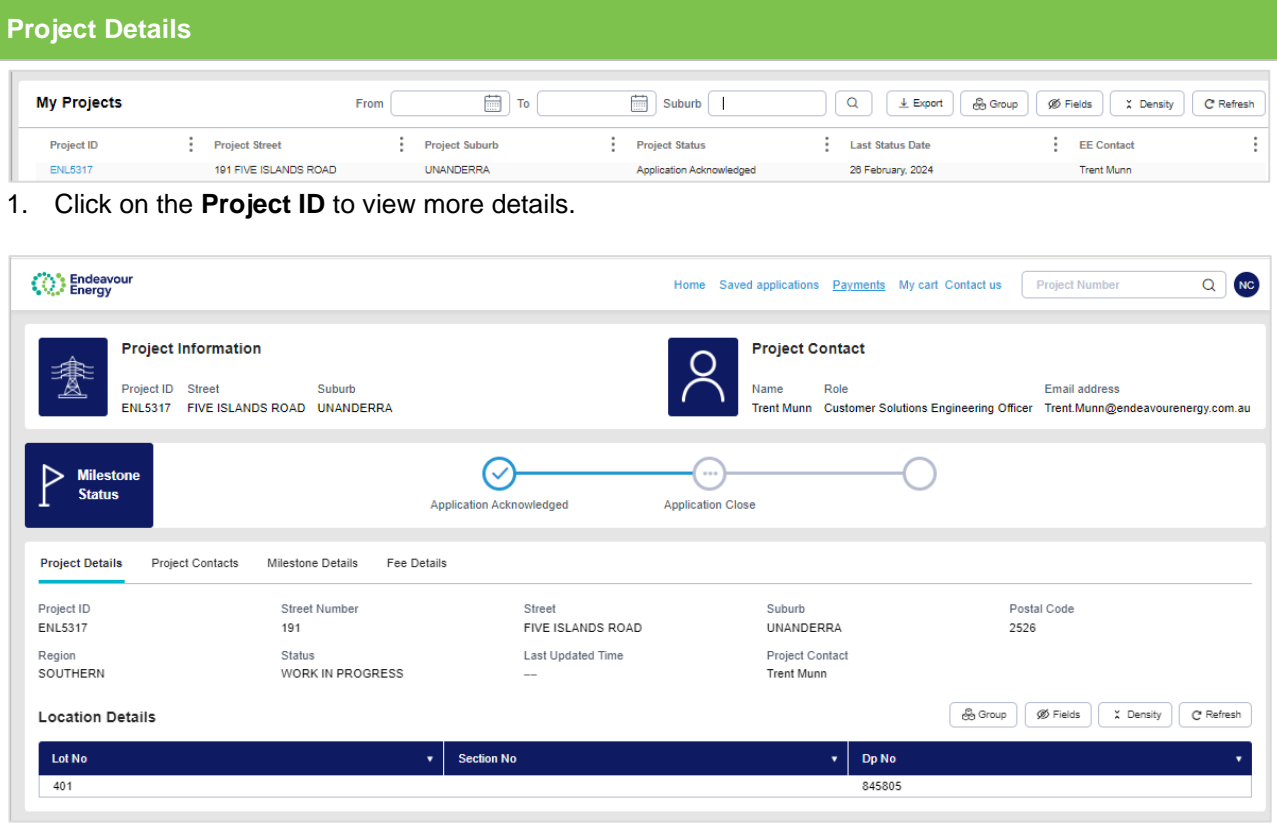

• **Project information** is displayed on the top left corner (ID and address) and the **Project Contact** at Endeavour Energy (name, role and email) is displayed on the top right corner.

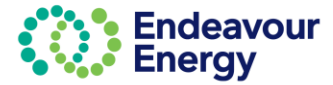

- The three **Milestone Stages** are displayed in a progress bar:
	- o Completed milestones have a tick
	- o In progress milestones have an arrow
	- o The remaining milestones have three dots.
- The **Project Details** sub tab displays by default.

### <span id="page-56-0"></span>**Project Contacts**

Additional contact details for the project contact are shown on the **Project Contacts** sub tab:

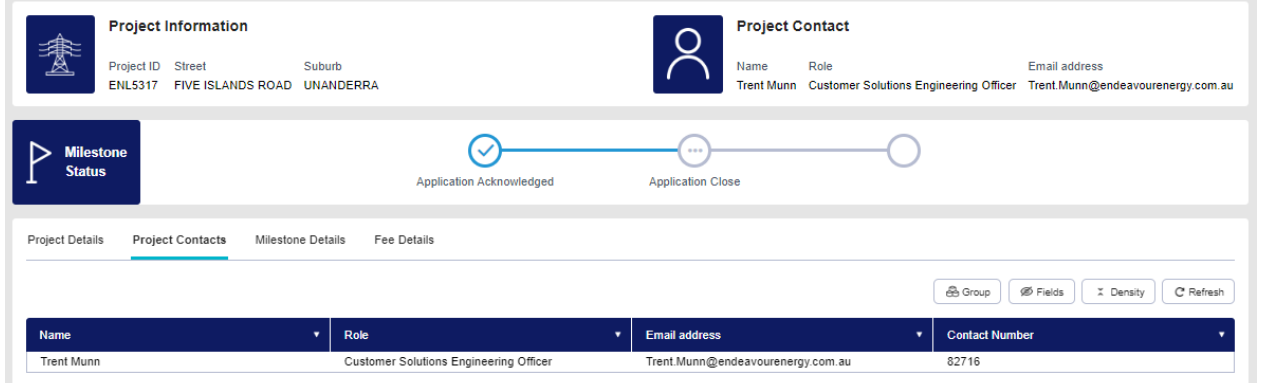

Select the **Project Contacts tab** *(displayed below Milestone Status)* to see the **Phone Numbers** and a full list of your contacts at EE*.*

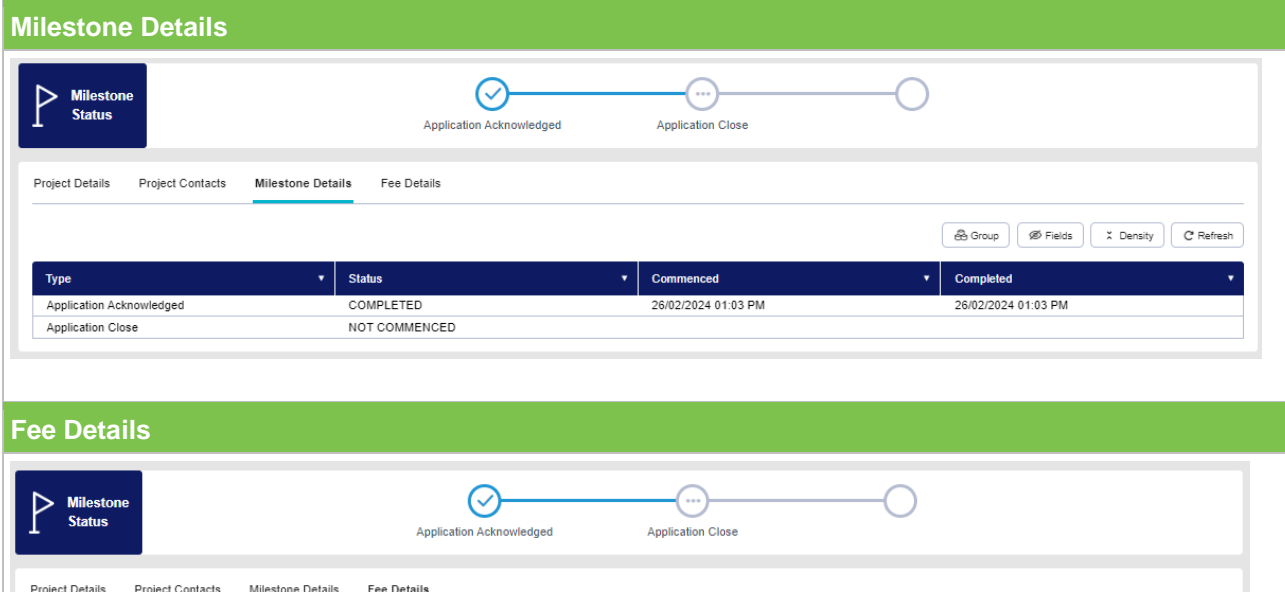

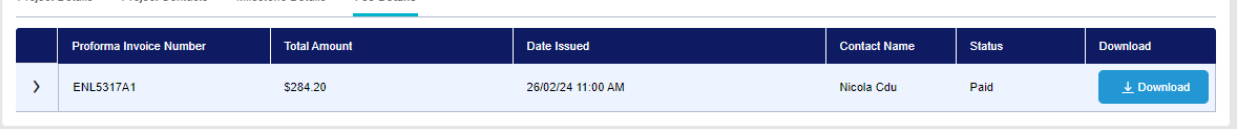

You are always sent a copy of the tax invoice via email if you are the billing party, i.e., you paid via credit card or you selected to pay via BPAY / EFT (and did not nominate another billing party in the Bill to Details section). You can **download** a copy of a **paid** tax invoice via the Fee Details tab (*Home > My Projects > Project Information > Fee Details tab)*.

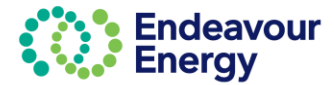

<span id="page-57-0"></span>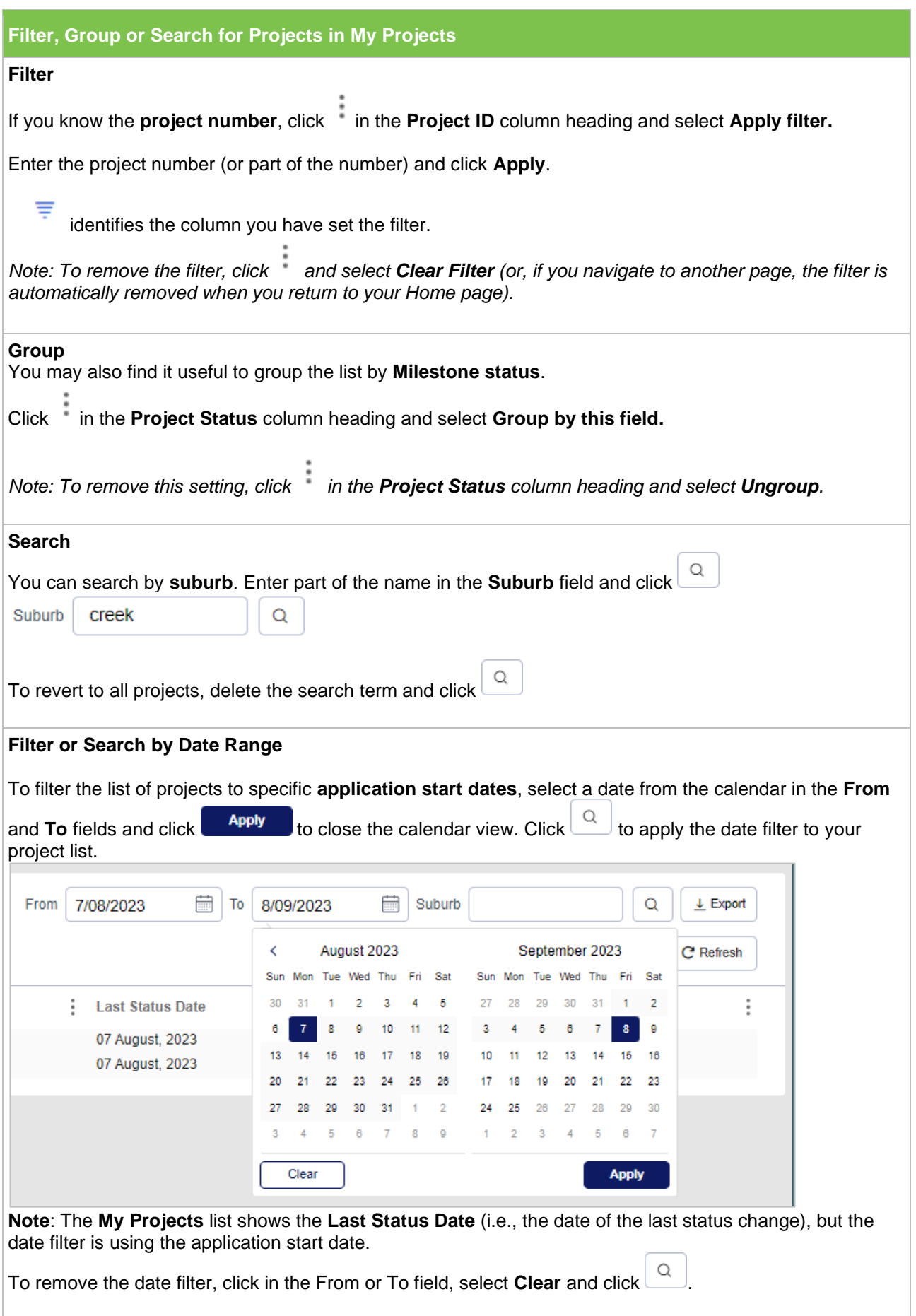

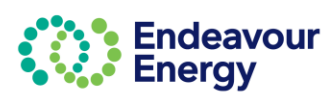

You can also click on *Export* in either the *My Projects* or *Application Pending Processing* lists to export the projects into a pdf or excel format

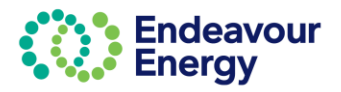

### endeavourenergy.com.au

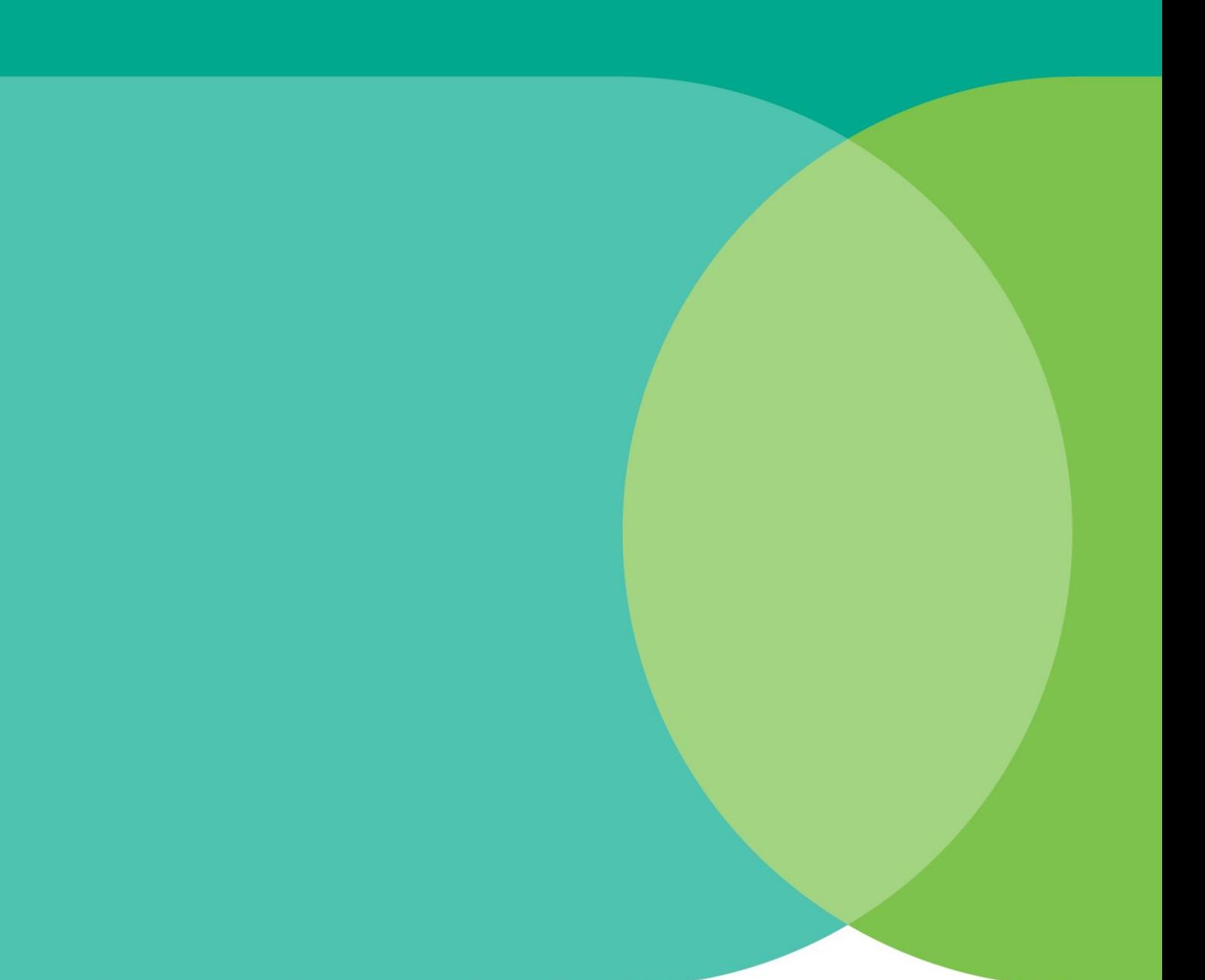

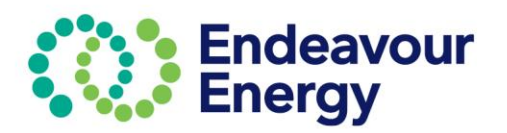

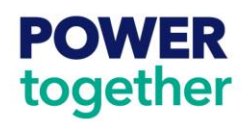